# **Linx DMS Mobile | Manual de Utilização**

**ÍNDICE**

- $\bullet$  [O que é?](#page-1-0)
- [Como ele funciona?](#page-1-1)
- [Utilização](#page-1-2)
	- $\circ$  [Login](#page-1-3)
	- [Dashboard](#page-2-0)
	- <sup>o</sup> [Action Bar](#page-2-1)
- [Ficha de Atendimento](#page-3-0)
- [Busca de Clientes](#page-4-0)
- [Novo Atendimento](#page-9-0)
- [Leads Digitais Toyota](#page-13-0)
- [Continuação da Ficha Linx DMS](#page-17-0)
- [Avaliação de Veículos Seminovos](#page-18-0)
- [Fases da Avaliação](#page-19-0)
- $\bullet$  [DMS](#page-20-0)
- [Linx DMS](#page-21-0)
- [Criando Pedido de Avaliação pelo Linx DMS](#page-21-1)
- [Continuação da Avaliação](#page-21-2)
- [Criando Pedido de Avaliação pelo Mobile](#page-22-0)
- [Aplicação](#page-26-0)
- [Avaliação](#page-27-0)
	- <sup>o</sup> [Aba CheckList](#page-28-0)
	- [Aba Reparo](#page-29-0)
- [Busca de Veículos](#page-35-0)
- [Filtros disponíveis:](#page-36-0)
- [Detalhamento do Veículo](#page-38-0)
	- <sup>o</sup> [Opções da tela:](#page-39-0)
- [Relatório de Faturamento](#page-39-1)
- [Check-In de Oficina](#page-43-0)
- **[Fluxo Cliente Agendado](#page-44-0)** 
	- [Aba "Quadro de Agendamentos"](#page-47-0)
	- <sup>o</sup> [Aba "Checklist"](#page-51-0)
		- [Aba "Evidências":](#page-55-0)
		- [Aba "Resumo"](#page-60-0)
		- [Para importar as informações inseridas através do Mobile](#page-62-0)
- [Fluxo Cliente Passante](#page-65-0)
	- [Para importar as informações inseridas através do Mobile:](#page-67-0)
	- o [Descrição das telas](#page-69-0)
		- ["Quadro de Agendamentos"](#page-69-1)
		- ["Passantes"](#page-70-0)
		- ["Check-in"](#page-71-0)
		- ["Checklist"](#page-73-0)
- [Aprovação de Propostas](#page-76-0)
- [Fluxo Aprovação de Propostas](#page-76-1)
- o [Valorização de O.S.](#page-80-0)
- [Fluxo Valorização de O.S.](#page-80-1)
	- [Busca de Ordens de Serviços](#page-80-2)
	- o [Abrir uma Valorização de O.S.](#page-82-0)
	- <sup>o</sup> [Fluxo Principal:](#page-83-0)

## <span id="page-1-0"></span>**O que é?**

O **Linx DMS Mobile** é uma solução desenvolvida para dispositivos móveis, o que envolve tablets e smartphones.

 Esta solução tem como objetivo o aprimoramento e inovação dos processos das concessionárias de veículos. É uma ferramenta robusta e pode ser utilizada pelos clientes da Linx que já possuem os pré-requisitos especificados neste manual, tópico <Pré-Requisitos>.

## <span id="page-1-1"></span>**Como ele funciona?**

O Linx DMS Mobile é composto por duas partes básicas, o **Serviço** e a **Aplicação**.

- **Serviço:** O serviço é um WebService que faz a interação do DMS existente com a aplicação do tablet. Ele faz as interações com os sistemas e com o banco de dados, assegurando que as informações e operações realizadas no tablet sejam consistentes;
- **Aplicação:** A aplicação é a funcionalidade que é executada no tablet, onde acontece a interação do usuário.

Todas as funcionalidades que rodam na aplicação se comunicam com o serviço, que por sua vez, faz a devida comunicação com o DMS.

## <span id="page-1-2"></span>**Utilização**

Depois que a aplicação e o serviço foram devidamente instalados e configurados, é possível utilizar o sistema.

## <span id="page-1-3"></span>**Login**

A primeira tela da aplicação contém campos denominados **Login** e **Senha**, conforme ilustrado a seguir. Nestes campos, o usuário deve preencher o nome de seu usuário e sua senha, respectivamente. Logo abaixo destes campos, há um parâmetro denominado <Login Automático>. Se o usuário deixar esta caixa marcada antes de realizar o login, a próxima vez que ele acessar a aplicação, a mesma realizará o login com o último nome de usuário e senha que foram inseridos.

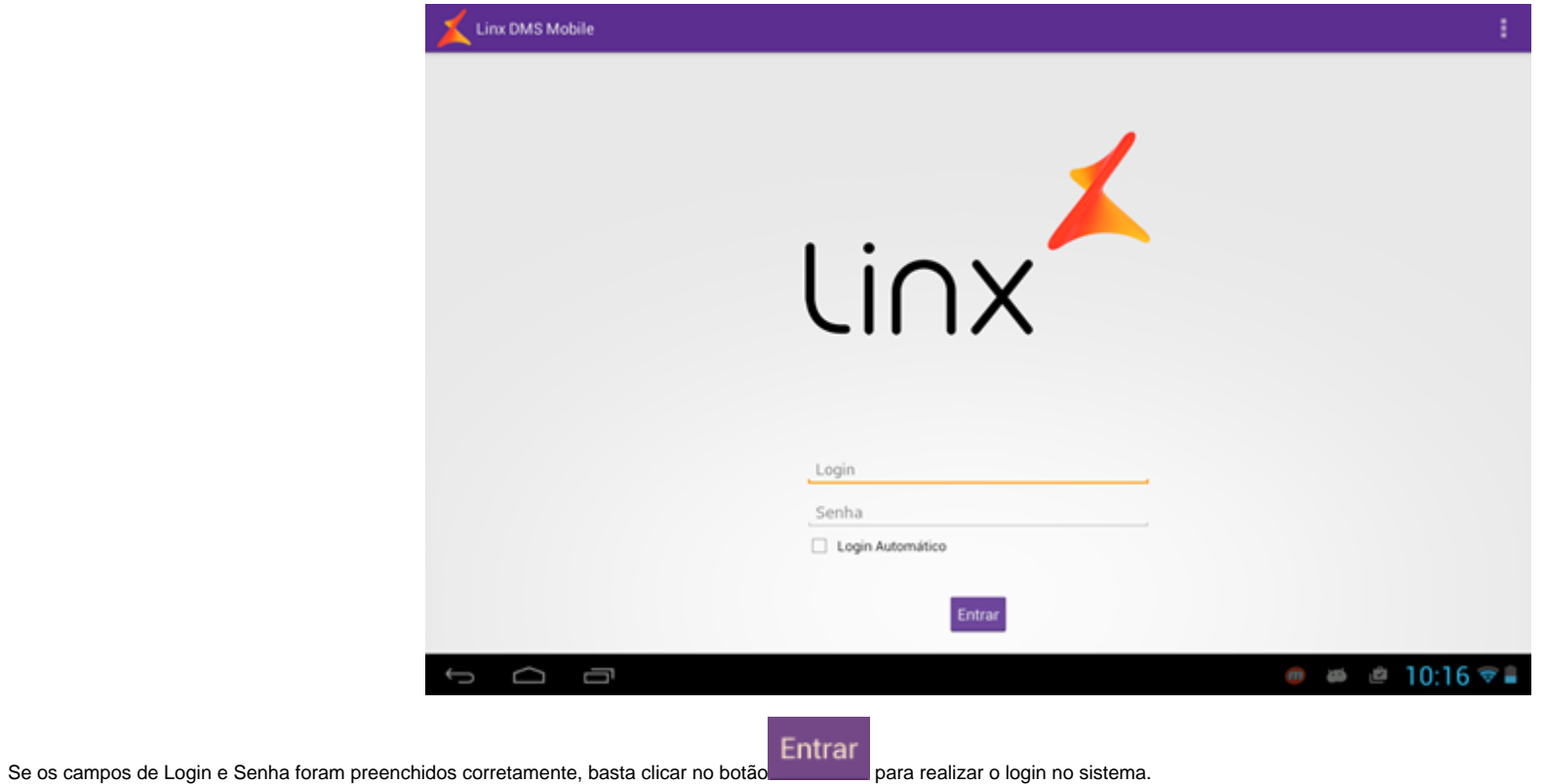

### <span id="page-2-0"></span>**Dashboard**

Depois que o login é efetuado, a primeira tela a ser exibida para o usuário será a Dashboard. Esta tela exibirá um botão para cada uma das funcionalidades.

### <span id="page-2-1"></span>**Action Bar**

A barra superior da aplicação, chamada de ActionBar, é visível em todas as telas. Nela, no canto esquerdo, da esquerda para direita, temos:

- O logo da Linx, que servirá como um botão de voltar nas funcionalidades;
- O nome do usuário que está logado no sistema;
- Uma caixa de listagem suspensa com todas as empresas e filiais que o usuário tem acesso, sendo que a escolhida é aquela em que ele está conectada;

No canto direito é possível encontrar, da direita para esquerda:

- O menu de <Opções>;
- O botão de <Notificações>;

Sendo que o menu de <Opções> contém os itens:

- **Configurações**: Responsável por armazenar as configurações da aplicação;
- **Ajuda**: Exibe um pequeno texto com uma explicação sobre o que faz a tela em foco;
- **Sair**: Realiza o logout do usuário logado;

O botão denominado <Notificações> é uma caixa de listagem suspensa que irá armazenar pequenas informações referentes às ações do usuário.

### <span id="page-3-0"></span>**Ficha de Atendimento**

Caso o usuário tenha permissão para acessar a funcionalidade <Ficha de Atendimento> ela aparecerá na dashboard. Para acessá-la, basta pressionar sobre o ícone da mesma.

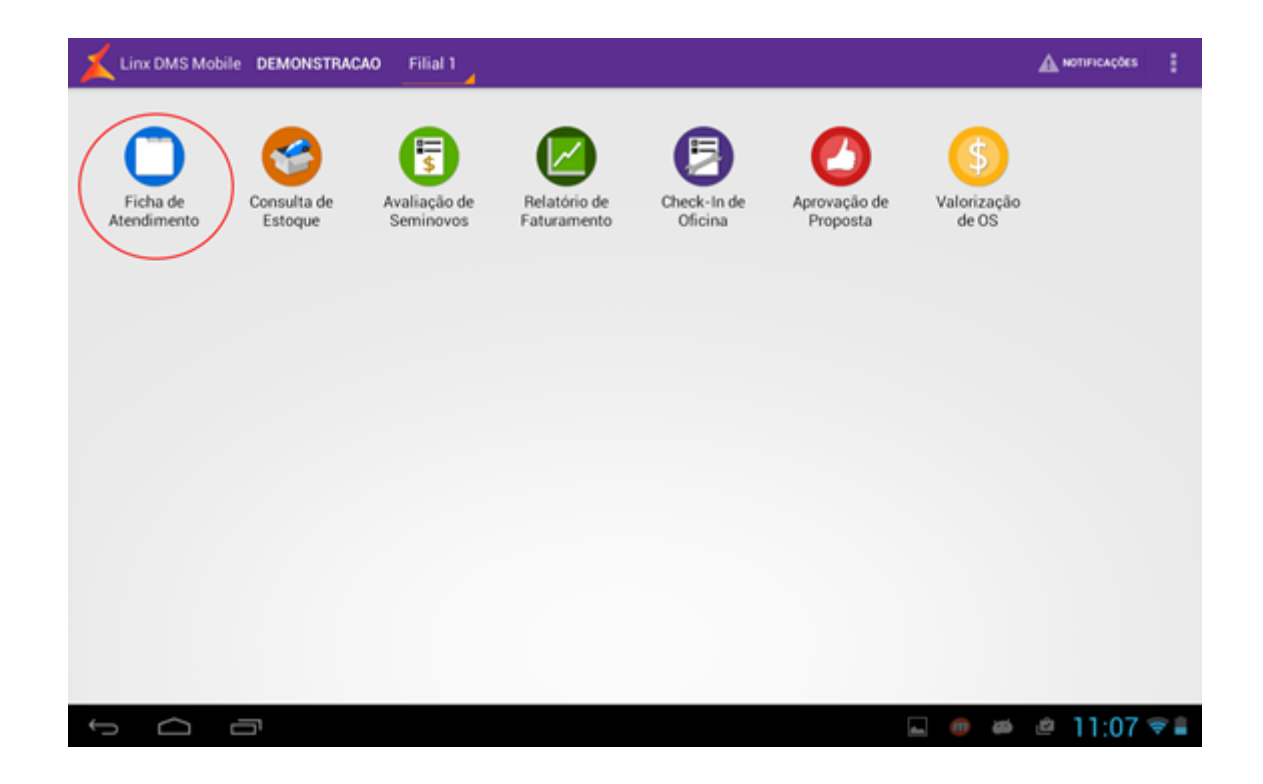

### <span id="page-4-0"></span>**Busca de Clientes**

Caso a filial selecionada seja de bandeira diferente de Toyota, a primeira tela da funcionalidade é a busca de clientes. Caso seja Toyota, a primeira tela será a de Lead Digital, na qual será explicada mais adiante, na sessão 2.2.3. Nesta tela é possível fazer uma busca pelos clientes cadastrados no sistema de forma definitiva ou temporária (cadastrados de forma rápida pelo tablet, não possuem CPF ou CNPJ ainda) por meio do nome, CPF ou CNPJ (para clientes definitivos) e Telefone. Para efetuar a busca, é preciso preencher pelo menos um dos campos, sendo que o campo nome só fica válido se forem inseridos, no mínimo, 3 letras, enquanto os campos de CPF/CNPJ e Telefone, só funcionam se forem utilizados valores completos. Ou seja, não é feita a busca por partes de CPF/CNPJ ou partes do número de telefone.

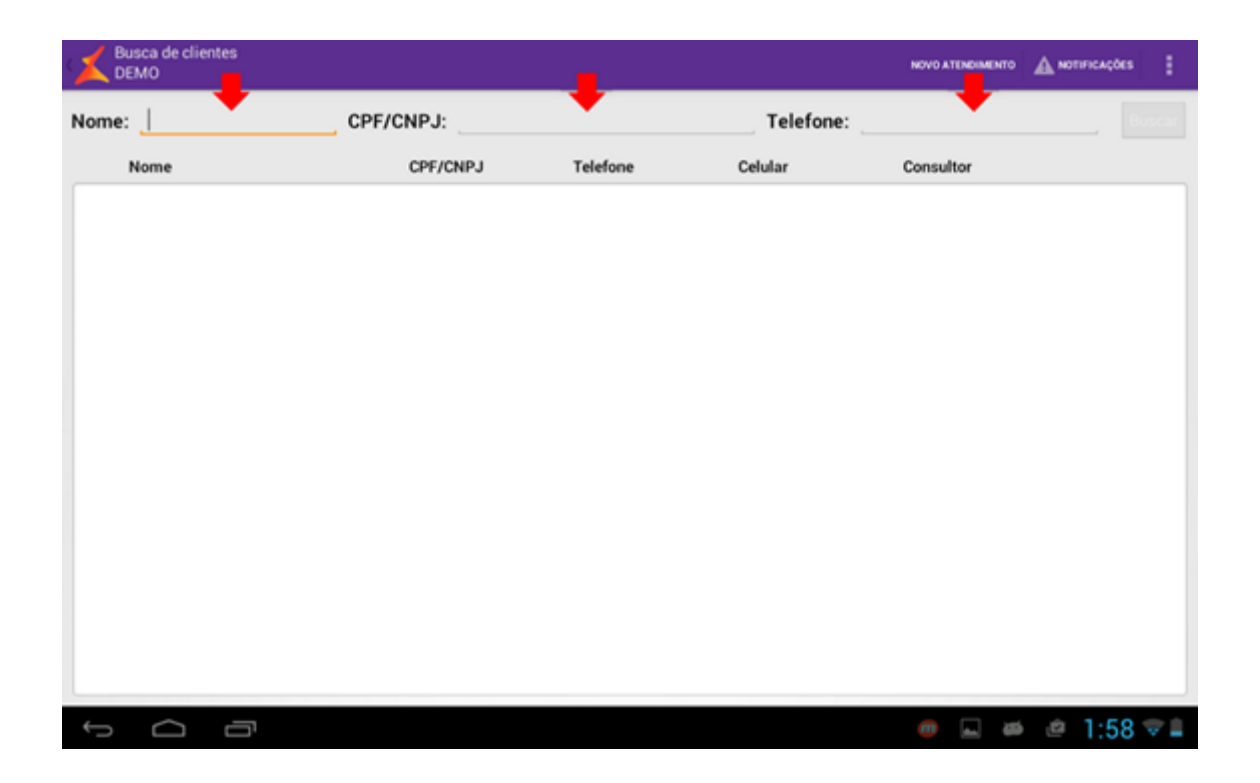

Depois de preencher os campos corretamente, basta pressionar o botão <Buscar> para realizar a pesquisa. Os resultados serão apresentados na tabela abaixo dos campos, conforme ilustrado a seguir.

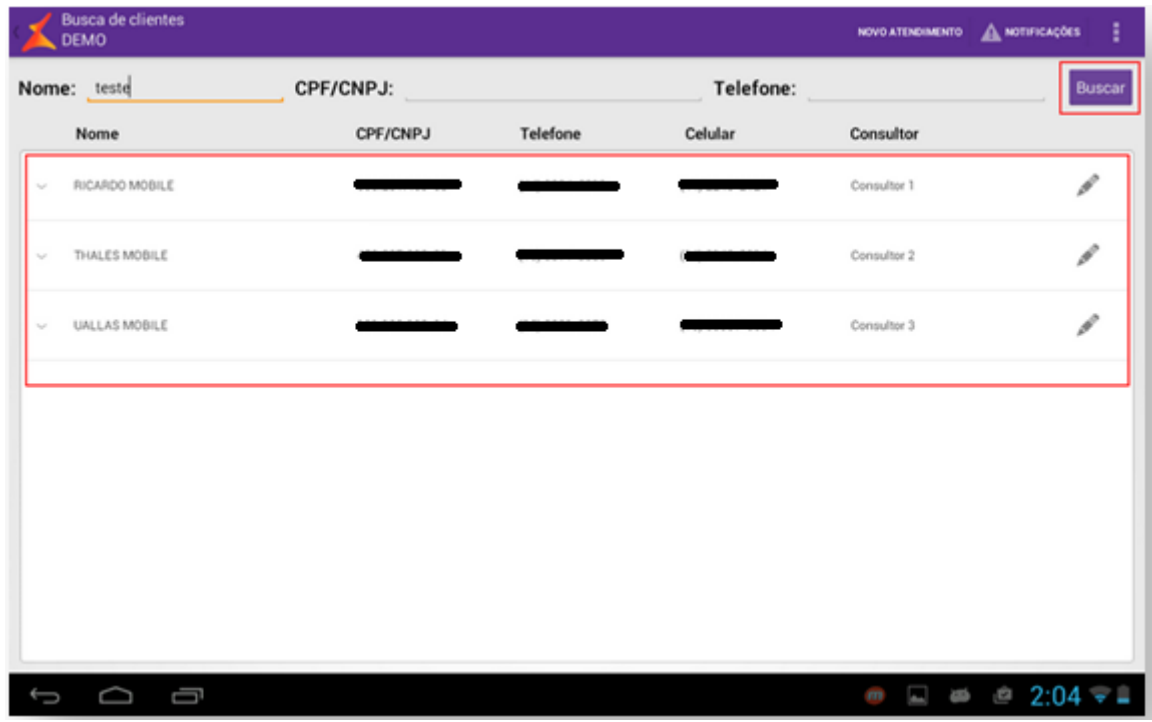

Caso a opção <Buscar atendimentos em aberto> tenha sido parametrizada na configuração do serviço, ao clicar no ícone de algum registro retornado na pesquisa, a funcionalidade realizará uma segunda pesquisa para verificar se aquele cliente não tem nenhum outro atendimento em aberto, exibindo uma lista deles, caso tenha, conforme imagem abaixo:

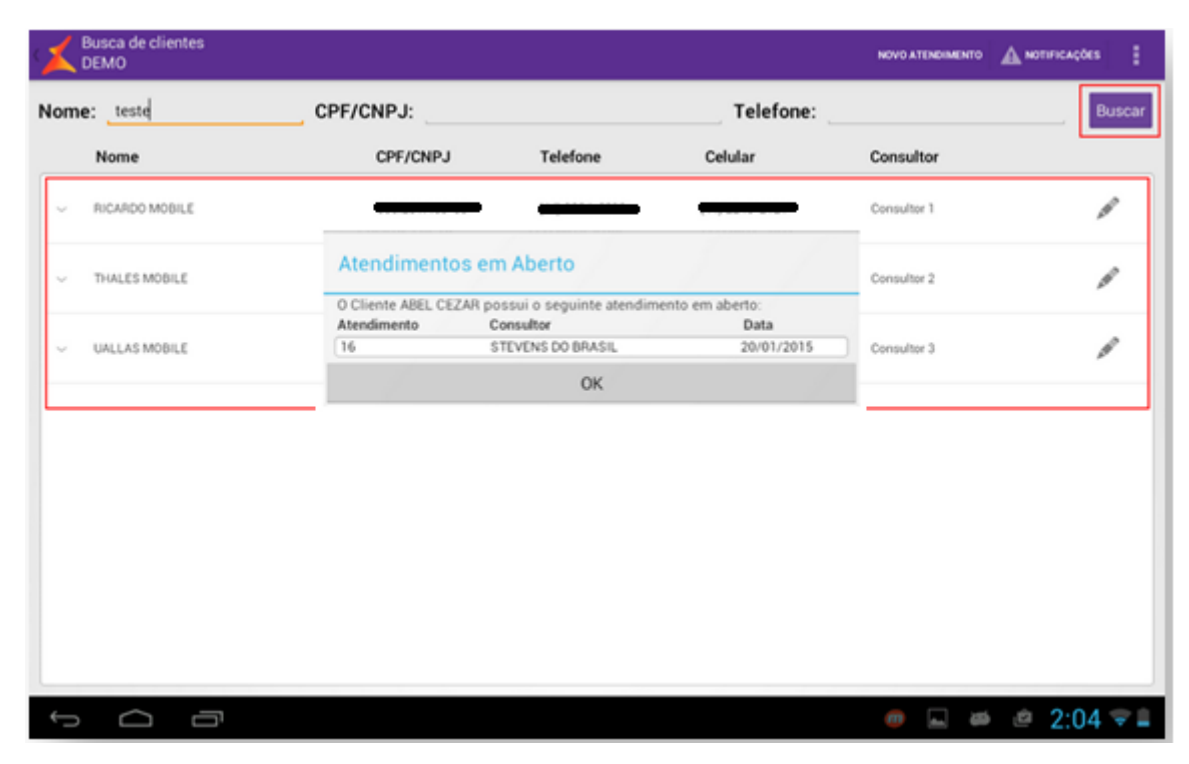

Se a opção não foi parametrizada, ou se o cliente não tiver nenhum outro atendimento, ao clicar em um resultado da pesquisa, o usuário será levado para tela de abertura de um novo atendimento, sendo que algumas informações do cliente já estarão preenchidas, conforme imagem abaixo:

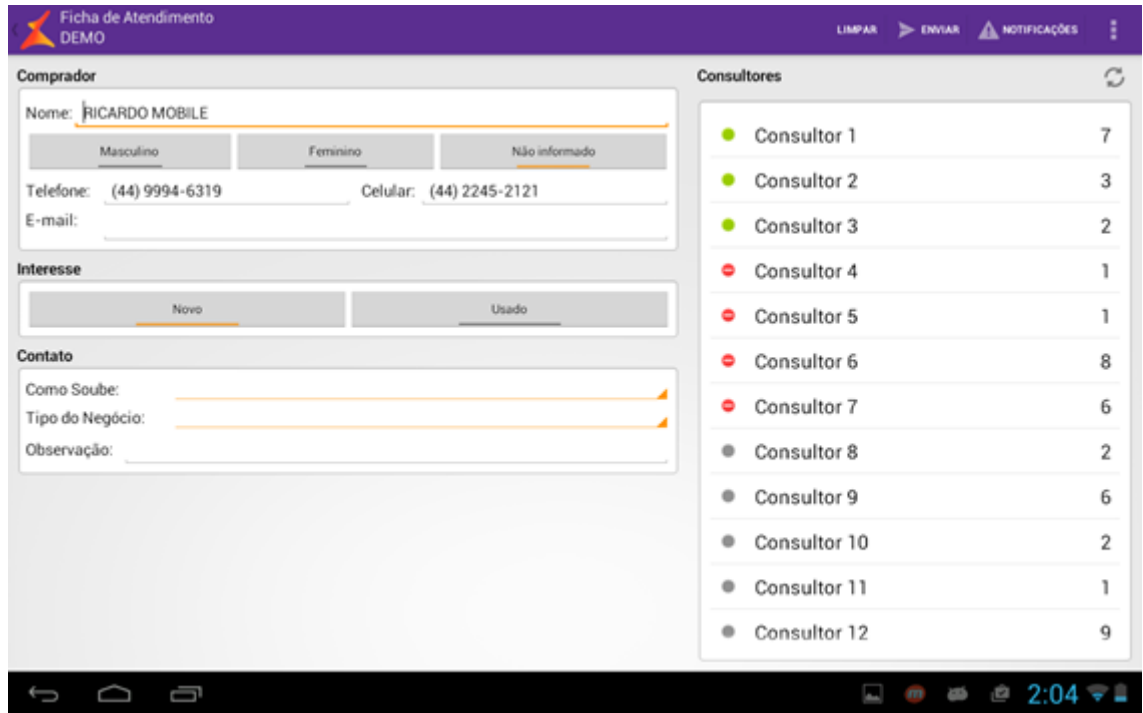

Se o usuário não quiser fazer uma pesquisa dos clientes, ele poderá abrir uma nova ficha em branco, pressionando o botão <**Novo Atendimento**> que fica ao lado esquerdo das <Notificações>.

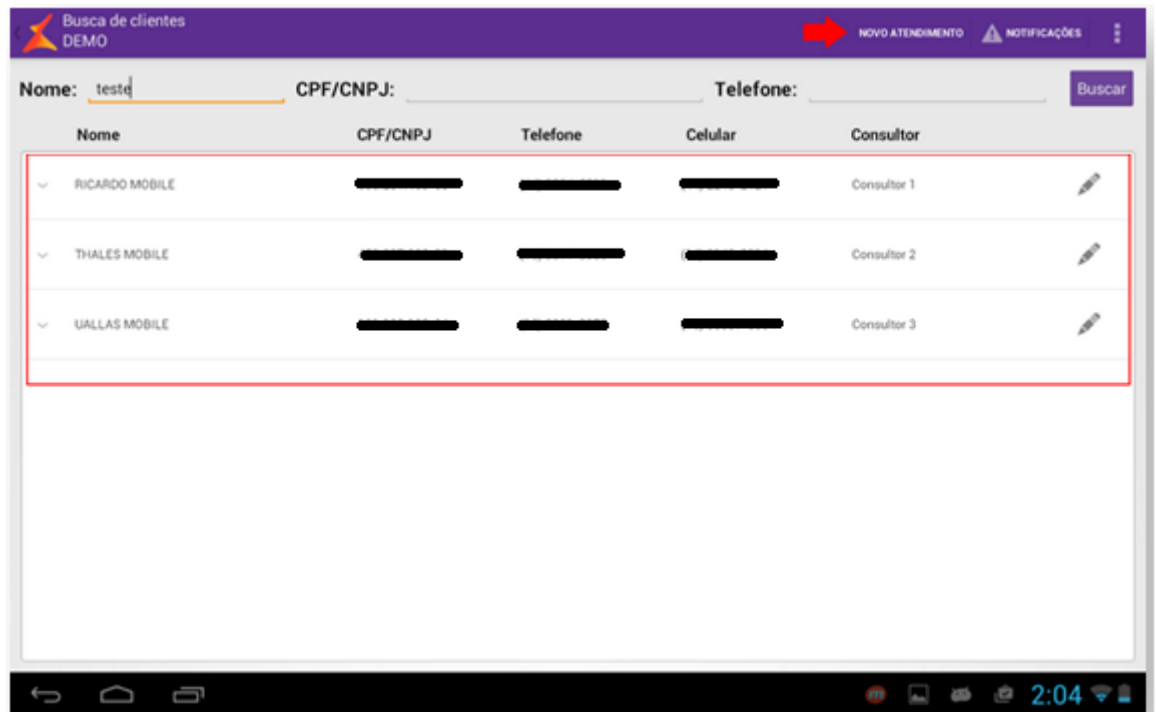

### <span id="page-9-0"></span>**Novo Atendimento**

A tela da Ficha de Atendimento pode ser separada em duas colunas, a coluna da esquerda refere-se aos dados do cliente e a coluna da direita é uma lista dos consultores de venda da concessionária. Se o usuário preencheu algum campo da pesquisa na tela anterior ou escolheu algum resultado da pesquisa, alguns campos poderão vir preenchidos, como o nome e o telefone do cliente.

Os campos presentes na tela de Ficha de Atendimento, bem como o nome de alguns, variam de acordo com a bandeira da filial ativa e com o DMS utilizado pelo cliente.

 **Bandeira Toyota:**

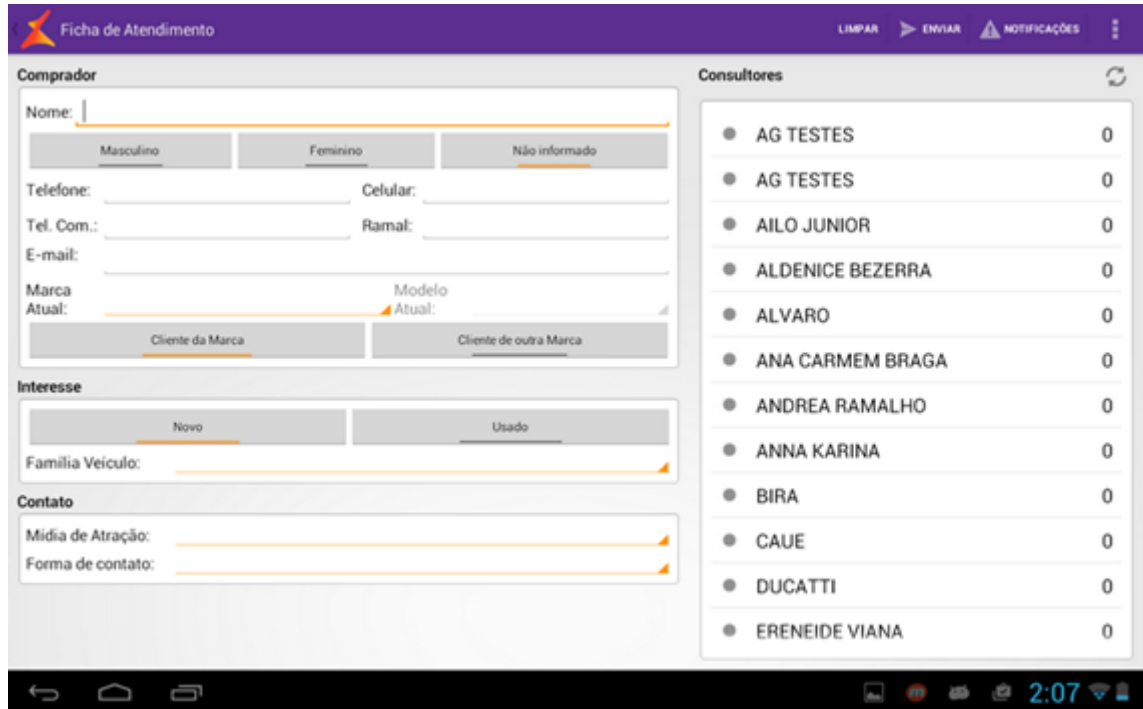

Observação: o campo Família Veículo apresentará ou famílias de fabricante Lous, nunca os dois, do acordo com o que está parametrizado no cliente.

**Linx DMS**

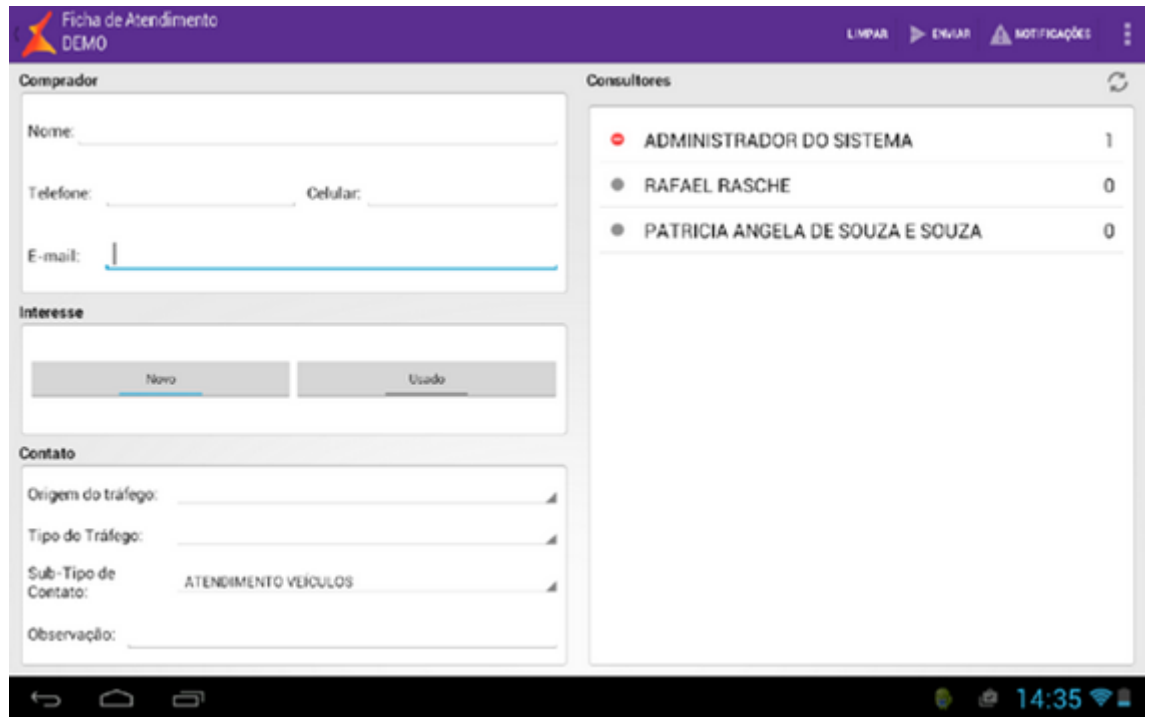

Observação: É importante notar que, no caso do Linx DMS, encontra-se o campo Sub-Tipo de Contato. É possível cadastrar Sub-Tipos de contato no Linx DMS indo em: CRM Plus > Cadastros > Formas de Contato.

**Atenção**: Para um consultor aparecer na lista de consultores, é necessário adicionar um valor para o campo <Mesa>, disponível na tela de <Cadastro Vendedores>, localizada no Linx DMS. Para acessar essa informação: abra o Linx DMS, clique no menu Faturamento > Cadastros > Vendedores > Cadastro Vendedores, selecione a aba <Detalhes Adicionais>. Esse campo <Mesa> tem o objetivo de indicar a ordem na qual os vendedores irão aparecer na tela de inclusão de ficha de atendimento no início do dia. Caso não seja necessário uma ordenação inicial, basta informar o valor 0 (zero). O campo <Mesa> também serve como critério de desempate, caso a quantidade de contatos abertos no dia seja igual entre dois ou mais consultores.

Para inserir uma ficha basta preencher os campos referentes ao comprador e de como o contato se estabeleceu. Exceto para a bandeira Toyota, existe ainda um último campo denominado <Observação> para que a recepcionista insira alguma informação que considere pertinente. Para enviar o atendimento é preciso também escolher um consultor disponível na lista de consultores.

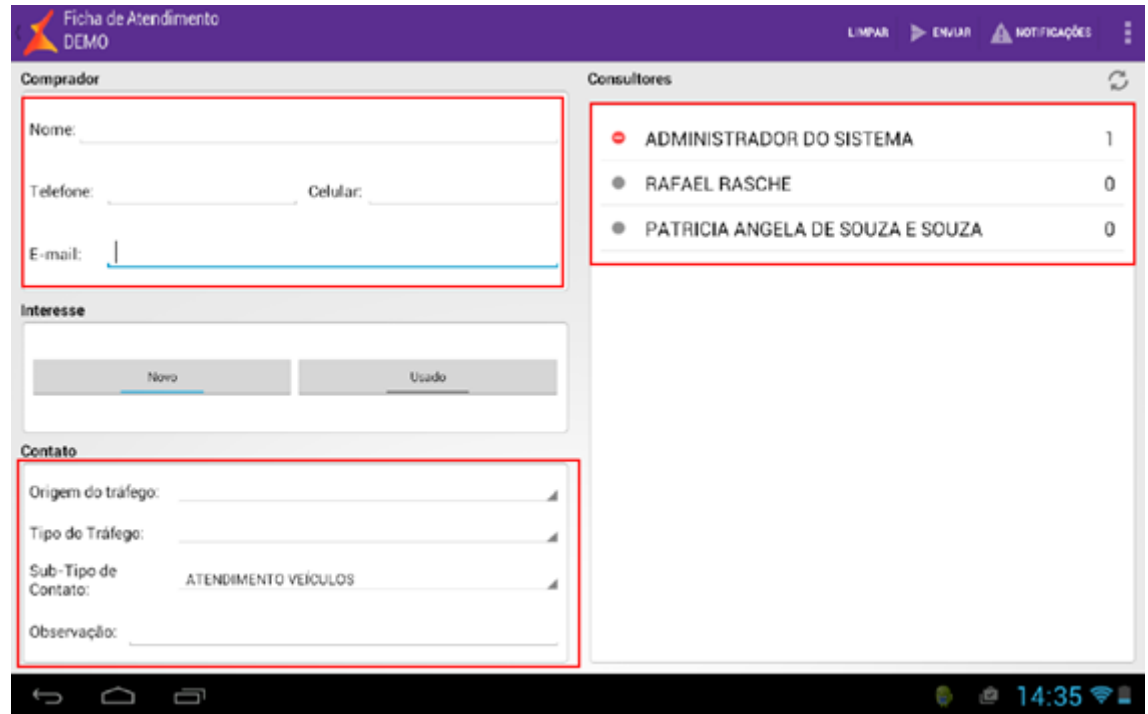

Depois de preenchidas todas as informações do usuário, ao lado das <Notificações> o usuário deve pressionar o botão <Enviar>, o qual enviará os dados ao sistema. Caso algum dado tenha sido preenchido incorretamente, ou tenha faltado, uma mensagem de erro será mostrada ao usuário. Ao lado do botão <Enviar> existe o botão <Limpar>, que limpa todos os campos para a criação de uma nova ficha rapidamente. No canto superior direito da lista de consultores, o botão com duas flechas em círculo atualiza a lista.

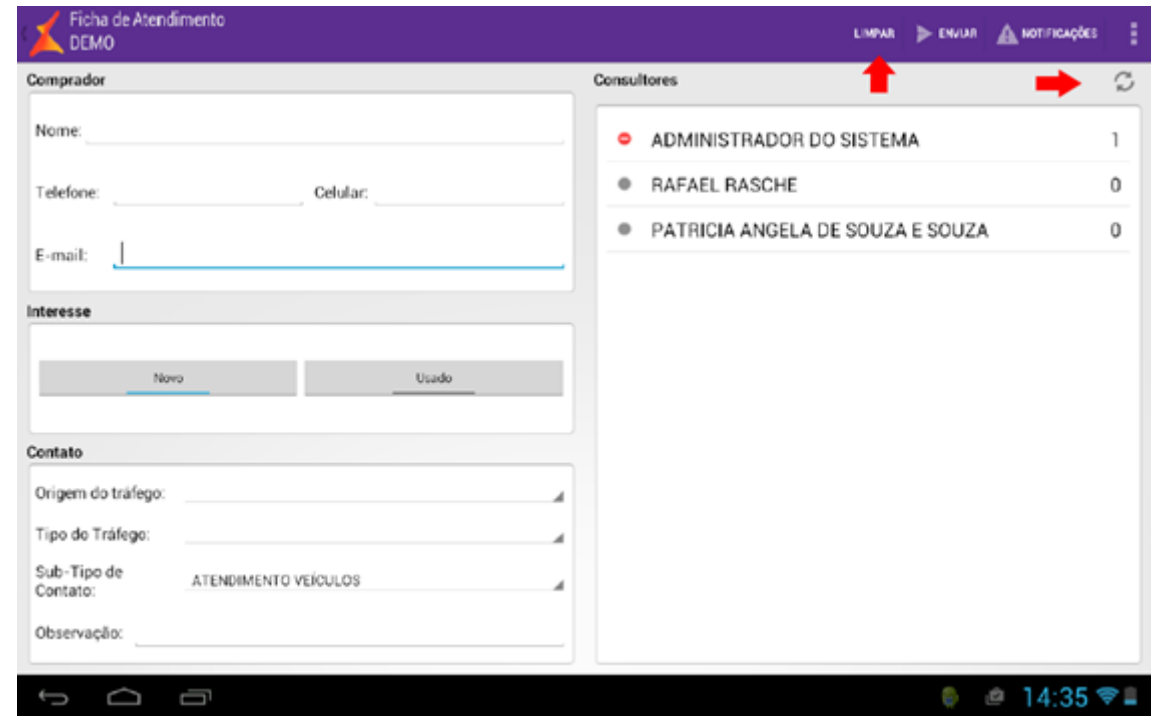

Se a ficha for enviada com sucesso, será exibida uma mensagem com o número do novo atendimento e uma nova notificação com o mesmo número.

# <span id="page-13-0"></span>**Leads Digitais Toyota**

Caso a filial selecionada seja de bandeira Toyota, ao pressionar a funcionalidade de Ficha de Atendimento, será aberta a tela de Leads Digitais. Essa tela funciona da mesma forma que a tela de Leads Digitais do SVT e enxerga os mesmos registros.

Leads não enviados e com 20 minutos ou mais de criação aparecerão com o fundo em vermelho. Entre 10 e 20 minutos, em amarelo. Menos de 10 minutos, branco. Os Leads são apresentados em ordem de Data de <Solicitação>, da mais antiga para a mais nova.

A tela é composta pelos campos: <Solicitação>, <Cliente>, <Modelo>, <Cores>, <Usado Pag.>, <Filial> e <Encaminhar> (Consultor para qual o lead será enviado).

Os valores referentes às cores são carregados de acordo com o <Modelo> selecionado.

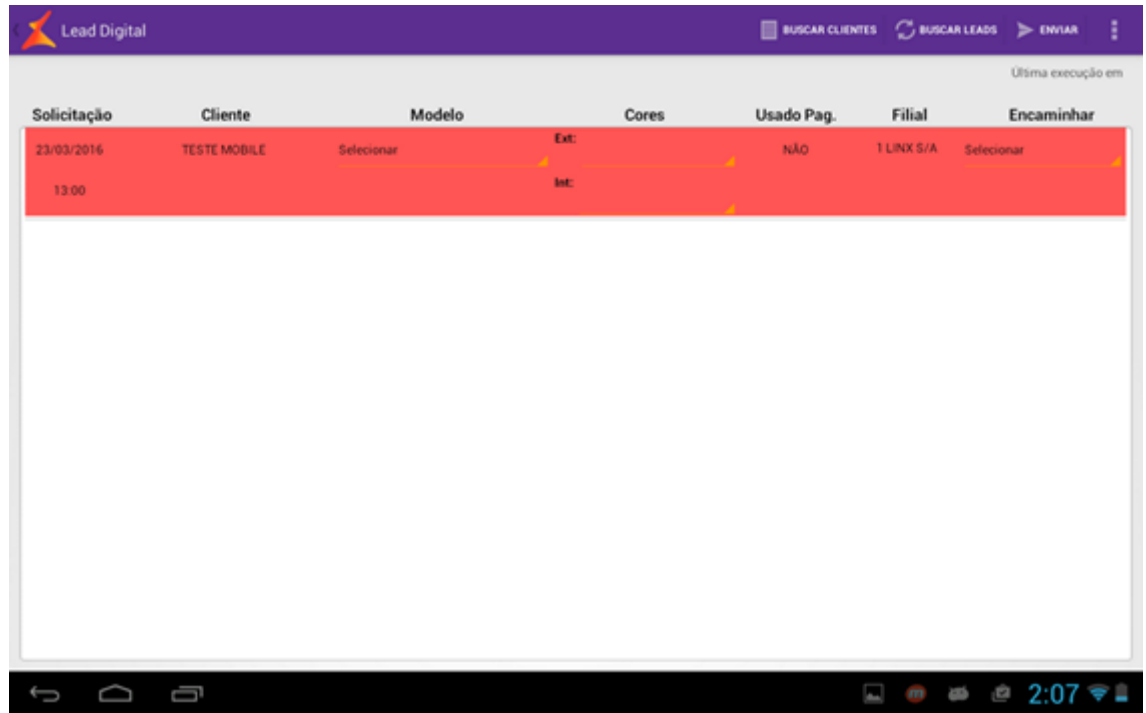

Para enviar os leads digitais, complete os leads pendentes, selecione o consultor de destino dos leads que deseja enviar e pressione o botão <Enviar>. Feito isso, todos os leads da tela serão enviados. Porém, apenas os registros completamente preenchidos desaparecerão da lista de leads, já que todos os campos são de preenchimento obrigatório. Após o Envio, os leads pendentes são novamente carregados na tela e com o campo <Encaminhar> sem nenhuma seleção. Campos já preenchidos anteriormente, mesmo em leads incompletos, virão preenchidos da mesma forma, mas sem possibilidade de edição.

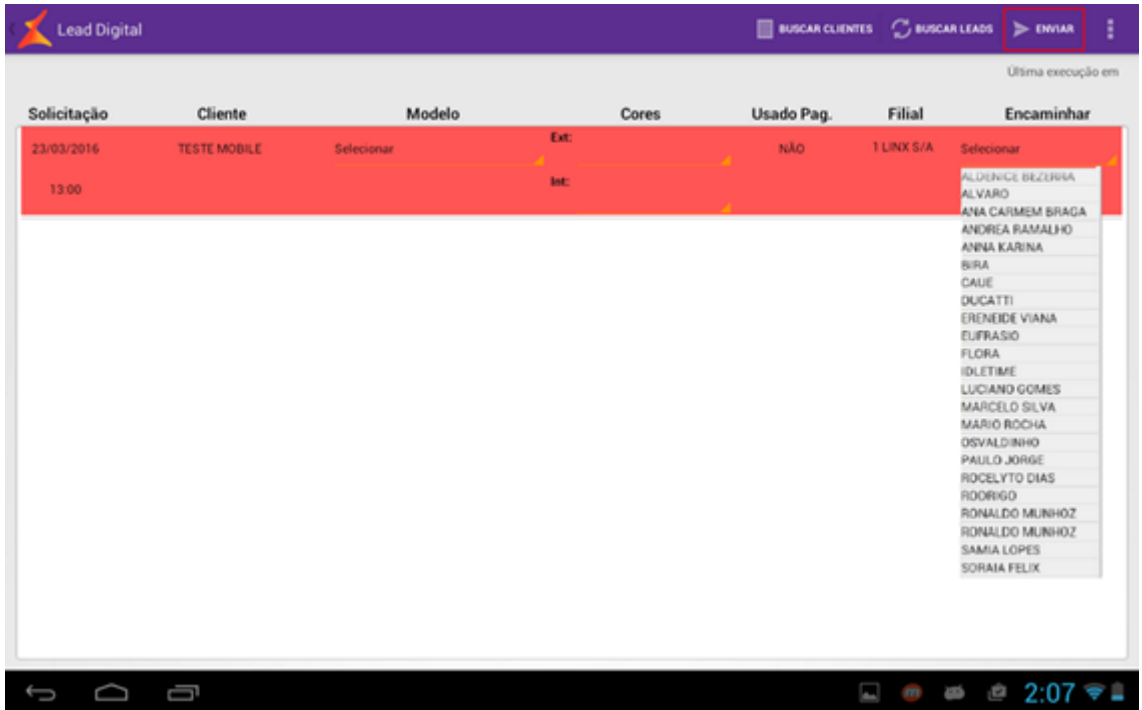

Para forçar uma atualização dos leads digitais, basta pressionar o botão <Buscar Leads>. Imediatamente, a tela será recarregada com os leads atualizados e a data de última execução também será atualizada. Esta data é localizada na parte superior da tela, logo abaixo dos botões. É importante ressaltar que, ao pressionar o botão <Buscar Leads>, todas as informações preenchidas e não enviadas serão perdidas, já que ocorre uma atualização da tela.

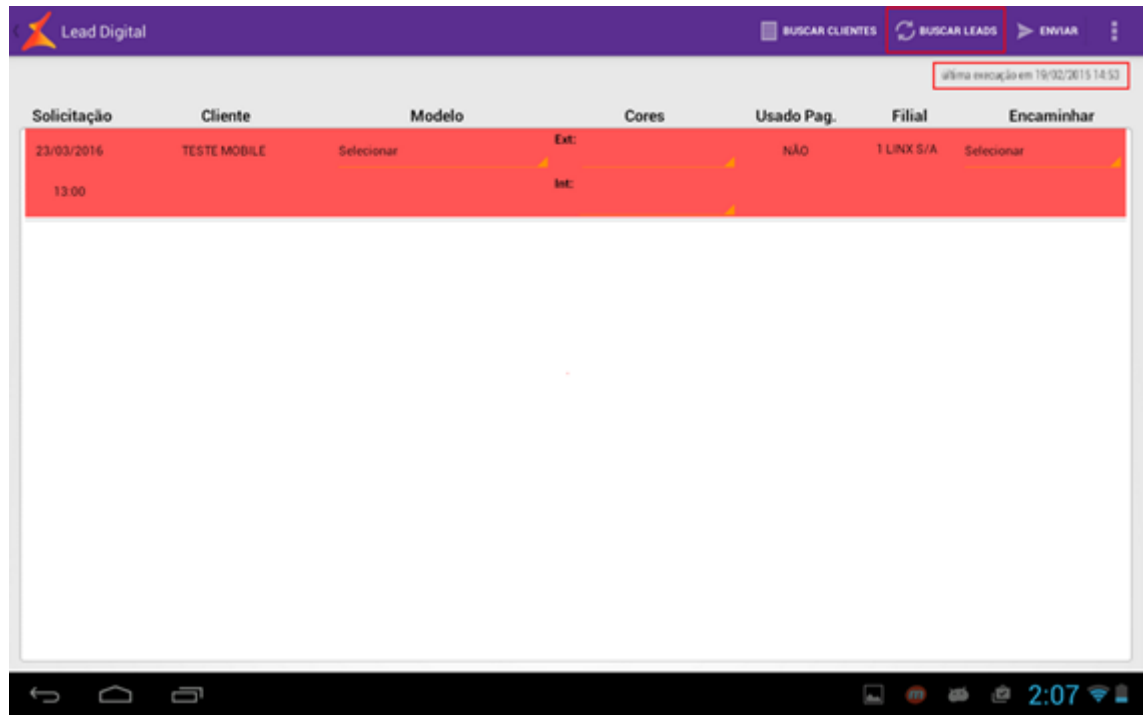

Para ir para a parte de Busca de Clientes e abertura de Fichas de Atendimento, basta pressionar o botão <Buscar Clientes>. Novamente, é importante ressaltar que, ao pressionar o botão <Buscar Clientes>, todas as informações preenchidas e não enviadas serão perdidas.

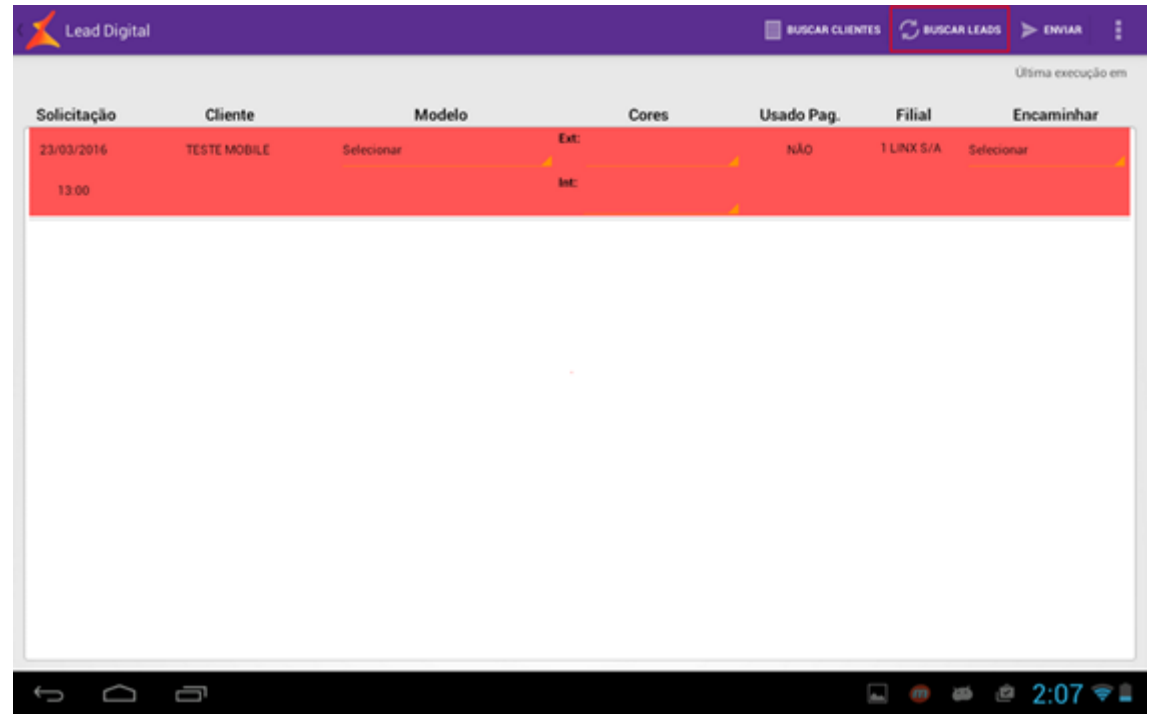

# <span id="page-17-0"></span>**Continuação da Ficha Linx DMS**

Para clientes Linx DMS basta buscar através do número do Contato, no menu <Linx DMS > CRM Plus > Agenda do Vendedor>, conforme tela a seguir.

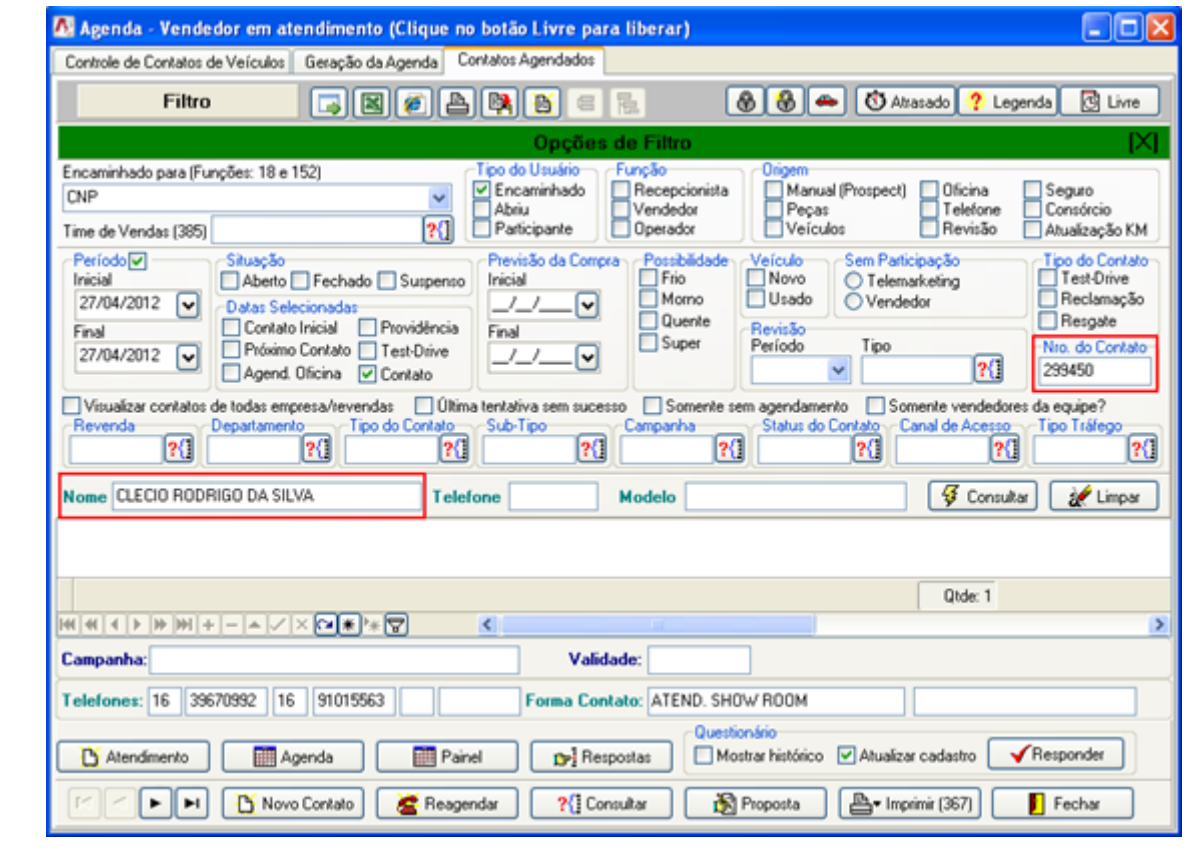

Os botões **in España I de Septembra de Septembra Superior** da tela, indicam o status atual do vendedor (Livre / Ocupado).

# <span id="page-18-0"></span>**Avaliação de Veículos Seminovos**

O Linx DMS Mobile traz uma nova forma de se efetuar a avaliação de veículos seminovos. Anteriormente, o fluxo de uma avaliação poderia ser representado pelo fluxo abaixo:

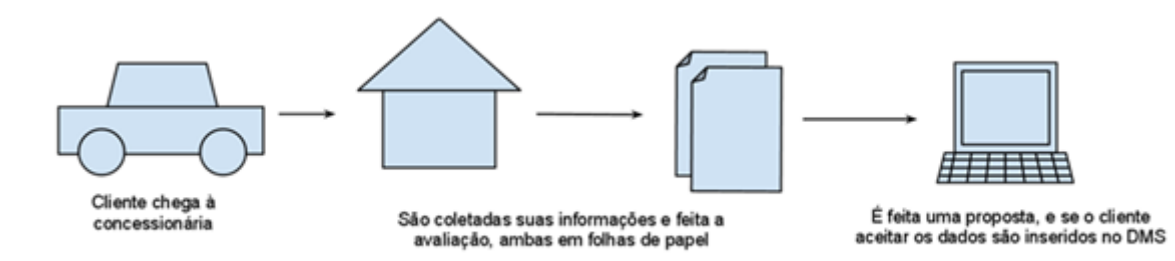

- Assim que um cliente interessado em avaliar seu veículo chegava à concessionária, um consultor de vendas atende o mesmo e coleta algumas informações. Ele pede o documento do carro bem como o nome e um contato do cliente, anota tudo em uma folha de avaliação e encaminha para um avaliador;
- O avaliador, por sua vez, por ser um funcionário com experiência no ramo, faz uma vistoria rápida no veículo olhando alguns pontos básicos e anota na folha de avaliação;
- Finalmente, o avaliador avalia o veículo e passa essas informações para o consultor de vendas. Com o preço em mãos, e sabendo do interesse do cliente, o consultor então começa a negociação;
- Caso a negociação for fechada, as informações da avaliação são então inseridas no DMS. Caso contrário, as informações continuam na folha de avaliação, sendo algumas vezes descartada depois de certo tempo.

Com o dispositivo móvel, o fluxo sofrerá uma pequena alteração:

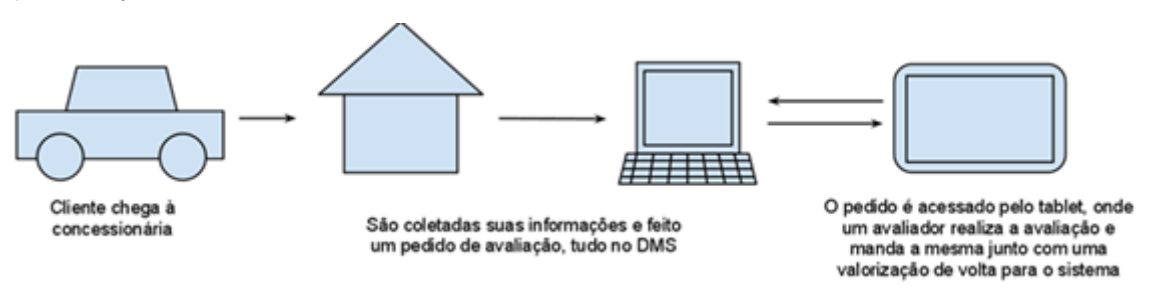

- O novo fluxo começa do mesmo jeito que o antigo. O cliente interessado em avaliar o seu veículo entra na concessionária onde é recepcionado por um consultor de vendas. O consultor pede então o documento do carro e pede o nome e um contato do cliente. Algumas das informações encontradas no documento bem como as informações do cliente são inseridas no sistema, abrindo um **Pedido de Avaliação**;
- Este pedido de avaliação poderá então ser acessado pelo tablet. O avaliador de veículos, com o tablet em mãos, acessa a funcionalidade de **Avaliação de Seminovos** e escolhe o pedido de um determinado veículo em uma lista de pedidos;
- Com este pedido o avaliador preenche um check-list básico sobre os opcionais, os itens de segurança e sobre o estado de alguns itens do veículo. Neste ponto ele preenche a quilometragem respectiva do veículo e também pode inserir alguma observação que considerar pertinente;
- Na mesma funcionalidade, o avaliador ainda poderá acessar outra aba chamada <**Reparo**> e inserir fotos de alguma avaria;
- Com todas as informações corretamente preenchidas, o avaliador acessa a aba <**Resumo**> contendo todas as fotos que ele tirou e um espaço para ele preencher o valor da avaliação. Finalmente, ele envia todas essas informações para o DMS onde o consultor de vendas poderá consultá-las. Caso o cliente aceite a avaliação, serão então inseridos os dados necessários para fazer uma avaliação completa, chamada aqui de **Avaliação DMS**.

### <span id="page-19-0"></span>**Fases da Avaliação**

Através do novo fluxo de avaliação, existirão três fases distintas da avaliação:

1. **Pedido de Avaliação**, realizado pelo consultor de vendas solicitando uma avaliação através do tablet;

2. **Avaliação Mobile**, a avaliação no DMS a qual conterá as informações inseridas no tablet;

3. **Avaliação DMS**, caso o cliente aceite a avaliação, são preenchidas as informações que faltam para se usar a avaliação como uma parcela de compra/venda.

#### **FLUXO DE AVALIAÇÕES DE SEMINOVOS**

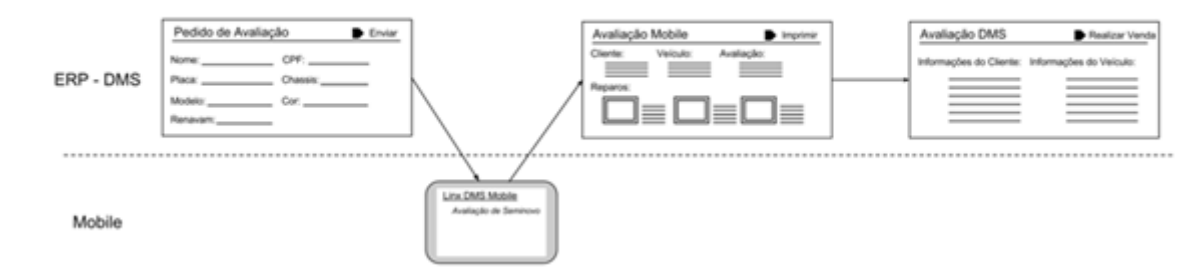

O pedido de Avaliação, por si só, também contêm quatro fases distintas, são elas:

- 1. **Pendente**: Quando o pedido ainda não foi iniciado pelo avaliador;
- 2. **Iniciada**: Quando o pedido já foi iniciado pelo avaliador mais ainda não finalizado;
- 3. **Cancelada**: Quando o avaliador cancelar a avaliação antes de finalizá-la;

<span id="page-20-0"></span>4. **Finalizada**: Quando o avaliador terminou a avaliação e enviou a mesma para o DMS, chegando ao estado de Avaliação Mobile.

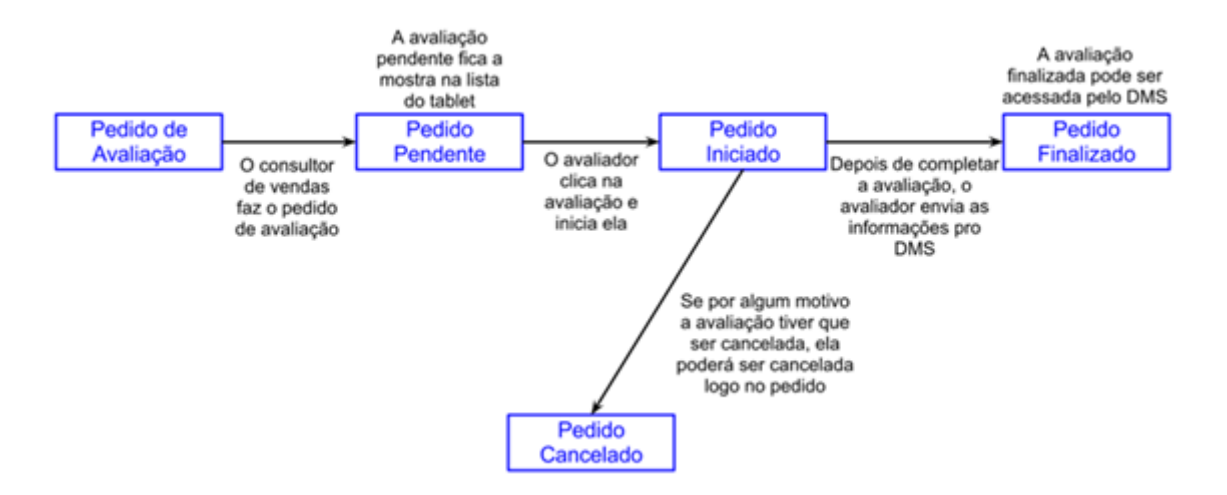

Tópico referente as interações necessárias nos DMS's para que o novo processo de avaliação seja efetuado corretamente.

## <span id="page-21-0"></span>**Linx DMS**

Tópico referente a interação necessária no Linx DMS para que o novo processo de avaliação seja efetuado corretamente.

## <span id="page-21-1"></span>**Criando Pedido de Avaliação pelo Linx DMS**

Para criar um pedido de avaliação no Linx DMS, basta seguir o processo normal de abertura de uma avaliação, através do menu <Linx DMS > Veículos > Atendimento > Avaliação > Ficha de Avaliação>, preenchendo os campos <Data da Avaliação>, <Data de Validade>, <Combustível>, <Quilometragem>, <Modelo>, <Cor>, <Placa>, <Ano Modelo>, <Ano Fabricação>, <Cliente (sendo que pode ser aberta uma Prospect)>, <Seleção do Tipo de Veículo>, <Valor da Avaliação> e <Consultor de Vendas>.

Preenchendo somente estas informações para abrir uma avaliação, o tablet já enxergará o novo pedido. É importante ressaltar que mesmo que os campos de quilometragem e valor da avaliação tenham sido preenchidos no DMS, eles serão atualizados pelo tablet.

Se o usuário desejar abrir uma avaliação sem passar pelo tablet, basta completar todas as informações necessárias no DMS e finalizá-la.

## <span id="page-21-2"></span>**Continuação da Avaliação**

Para continuar a avaliação no DMS basta procurar pelo número da avaliação no menu <Linx DMS > Veículos > Atendimento > Avaliação > Ficha de Avaliação >.

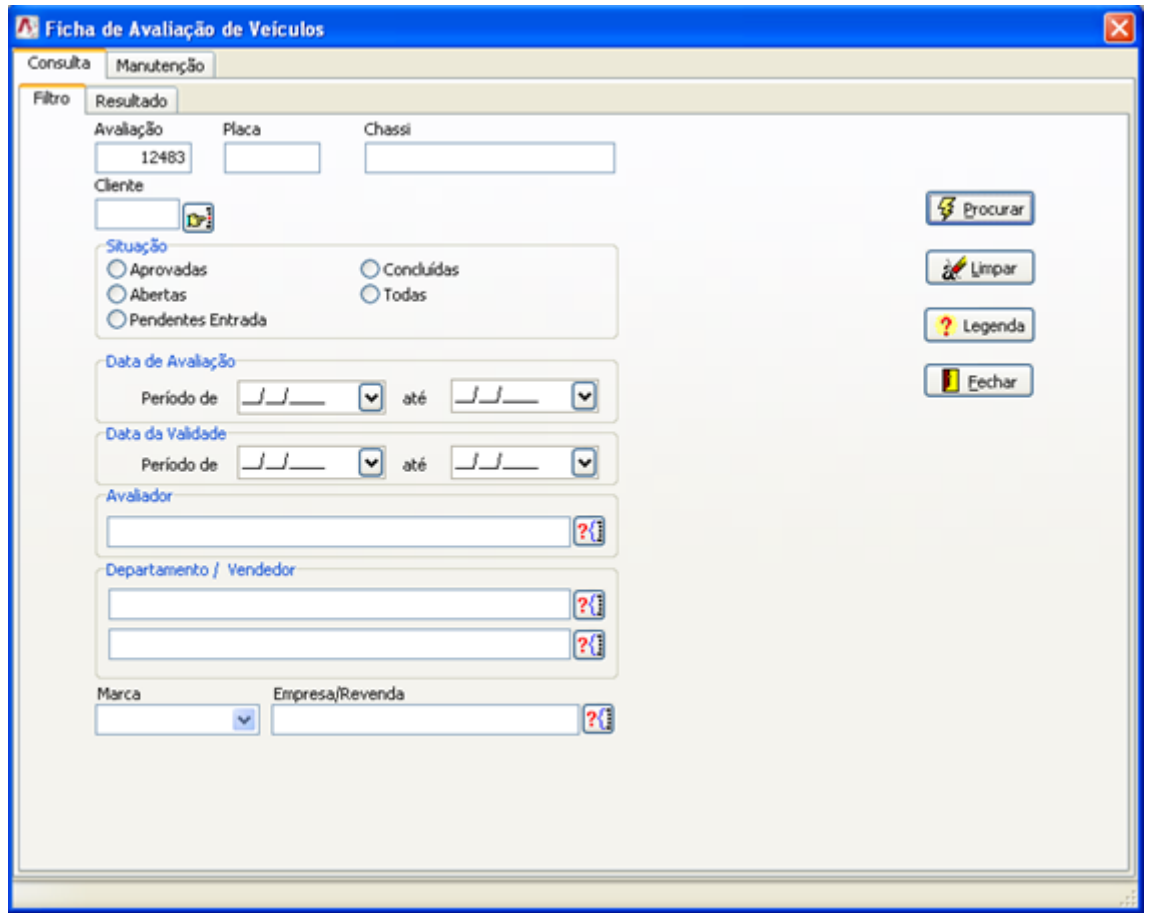

# <span id="page-22-0"></span>**Criando Pedido de Avaliação pelo Mobile**

Para criar um pedido de avaliação pelo mobile é necessário que o usuário tenha permissões de vendedor e o parâmetro do LDMConfig **<Incluir Pedido de Avaliação pelo Mobile>** deve estar habilitado.

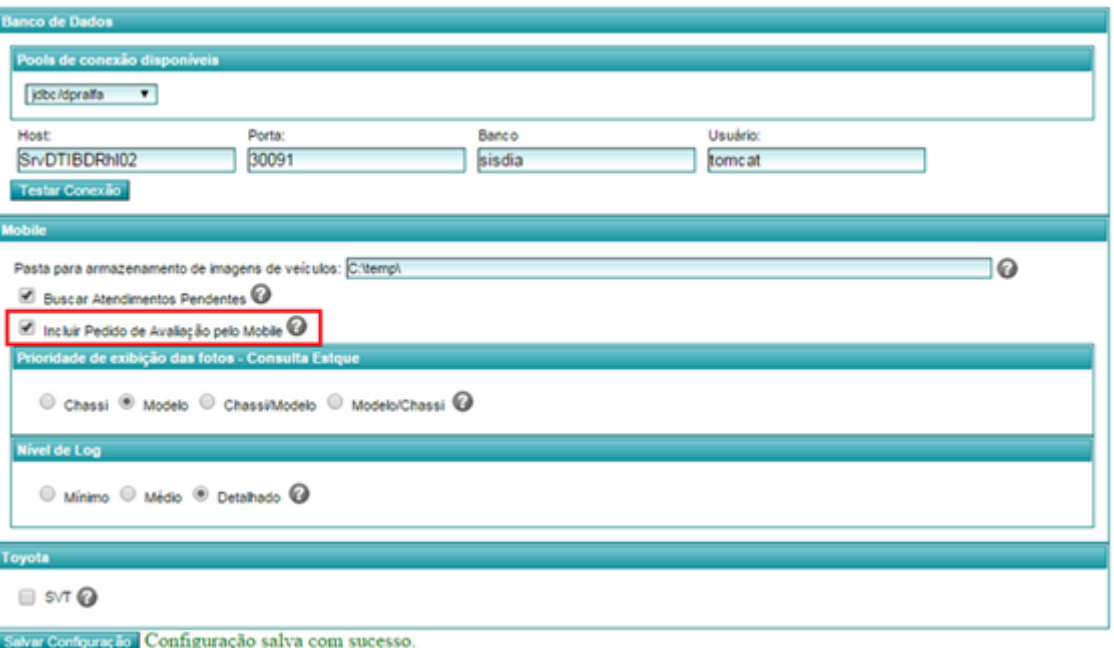

O usuário que tiver acesso a essa funcionalidade, ao entrar no item Avaliação de Seminovo, terá acesso ao botão **<+ Incluir Pedido>** e aos botões de excluir e editar pedidos:

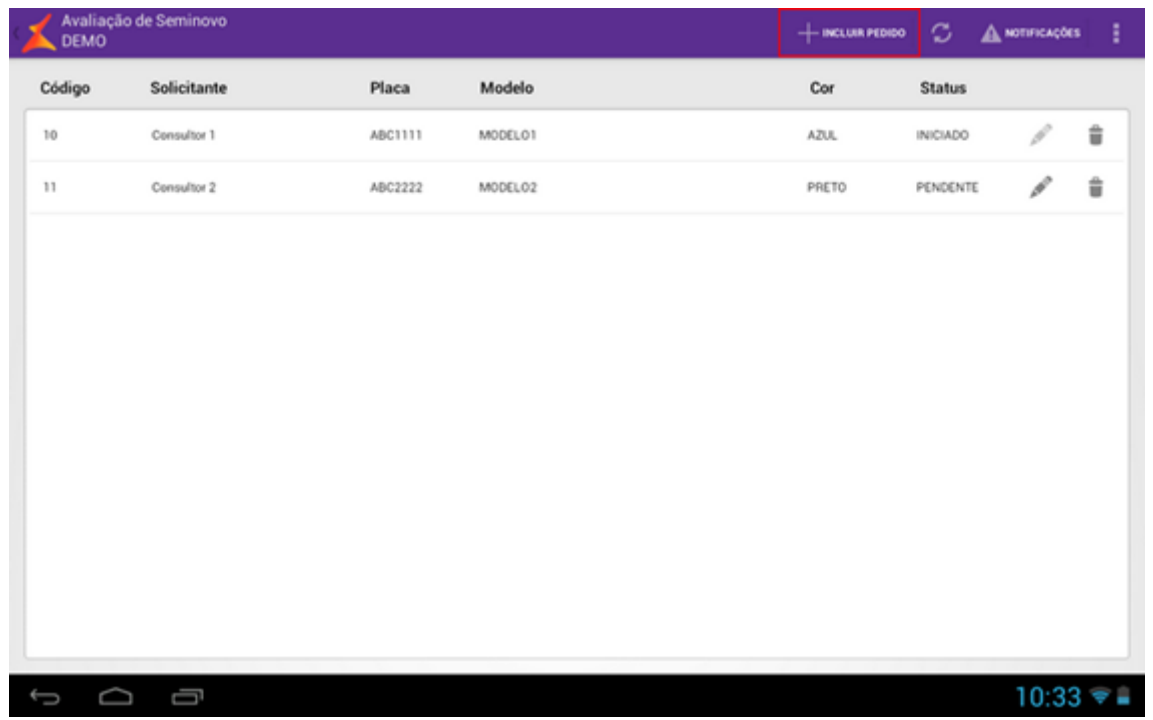

A lista exibida para o vendedor é diferente da lista exibida para o avaliador. As avaliações nessa lista não poderão ser abertas, como acontece no modo de visão do avaliador. O usuário vendedor só poderá entrar no pedido para alterá-lo.

Quando o pedido já estiver com status "Iniciado", a ferramenta de edição fica desabilitada:

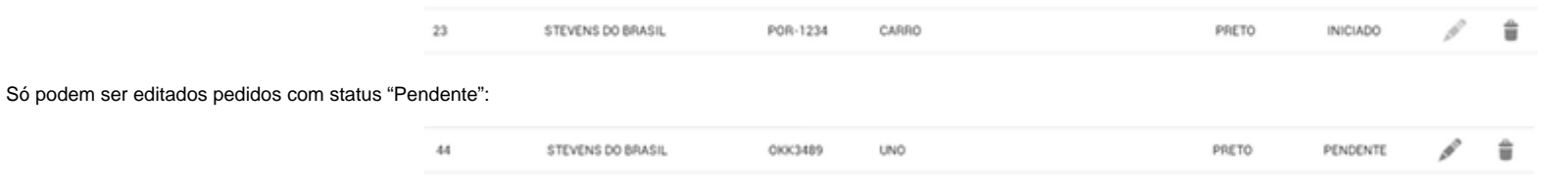

Ao clicar no botão **<+ Incluir Pedido>**, será aberta uma tela com os campos vazios, para iniciar um novo pedido de avaliação.

Quando o usuário tenta salvar um pedido de avaliação, se houverem campos obrigatórios não preenchidos, uma mensagem será exibida e os campos obrigatórios serão destacados de vermelho:

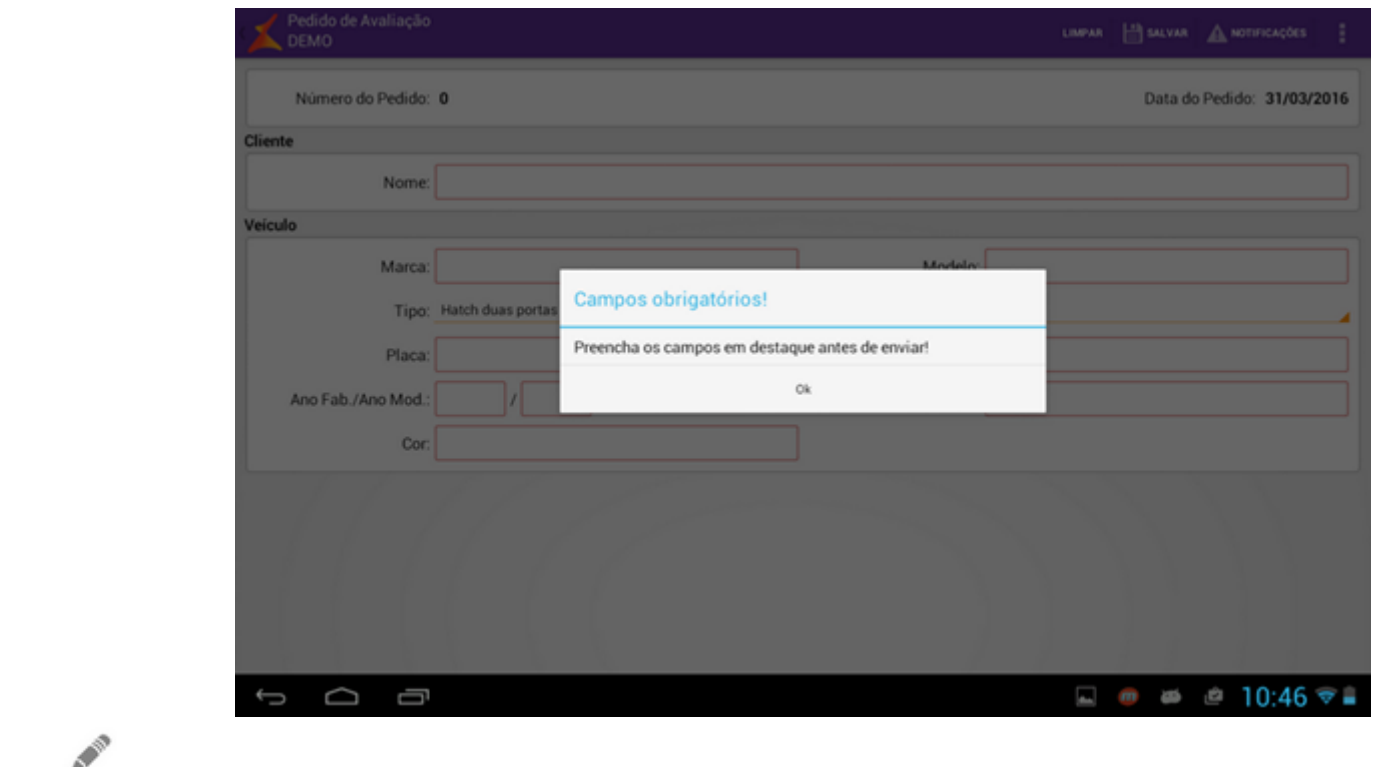

Ao clicar no botão de editar, será aberta a tela do pedido com todas as informações preenchidas para serem modificadas:

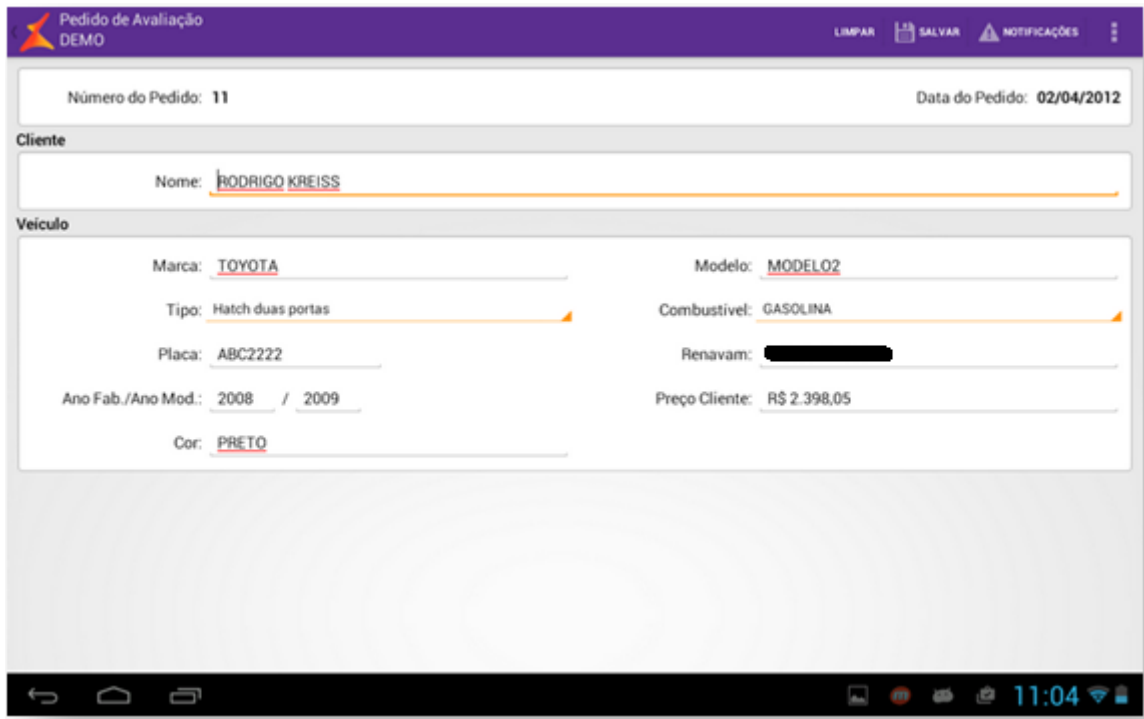

# <span id="page-26-0"></span>**Aplicação**

Caso o usuário tenha a permissão para acessar a funcionalidade de <Avaliação de Seminovos> ela aparecerá na dashboard. Para acessá-la, basta pressionar sobre o ícone da mesma.

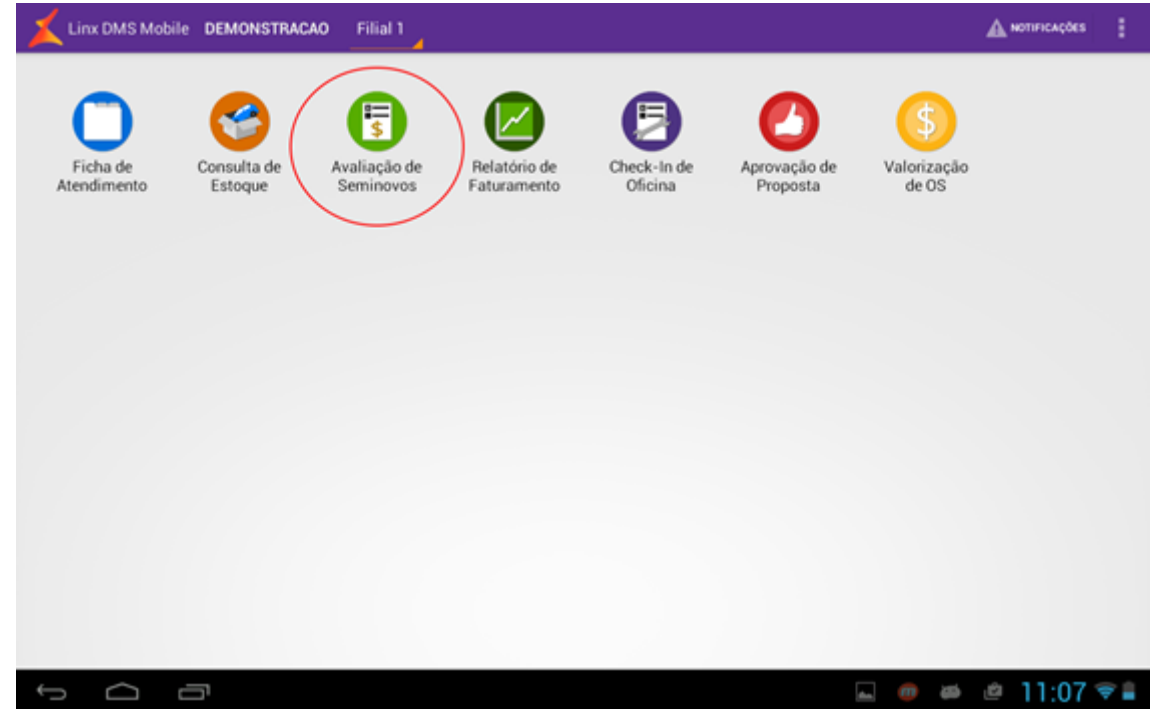

# <span id="page-27-0"></span>**Avaliação**

Em todas as telas da Avaliação de Seminovos, existe um cabeçalho contendo algumas informações básicas sobre a mesma, conforme tela a seguir. Estes dados são oriundos dos preenchidos no DMS:

- Nome do cliente;
- Tipo de combustível do veículo;
- Modelo do veículo;
- Código da avaliação;
- Placa do veículo;
- Data em que o pedido de avaliação foi criado;
- Cor do veículo;

- Tipo do Veículo (Hatch duas portas, Hatch quatro portas, Sedan, Caminhonete cabine simples, Caminhonete cabine dupla e Caminhonete cabine estendida);

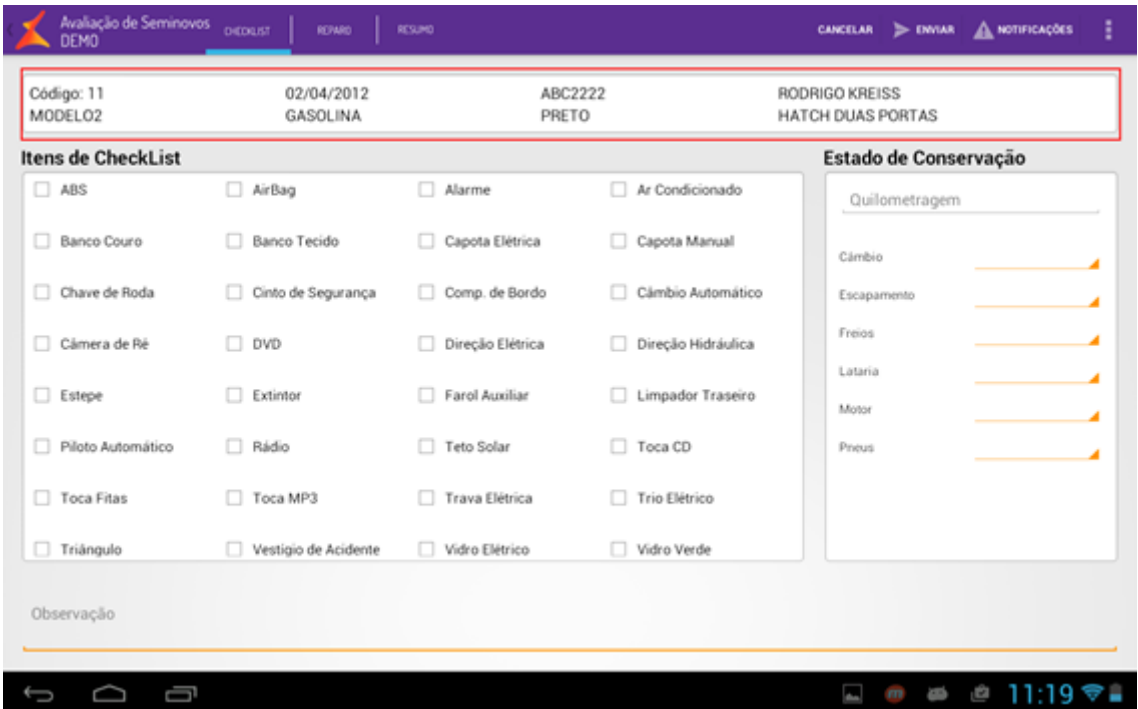

A aplicação da Avaliação de Seminovos contém três abas diferentes.

### <span id="page-28-0"></span>**Aba CheckList**

Nesta aba o avaliador terá a sua disposição:

- Lista com os Itens de CheckList (Opcionais) definidos no DMS;
- Campo para preencher a Quilometragem do veículo;
- Lista para preencher com o Estado de Conservação (Componentes) dos itens definidos no DMS;
- Campo para inserir uma Observação que o avaliador considerar pertinente (máximo de 100 caracteres).

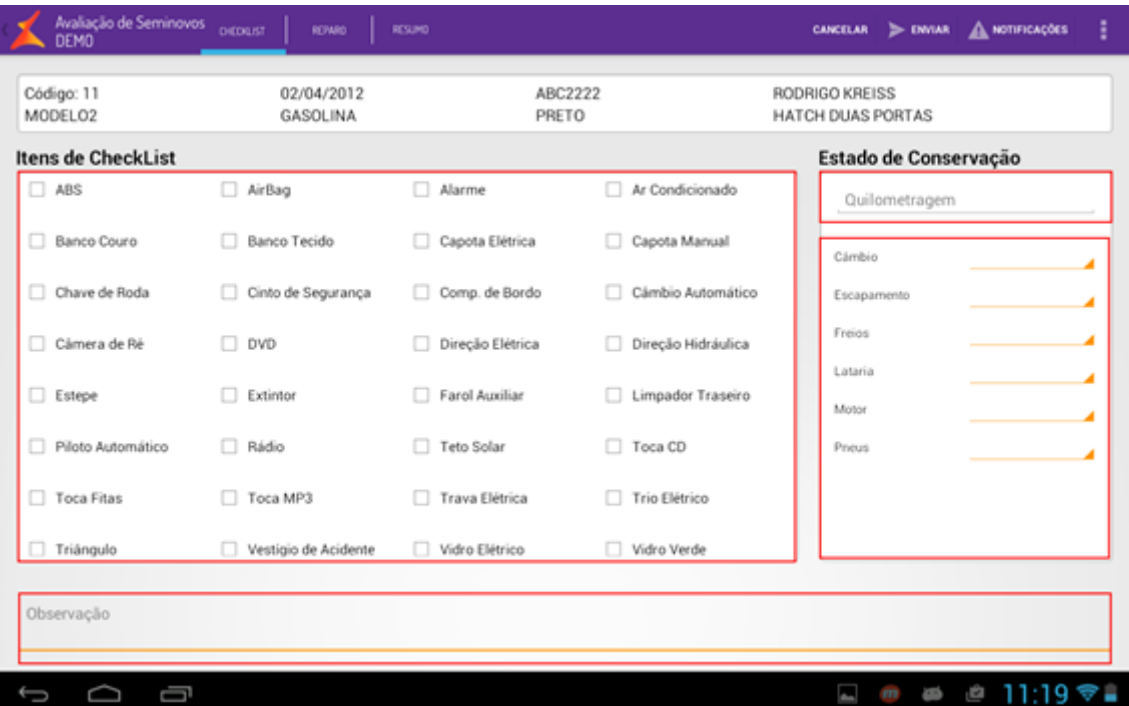

## <span id="page-29-0"></span>**Aba Reparo**

Após preencher as informações da aba <CheckList>, o avaliador pode seguir para aba de Reparos.

Nesta aba é possível inserir evidências de avarias ou reparos do veículo através de fotos.

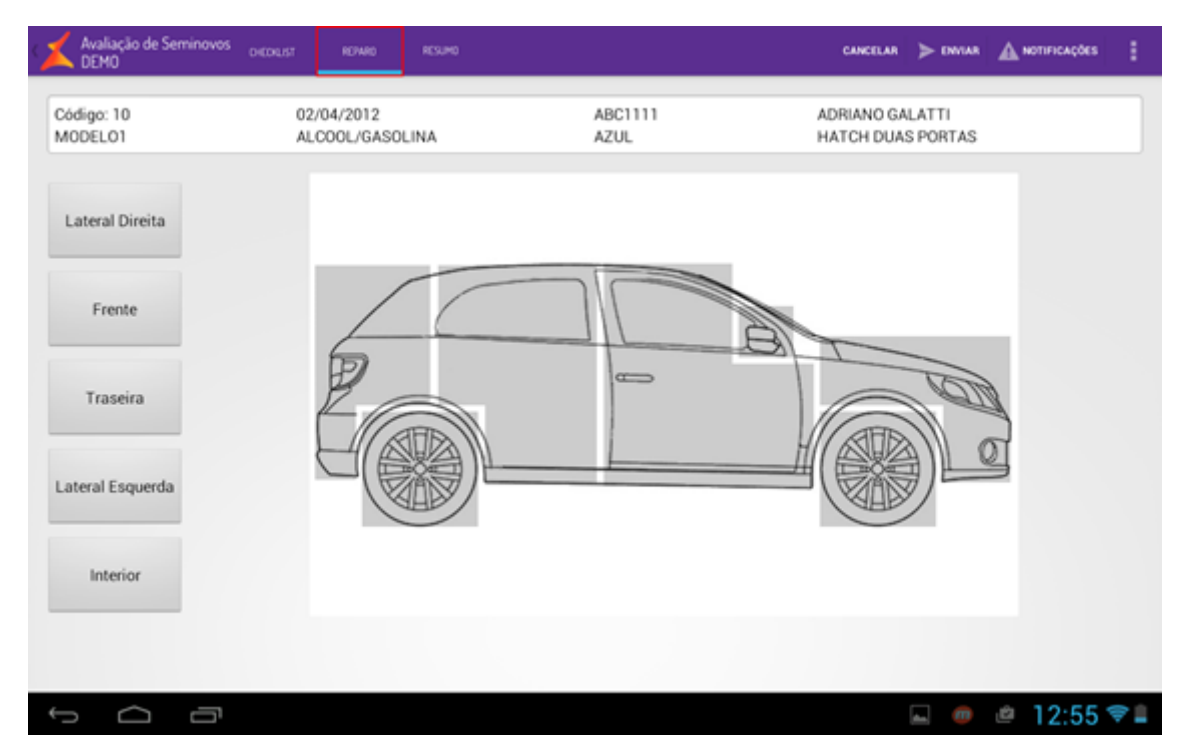

Para inserir detalhes pertinentes ao veículo escolha na coluna ao lado esquerdo em qual parte do carro a foto será tirada. Pressione então sobre a região acinzentada do sketch do carro, ou seja, na imagem representada pelo carro, para abrir um menu e inserir um novo item.

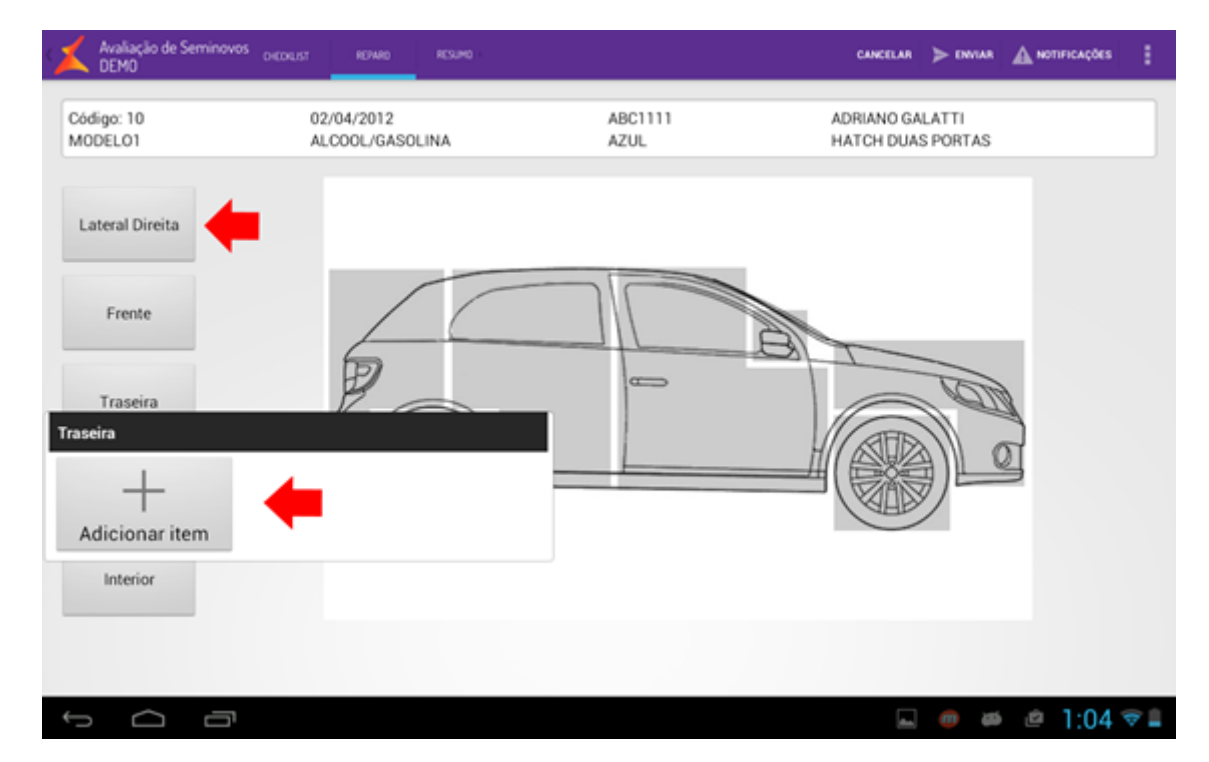

Ao pressionar sobre o botão <Adicionar novo item> o usuário será levado até uma nova tela para precificar e inserir uma observação sobre o novo item, conforme tela a seguir. Se o avaliador desejar, ele pode tirar uma foto do veículo ou não. Para tirar uma foto, basta pressionar sobre o quadrado em branco ao lado esquerdo. Nesta tela é necessário que o usuário coloque uma observação (sendo que a mesma tem um limite de 30 caracteres). Após inserir os dados necessários, o usuário deve pressionar sobre o botão <Salvar> para salvar o novo item, ou sobre o botão <Cancelar> caso deseje cancelar a operação.

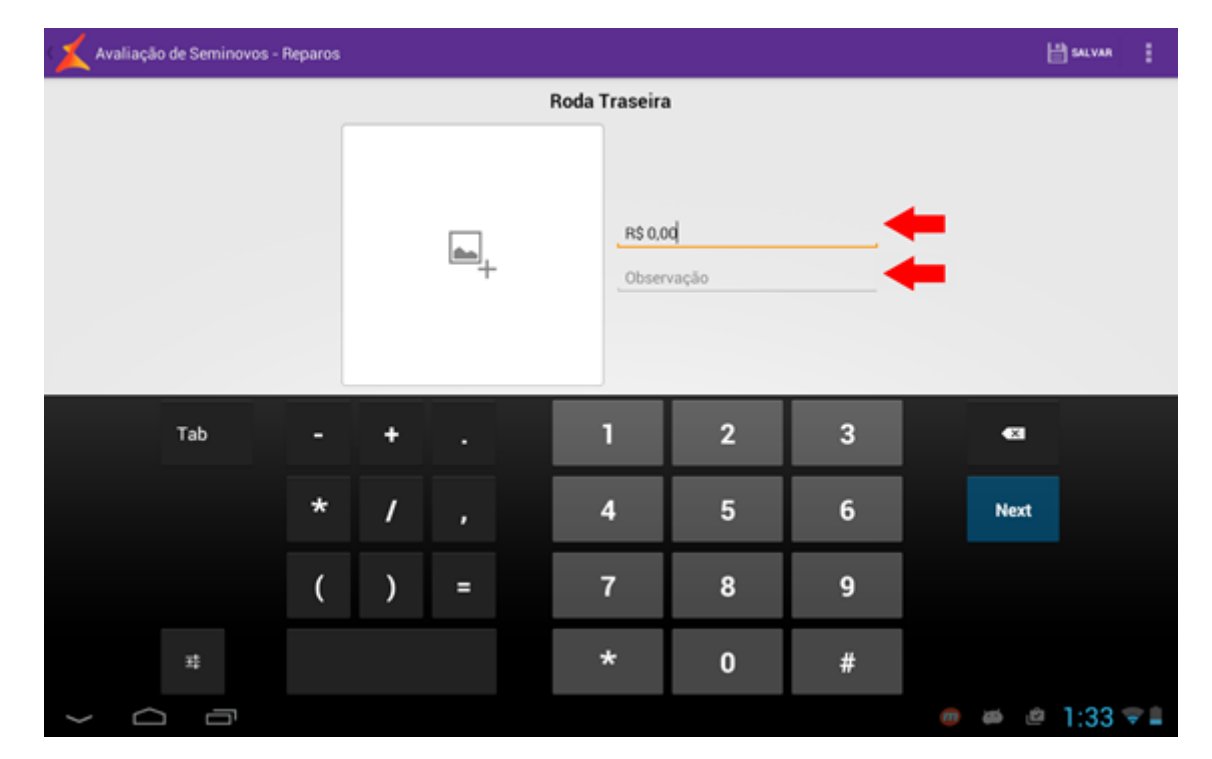

Depois de inserido o novo item, a região onde ele foi inserido ficará demarcada com a cor vermelha. Se o usuário pressionar novamente sobre a região onde foi inserido o item, ele poderá ver o item inserido. Se pressionar sobre o item, ele será levado novamente à tela de precificação e classificação do item, podendo assim editar as informações inseridas, trocar a foto, ou excluir o item.

## **Aba Resumo**

Nesta tela o usuário terá acesso a um resumo de todas as evidências que foram inseridas na tela anterior ao lado esquerdo e um espaço para preencher os seguintes dados, ao lado direito:

- **Valor de Mercado**: Um campo opcional que o avaliador pode utilizar para preencher com o valor atual do veículo no Mercado. Lembramos que este campo depende do conhecimento do avaliador;
- **Qtde de Evidências**: Exibe a quantidade de evidências que foram capturadas na aba <Reparos>;
- **Valor das Evidências**: Exibe a soma da precificação de todas as evidências;
- **Valor Total de Gastos com Restrições**: Campo opcional que o avaliador pode preencher caso a concessionária precise ter um gasto extra com o carro e que não pode ser evidenciado (IPVA, multas, entre outros);
- **Valor Total de Gastos**: Soma das evidências com os gastos do veículo;
- **Valor da Avaliação**: Campo que deve ser preenchido com o valor da avaliação do veículo. Lembrando que este é necessário para que a avaliação seja enviada ao DMS.

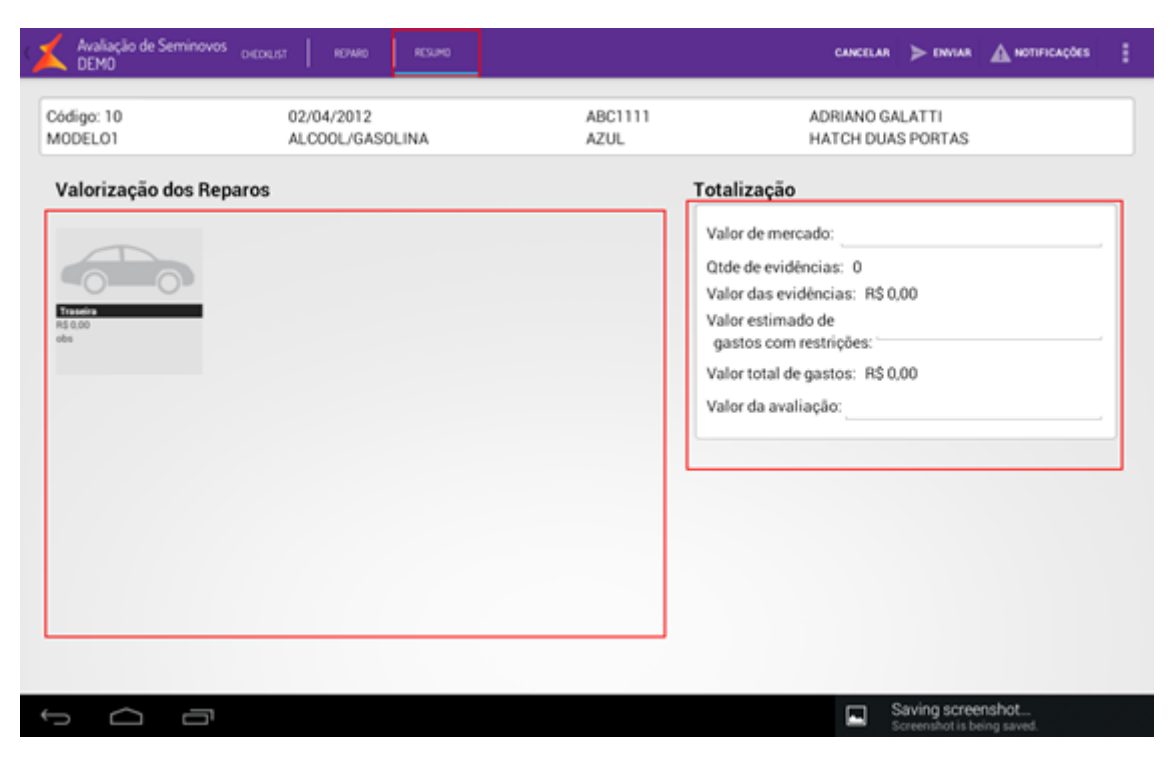

Na ActionBar da funcionalidade da Avaliação de Seminovos temos ainda os botões <Cancelar> e <Enviar>, conforme ilustrado na tela a seguir. Ao pressionar sobre o botão <Cancelar> o usuário poderá cancelar a avaliação corrente a qualquer momento. O botão <Enviar> salva as informações no DMS, passando a avaliação para a fase de Avaliação DMS.

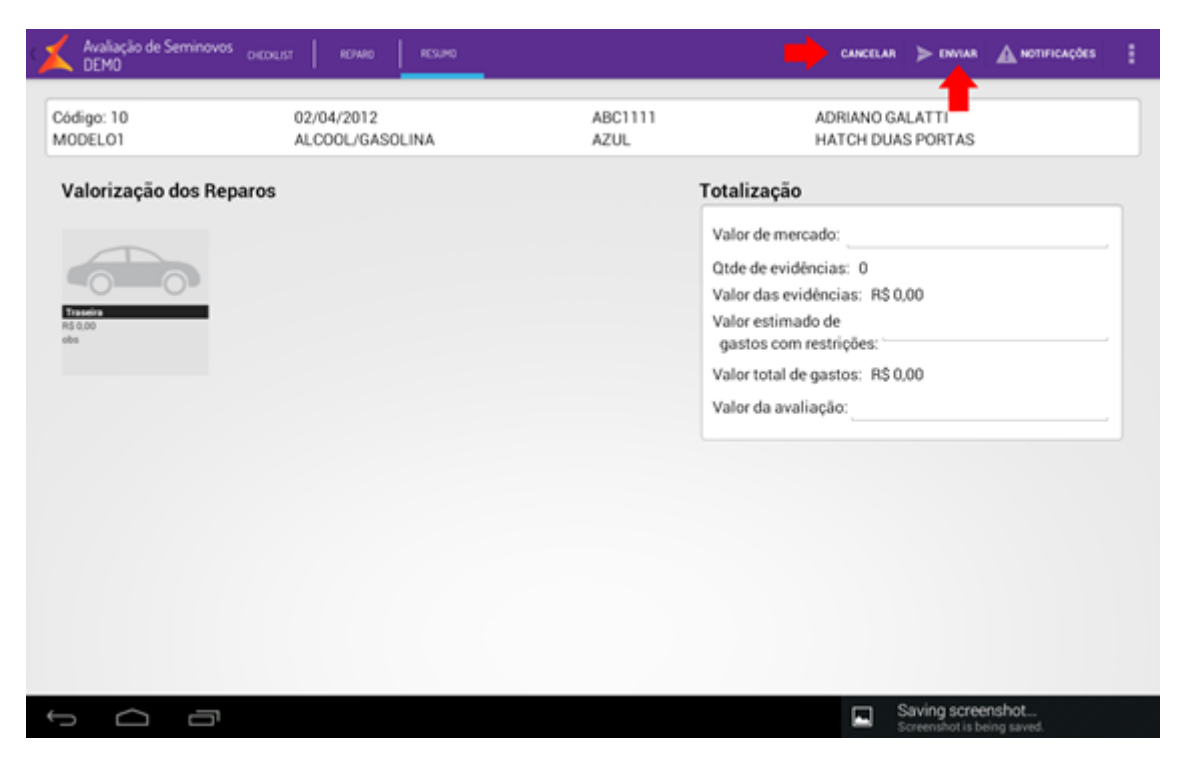

Depois que uma avaliação for enviada ao sistema é gerada uma notificação no menu de notificações com o número da avaliação enviada.

Ao enviar a avaliação de volta ao DMS, todas as informações coletadas pelo tablet (inclusive fotos) poderão ser acessadas ou complementadas, caso seja necessário (se houver uma venda, por exemplo).

Após o envio da avaliação, é necessário avisar o consultor para concluir a avaliação no Linx DMS.

# **Consulta de Estoque**

Caso o usuário tenha permissão para acessar a funcionalidade de <Consulta de Estoque> ela aparecerá no dashboard. Para acessá-la basta pressionar sobre o ícone da mesma.

Através da mobilidade que o tablet proporciona, é possível ter disponível de forma agilizada, o catálago dos veículos novos e seminovos de todas as empresas e filiais que o usuário tem acesso. Sendo possível efetuar diversos filtros através dos campos <Bandeira>, <Família>, <Modelo>, <Preço>, <Quilometragem> e <Final de Placa> no caso de veículos seminovos, <Combustível>, <Ano Modelo>, <Empresa / Filial>, <Disponibilidade>, <Situação>, <Veículo> e <Ordenação>.

Os dados que serão exibidos no tabletserão os mesmos disponíveis no DMS, menu <Linx DMS > Veículos > Consultas / Relatórios > Consulta Estoque Intermediário>, para o Linx DMS a consulta de estoque do tablet segue a linha da <VEIC3000>.

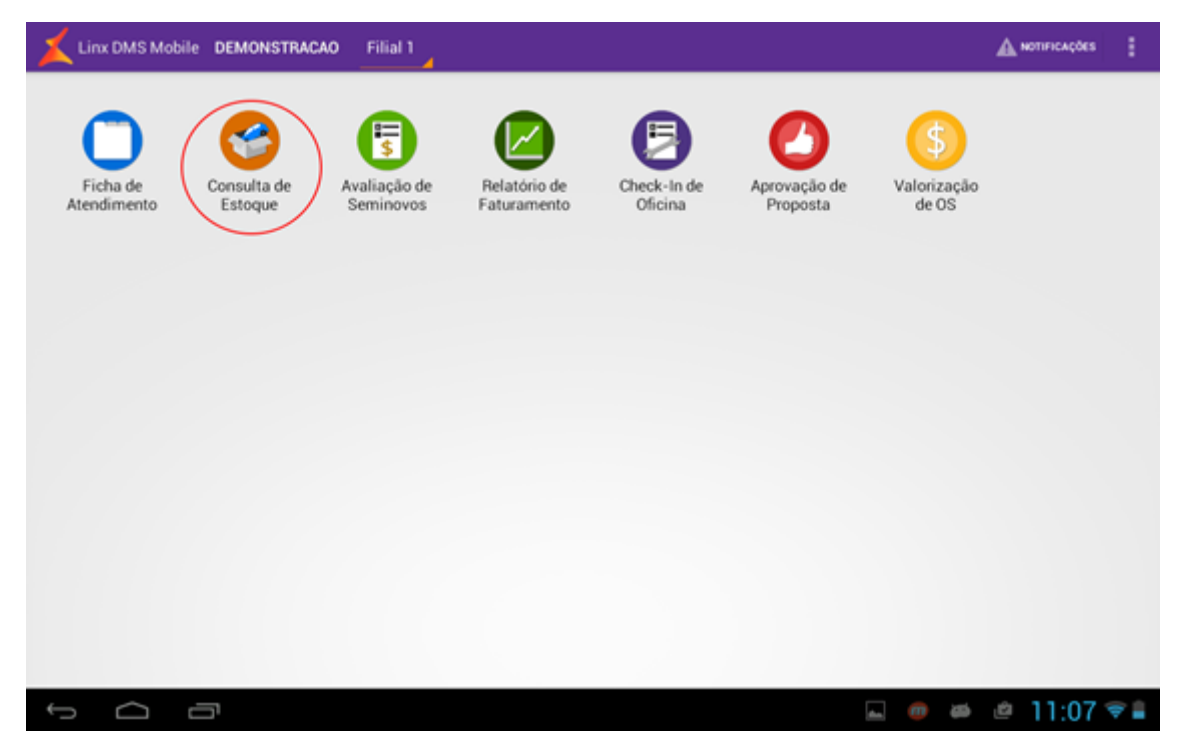

### <span id="page-35-0"></span>**Busca de Veículos**

Inicialmente, a Consulta de Estoque será aberta vazia, com o último filtro realizado preenchido, pronto para o usuário alterar ou complementar o filtro de acordo com o que achar necessário. O último filtro informado ficará armazenado na memória local, com o intuito de agilizar a próxima pesquisa. Após preencher os filtros desejados, basta pressionar o botão <Filtrar>, localizado na parte inferior esquerda da tela.

Através do campo <Veículo>, é possível alterar a consulta entre veículos **novos** ou **seminovos**.

Para consulta de veículos **novos** são exibidos os filtros <Família>, <Modelo>, <Preço>, <Combustível>, <Ano Modelo>, <Empresa / Filial>, <Disponibilidade> e <Situação>.
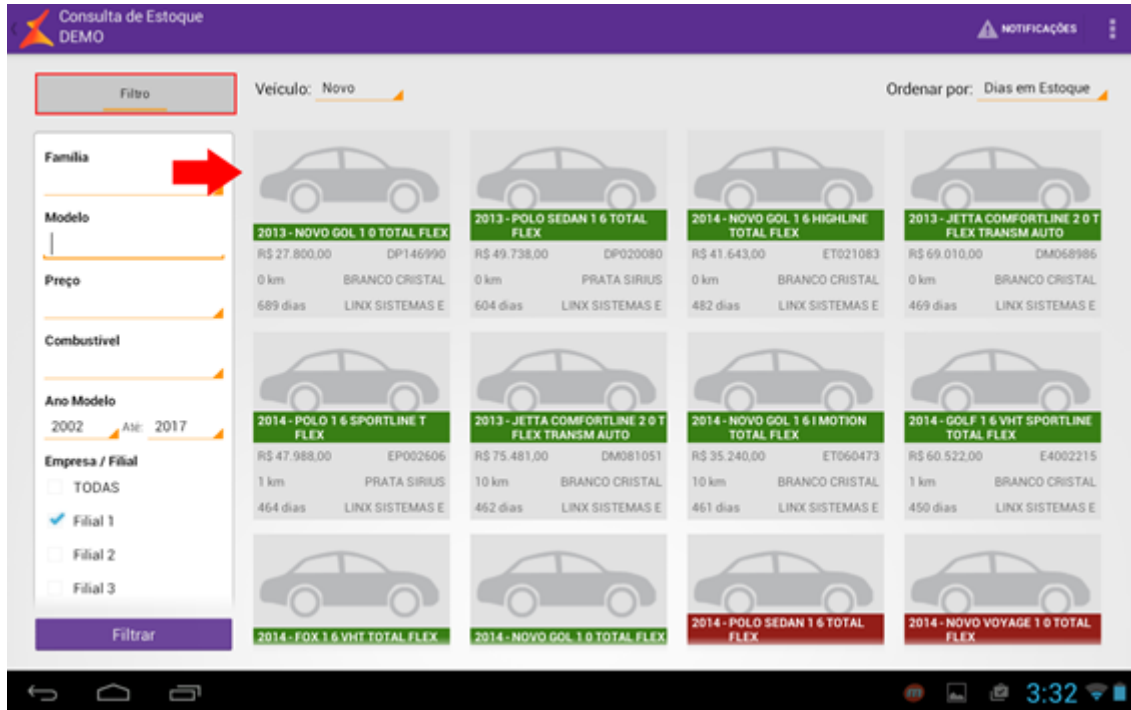

#### **Filtros disponíveis:**

- **Família**: Neste filtro é possível fazer a busca pela família do veículo;
- **Modelo**: Neste campo é possível digitar a descrição do modelo que pretende pesquisar;
- **Preço**: Neste filtro é possível fazer a busca pelas faixas de preço na qual o cliente tem interesse;
- **Combustível**: Neste filtro é possível fazer a busca pela preferência de tipo de combustível desejado pelo cliente;
- **Ano Modelo**: Neste filtro é possível otimizar a busca pelo ano modelo do veículo;
- **Empresa / Filial**: Neste campo é possível selecionar em qual filial será feita a pesquisa dos veículos;
- **Disponibilidade**: Neste campo é possível fazer a pesquisa pelo status do veículo. O resultado será exibido nas cores conforme legenda. Ou seja, com tarja verde para veículos disponíveis, amarela para veículos reservados e tarja vermelha para veículos vendidos (mas não faturados);
- **Situação**: Neste campo é possível pesquisar pela situação do veículo.

lado direito de tela.

**Botão** : **Ados** : Após determinar os parâmetros desejados é necessário clicar no botão filtrar para executar a pesquisa. O resultado da pesquisa será exibido de forma automática no

Caso seja do interesse, é possível "recolher" os campos do filtro, para exibição do resultado na tela toda, clicando no botão <Filtro>. Para exibi-lo novamente basta clicar no mesmo novamente.

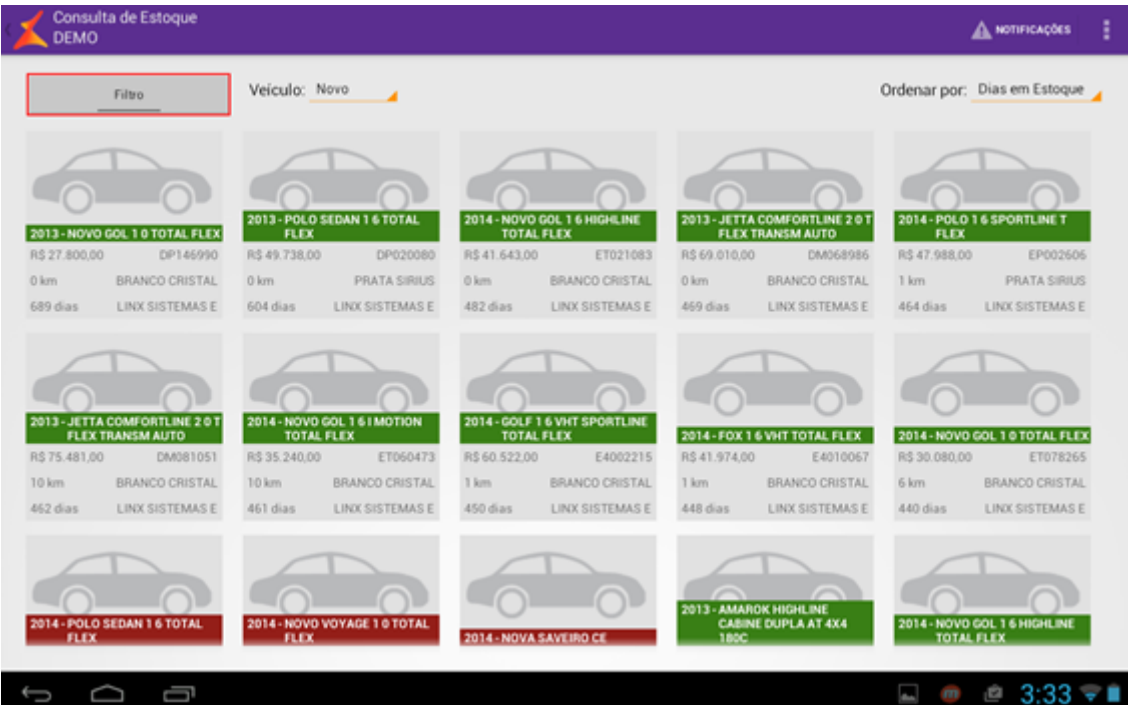

Na tela de resultados serão exibidos os vinte primeiros veículos de acordo com os filtros parametrizados. Para exibir mais resultados referentes ao mesmo filtro basta clicar no botão <Exibir Mais Resultados>, no final da t

Para consulta de veículos seminovos serão exibidos os filtros <Bandeira>, <Família>, <Modelo>, <Preço>, <Quilometragem>, <Combustível>, <Ano Modelo>, <Empresa / Filial>, <Final de Placa>, <Disponibilidade> e <Situação>.

## **Demais Filtros**:

- **Bandeira**: Neste filtro é possível fazer a busca pela bandeira do veículo;
- **Quilometragem**: Neste filtro é possível buscar a faixa de quilometragem desejada no veículo;
- **Final de Placa**: Neste campo é possível selecionar veículos com determinados finais de placas.

Caso não seja selecionado determinado filtro, a pesquisa será realizada sem levar em conta o filtro que não foi selecionado, por exemplo, no campo final de placa, se não for selecionado nenhum item, será exibido o resultado com todos os tipos de placa.

O filtro <Ordenado por>, permite ordenar os resultados exibidos na tela pelo número de dias em que o veículo encontra-se no estoque <Dias em Estoque>, pelo ano do veículo <Ano>, Quilometragem, Menor Preço ou Maior Preço.

No resultado da pesquisa será exibida a foto do veículo, caso tenha sido armazenada, além do ano, descrição do modelo, valor, placa do veículo (para veículos seminovos) ou os oito últimos dígitos do chassi (para veículos novos), quilometragem, cor, número de dias em estoque e revenda em que o veículo se encontra, conforme tela a seguir:

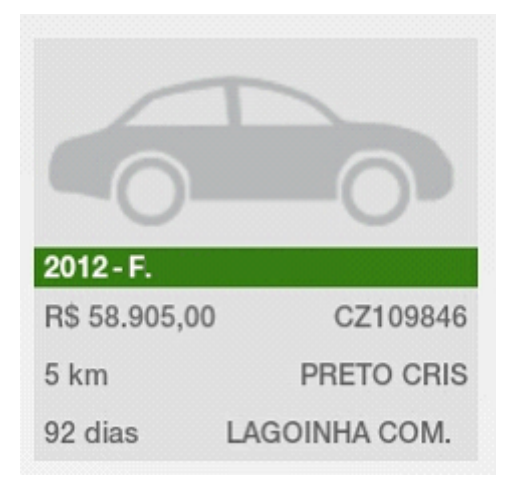

Na configuração do serviço existe um parâmetro denominado <Prioridade de exibição das fotos – Consulta Est.>, na qual opção selecionada interfere na prioridade de exibição das fotos nos veículos retornados na busca e também no veículo selecionado. As opções são:

- **Chassi**: Serão exibidas apenas fotos referentes ao Chassi do veículo. Porém, caso haja apenas fotos referentes ao Modelo, estas serão exibidas.
- **Modelo:** Serão exibidas apenas fotos referentes ao Modelo do veículo. Porém, caso haja apenas fotos referentes ao Chassi, estas serão exibidas.
- **Chassi/Modelo:** Serão exibidas primeiramente as fotos referentes ao Chassi do veículo e em seguida as referentes ao Modelo
- **Modelo/Chassi:** Serão exibidas primeiramente as fotos referentes ao Modelo do veículo e em seguida as referentes ao Chassi.

## **Detalhamento do Veículo**

Ao pressionar sobre o veículo desejado, dentre a seleção realizada, será exibida mais informações referente ao veículo, além de mais opções de fotos. No exemplo a seguir, é possível visualizar mais informações e/ou alterar fotos referente ao veículo consultado.

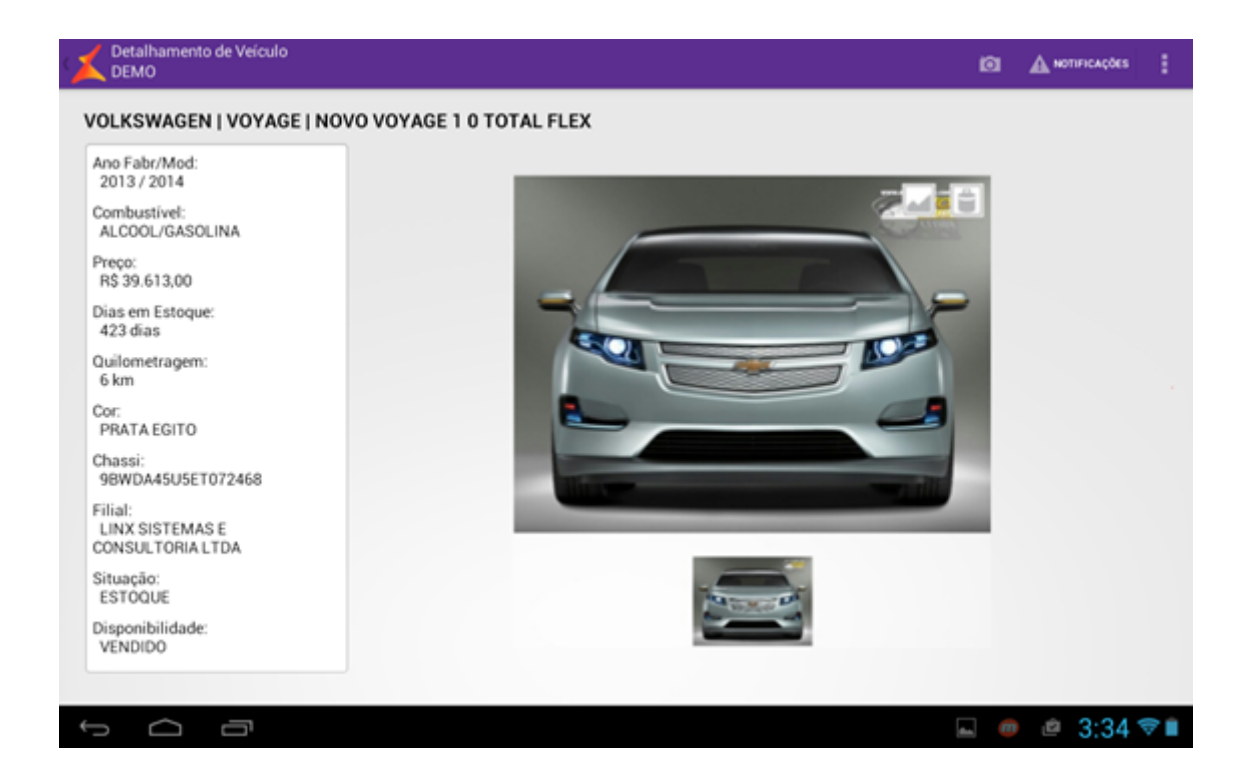

## **Opções da tela**:

**Reservar**: Ao clicar nesta opção, no canto superior direito, é possível reservar o veículo visualizado por determinado período de tempo, de acordo com as parametrizações de cada revenda. Assim que confirmada a reserva, o veículo já será visualizado na tela de resultado com a tarja amarela. Caso o tempo de reserva acabe, o veículo volta a ficar disponível. A reserva pode ser consultada na tela Consulta Estoque intermediário.

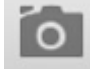

 $\bullet$ 

 $\bullet$ 

 $\bullet$ 

: Ao selecionar este ícone, abre o dispositivo de câmera para inclusão de nova foto;

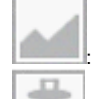

: Este ícone permite alterar a foto de capa do veículo;

Este ícone permite que a foto selecionada seja removida do arquivo.

# **Relatório de Faturamento**

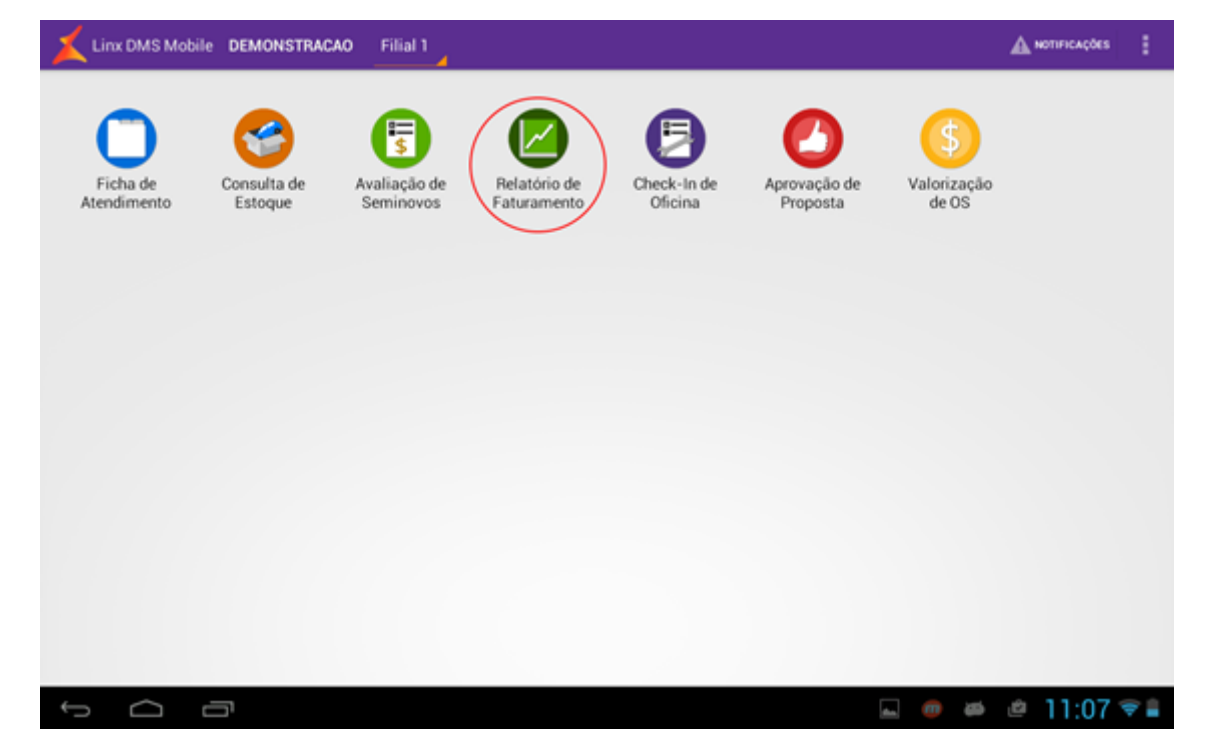

Caso o usuário tenha permissão para acessar a funcionalidade de <Relatório de Faturamento> ela aparecerá na dashboard. Para acessá-la basta pressionar sobre o ícone da mesma.

A tela da aplicação exibe as informações do relatório em duas partes: **Relatório** (na esquerda) e **Gráfico** (na direita).

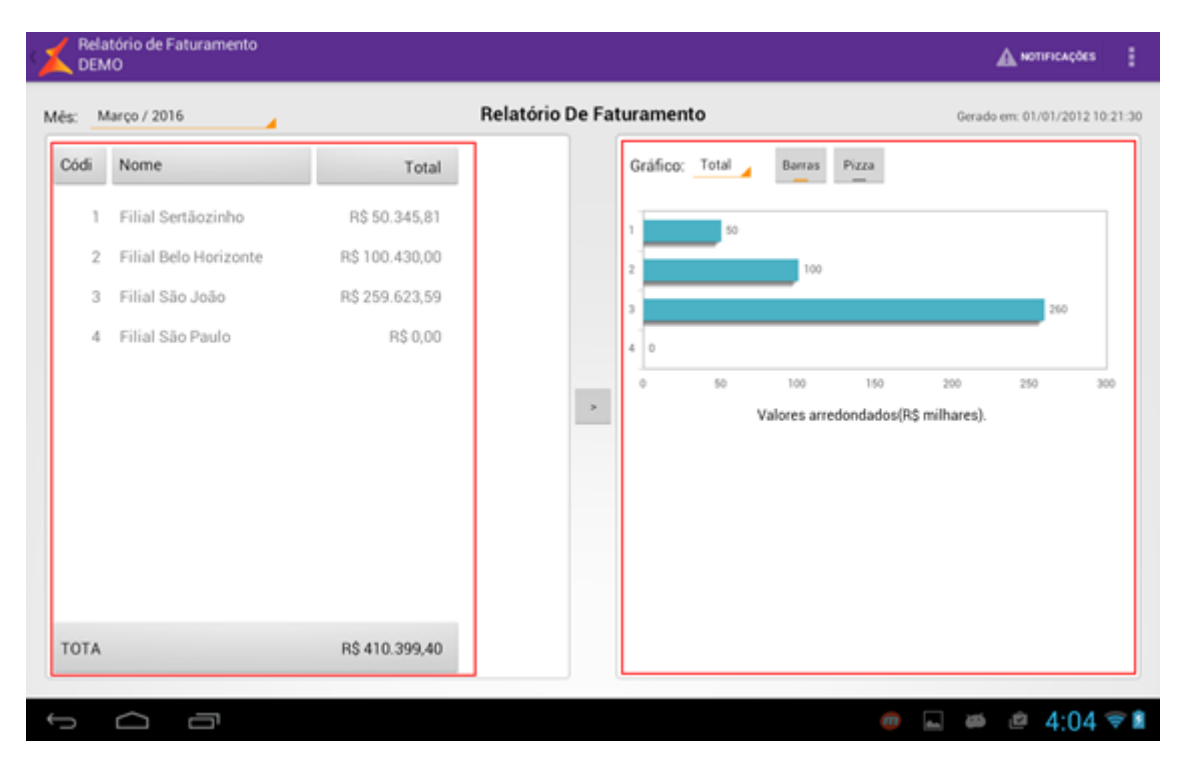

Para escolher o período do relatório, basta selecionar na caixa suspensa <Mês>. A parte referente ao **Relatório** exibe uma planilha mostrando uma visão gerencial sobre o Faturamento do Grupo. Ou seja, o primeiro relatório a ser exibido será uma lista das filiais do grupo, na coluna mais a esquerda, com quantidade de vendas de cada uma e o faturamento.

Ao se pressionar sobre alguma linha do relatório, ocorrerá um mergulho naquela filial e será aberto um relatório daquela determinada filial pelos seus setores. Se o usuário pressionar mais uma vez sobre alguma linha (que agora representa um setor) ocorrerá um segundo mergulho detalhando o setor selecionado.

Se o usuário quiser ordenar os resultados de acordo com uma determinada coluna em específico, basta que ele pressione sobre o título da mesma, na primeira linha. A última linha do relatório chama-se <TOTAL> e exibe a soma de cada uma das colunas.

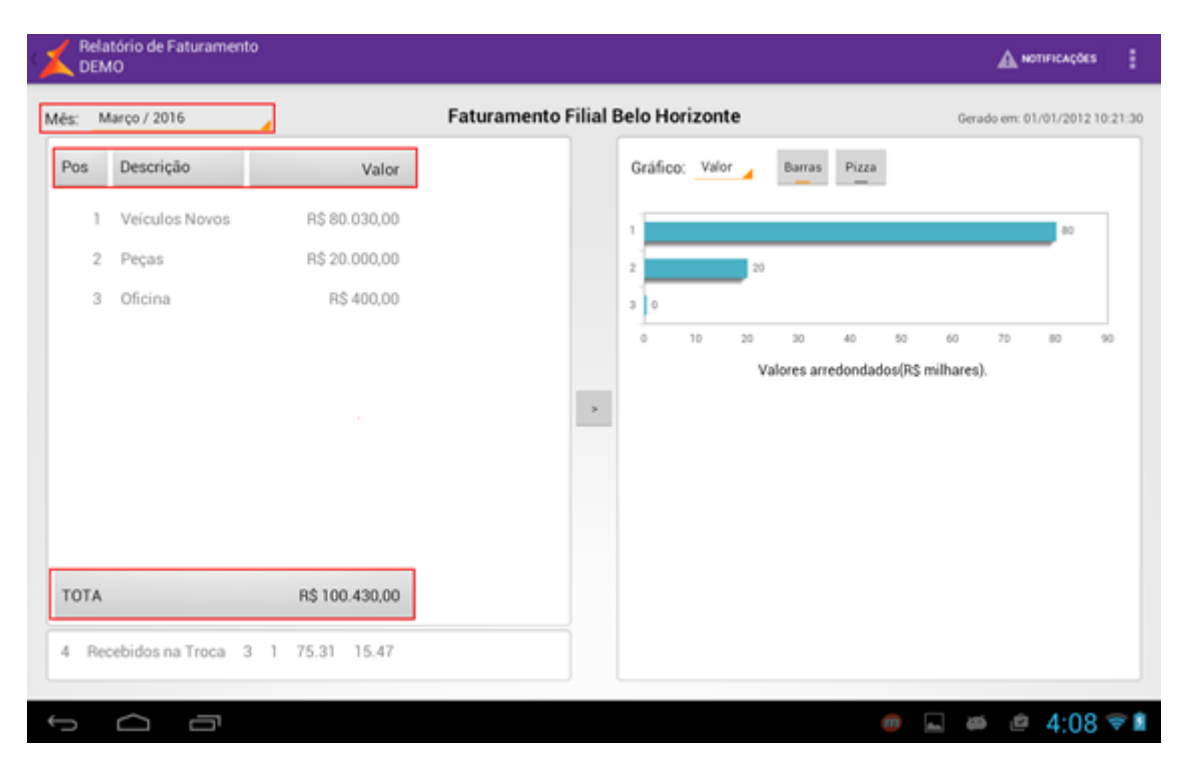

A segunda parte da tela refere-se ao **Gráfico.** No topo do relatório existe uma caixa suspensa com o nome das colunas que podem gerar um gráfico. Logo ao lado existem dois botões <Barras> e <Pizza> os quais, quando pressionados, alteram o gráfico gerado para um gráfico de barras ou de pizza, respectivamente. Vale lembrar que o gráfico de barras é ordenado de acordo com a ordenação escolhida pelo usuário no Relatório (à direita).

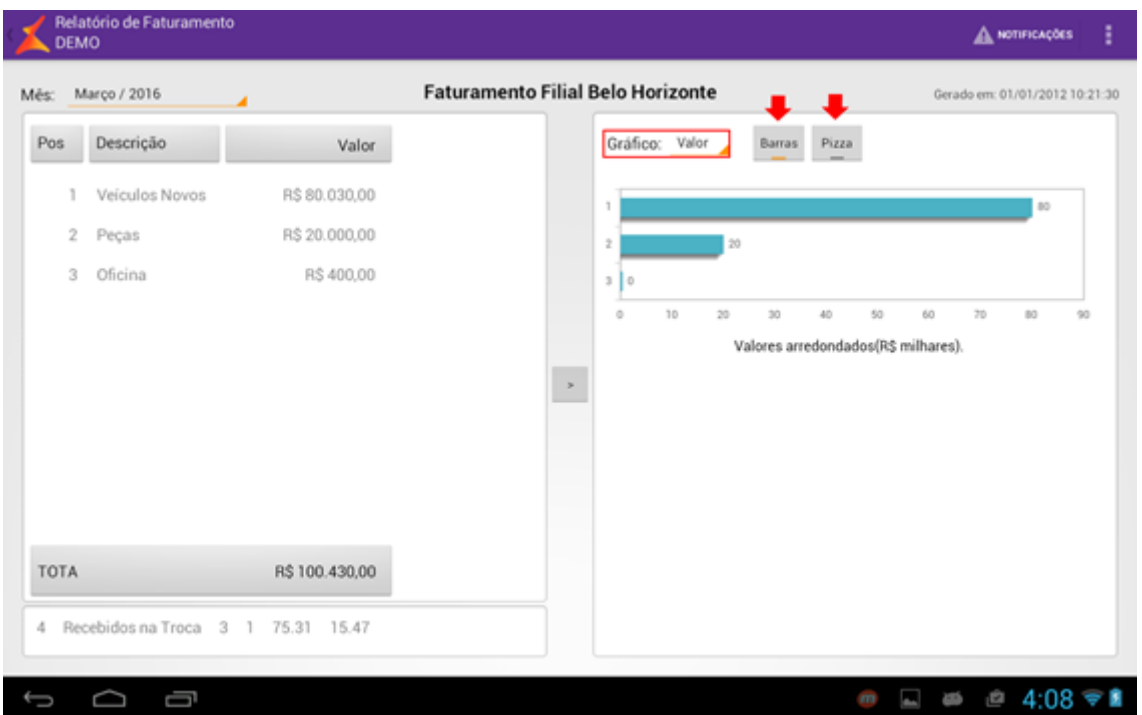

# **Check-In de Oficina**

Caso o usuário tenha permissão para acessar a funcionalidade de <Check-In de Oficina> ela aparecerá no dashboard. Para acessá-la basta pressionar sobre o ícone da mesma.

Esta funcionalidade visa dar mobilidade aos funcionários de Oficina das concessionárias, no atendimento dos clientes Agendados e Passantes, nas principais operações que antecedem a abertura da Ordem de Serviço: recepção do agendado ou passante; solicitações, informando as peças e serviços necessários; "checklist", para averiguar o estado/condições do veículo ou para parametrizar a inspeção do mesmo; captura de evidências, através de um rápido e fácil acesso à câmera do dispositivo (funcionamento similar ao da aba Reparo da funcionalidade de Avaliação de seminovos).

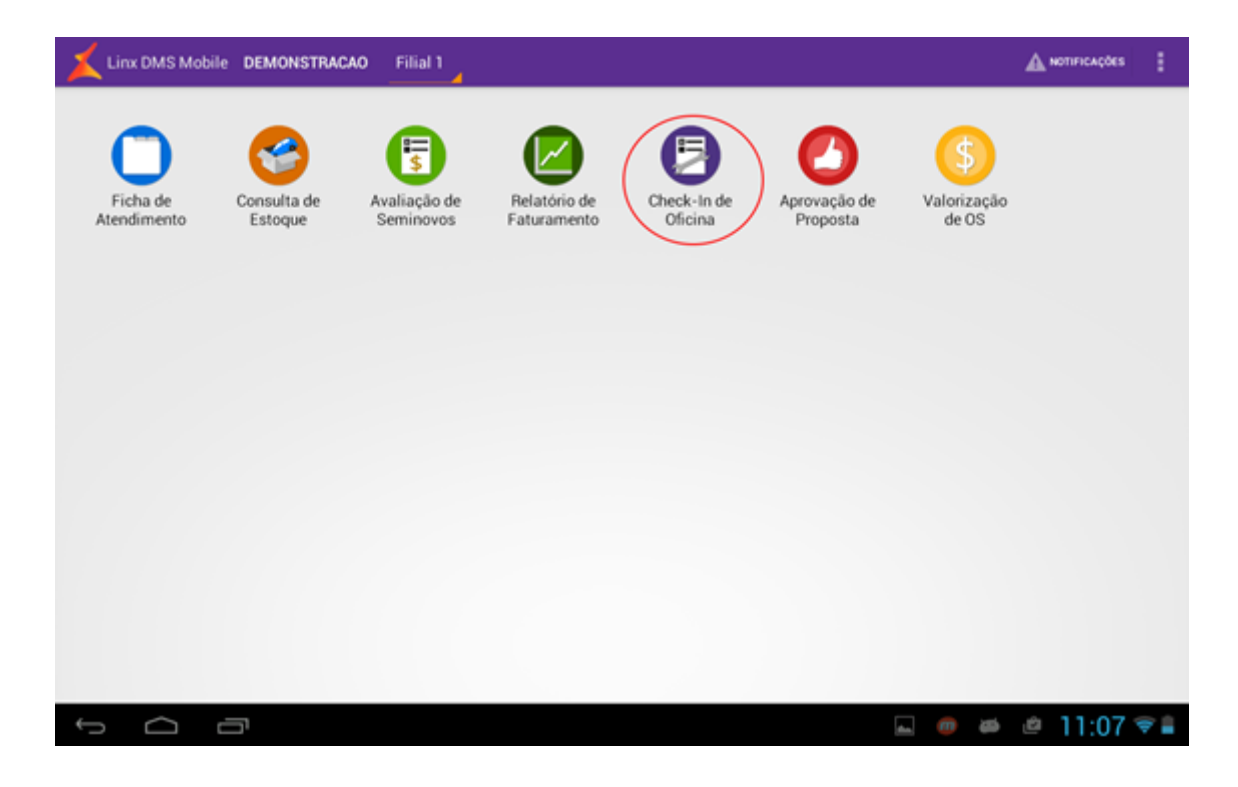

# **Fluxo Cliente Agendado**

O consultor efetua um agendamento de "check-in" no Linx DMS, através do menu **<Linx DMS > Oficina > Agendamento de Oficina>**:

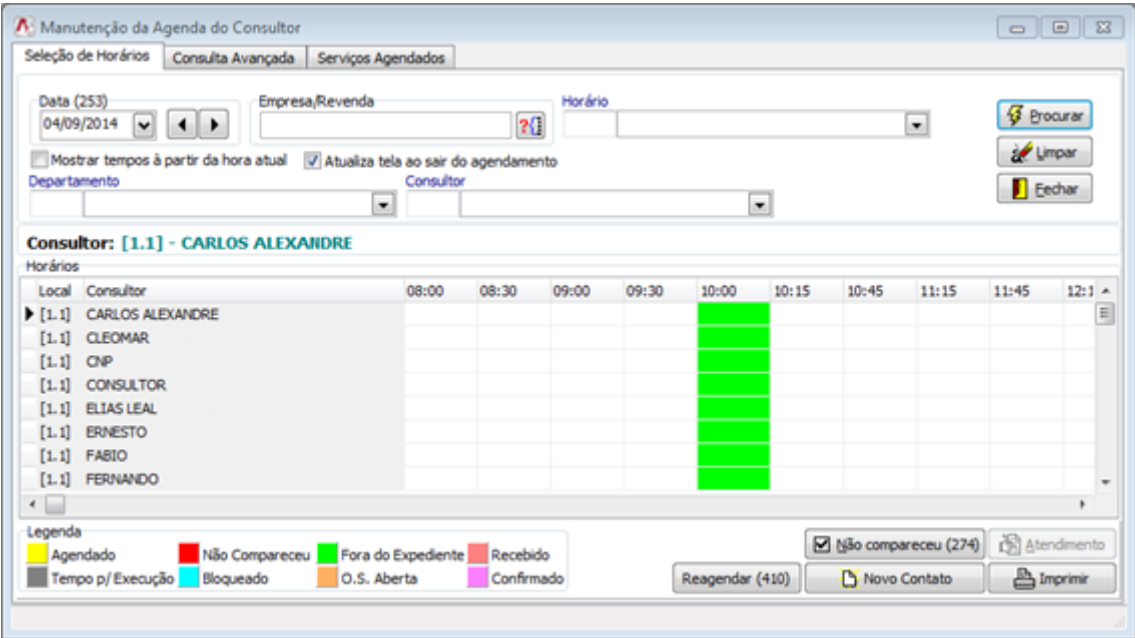

Passos para o agendamento:

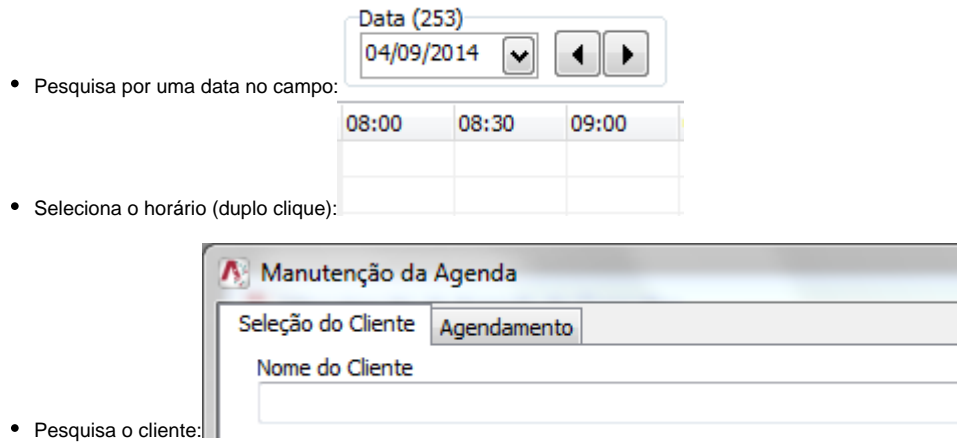

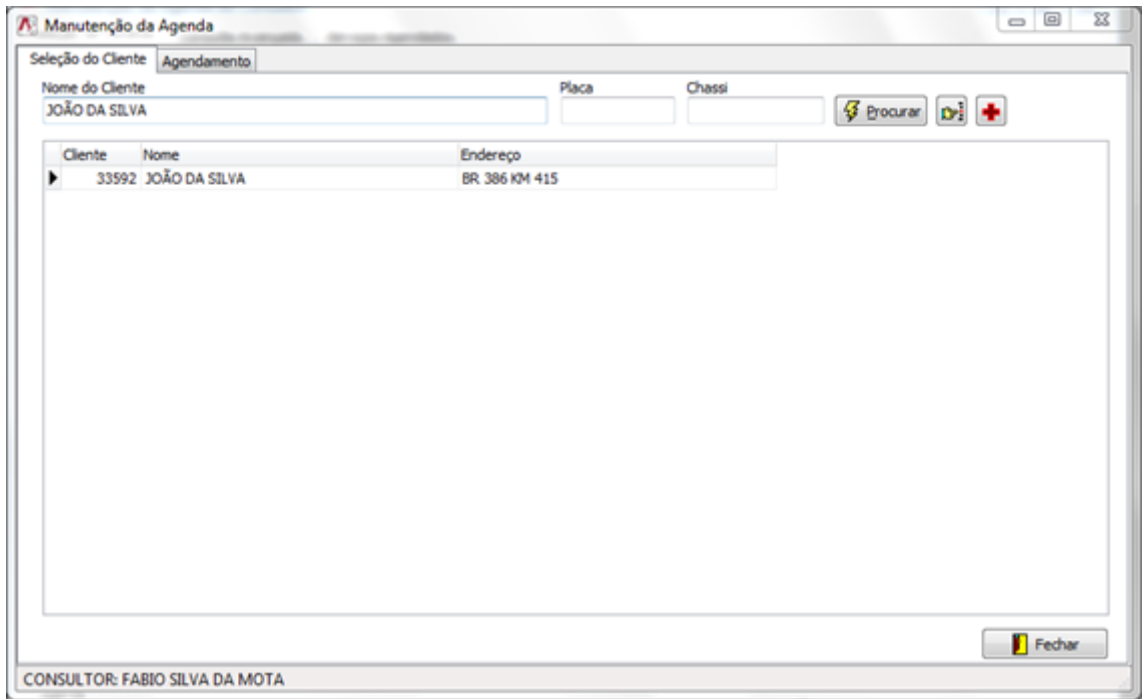

Através de um duplo clique no cliente, será aberta a tela de solicitações:

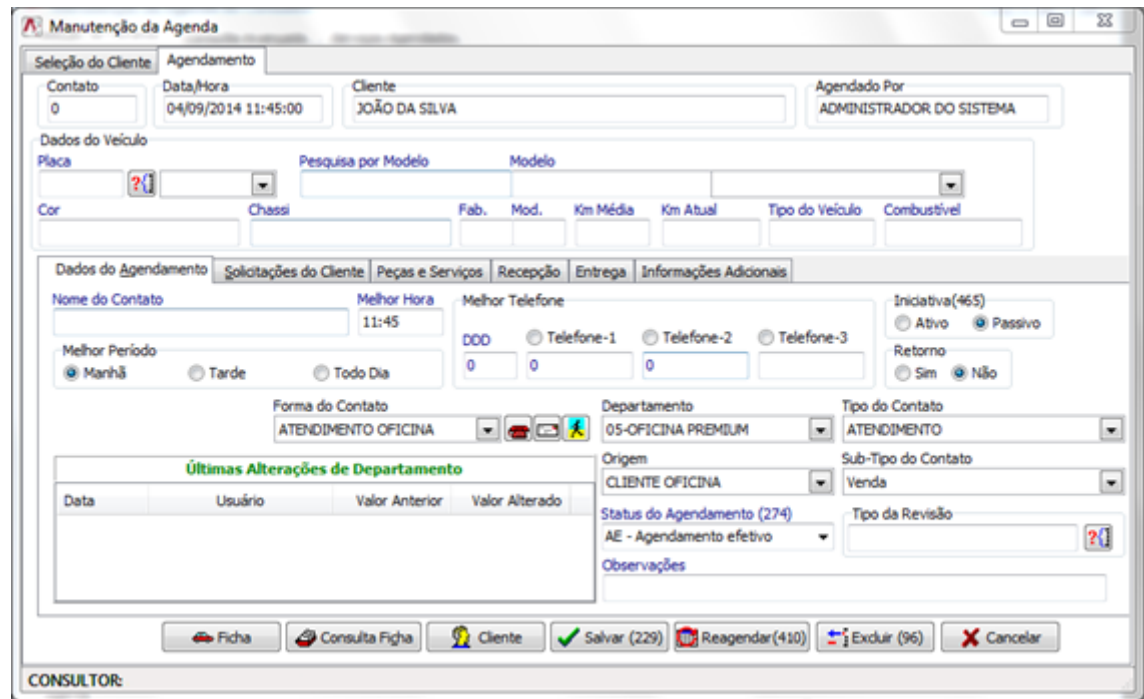

Adiciona solicitações, caso desejar e clica em <Salvar (229)>.

**Observação:** O agendamento de "check-in" é feito (e só pode ser editado) exclusivamente através do DMS.

### **Aba "Quadro de Agendamentos"**

O cliente chega na concessionária com seu veículo no horário agendado. O consultor recebe o cliente portando um "tablet" com o Linx DMS Mobile e seleciona o agendamento correspondente a ele na aba "**Quadro de Agendamentos".**

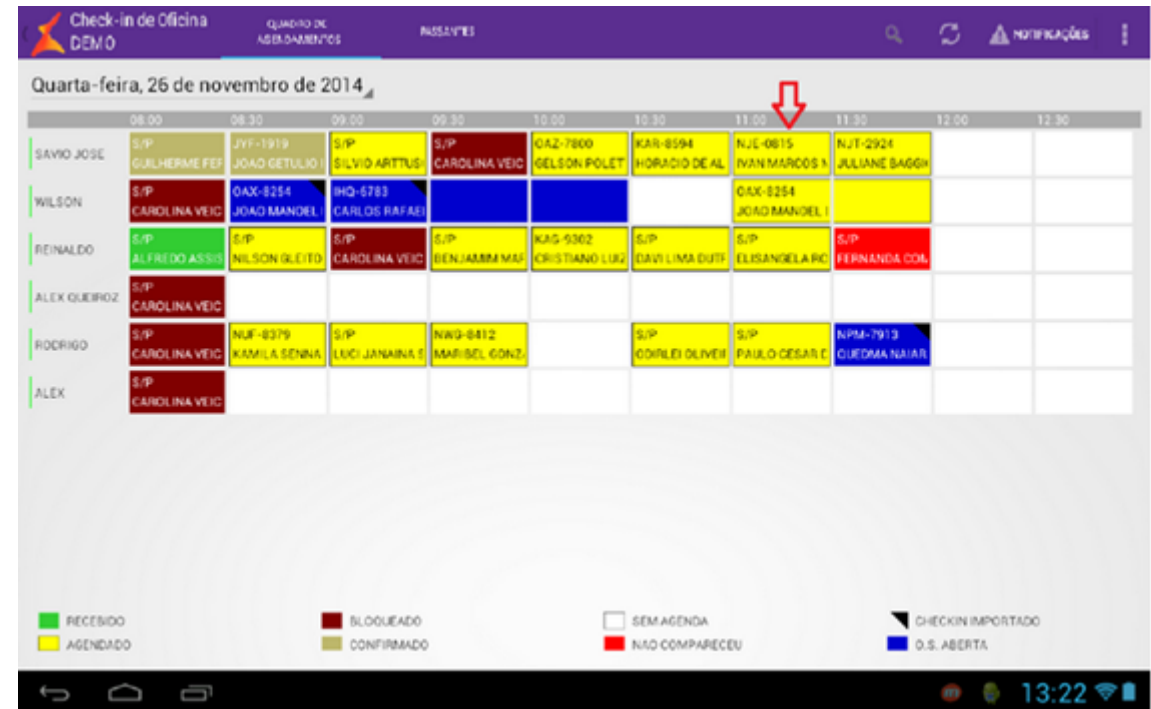

Cada agendamento possui um status representado pela cor de fundo. Na parte inferior da tela se encontra a legenda desse status, que são:

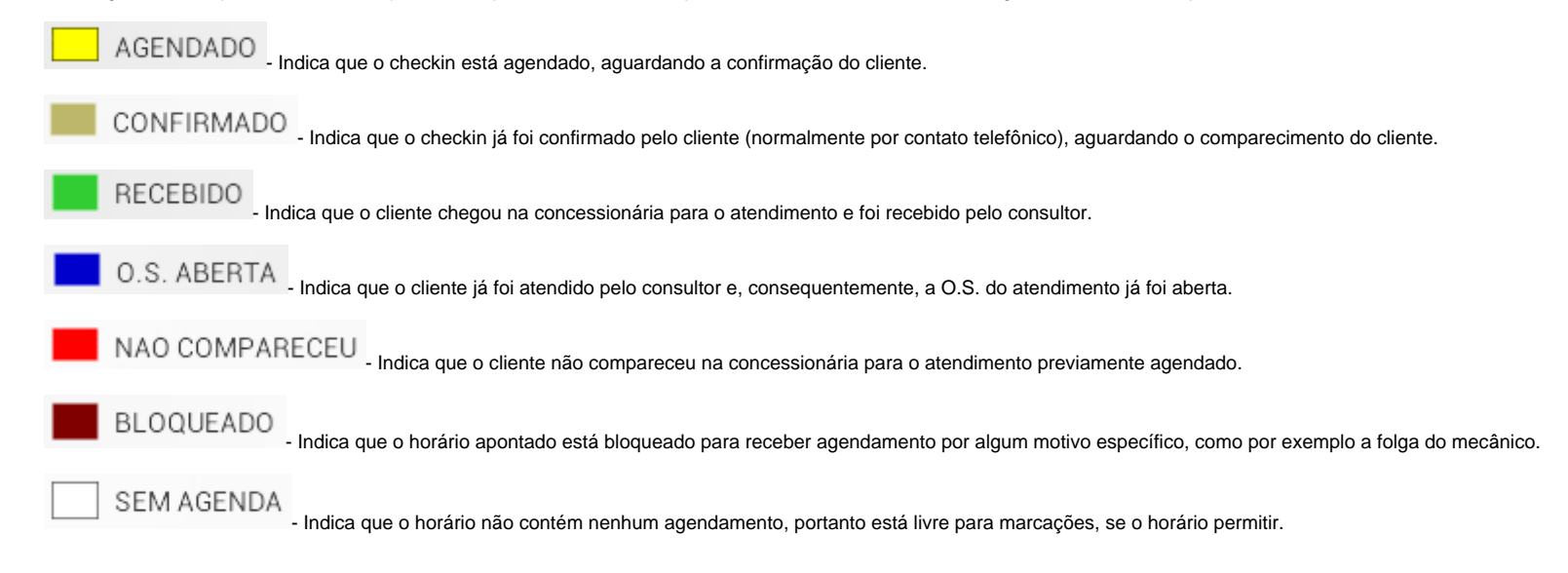

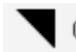

## CHECKIN IMPORTADO

- Indica que o checkin preenchido e salvo pelo tablet já foi devidamente importado no DMS. Processo que antecede a abertura da O.S.

**Atenção**: Não é possível alterar um checkin depois que já foi importado. A seleção do mesmo ficará bloqueada.

O consultor faz a manutenção das solicitações do "check-in" na aba de "Solicitações", ou seja, confirma com o cliente as solicitações referentes àquele atendimento, criando, removendo ou alterando uma ou mais solicitações, gerenciando as peças e serviços necessários.

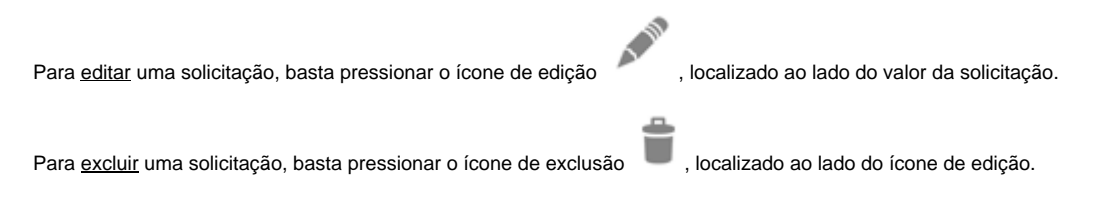

Para criar uma nova, pressiona-se o símbolo de adição "+", localizado à esquerda do botão de <Enviar>, na barra superior da tela:

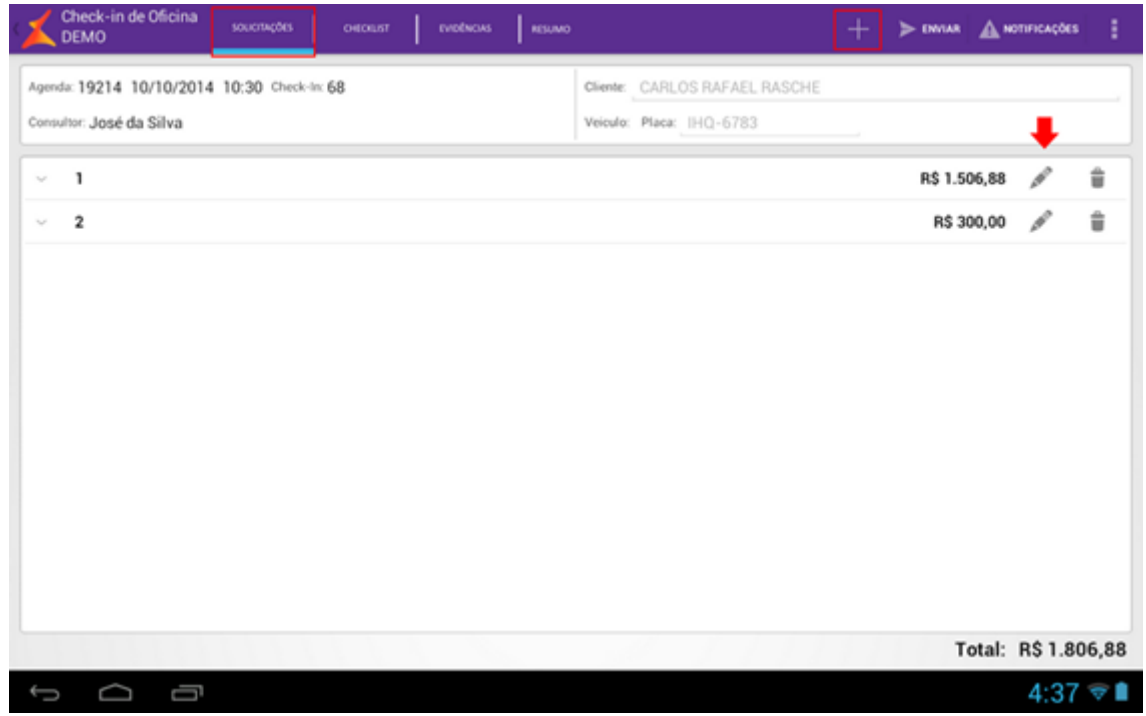

- Ao clicar em "adicionar" uma nova solicitação, abrirá uma nova tela, contendo o nome e o tipo da <Solicitação>, <Modelo> do veículo, busca de <Peças>, de <Serviços> e de <Kits>. O nome da solicitação é obrigatório;
- Antes de informar o Serviço, na busca, selecione um <Modelo>, pois os kits e serviços são filtrados pelo modelo. Na maioria dos casos, o modelo já virá preenchido e o usuário não precisará se preocupar.
- Para adicionar kits, serviços e/ou peças, após a busca, pressione o símbolo de adição correspondente. Feito isso, o item adicionado aparecerá em "Itens Escolhidos", localizado na parte inferior da tela.
- Pode-se também selecionar a quantidade desejada de unidades do item escolhido. Para isso, basta pressionar o botão de quantidade do item. Abrirá uma popup na tela solicitando que o usuário informe a quantidade desejada. É permitido colocar um número decimal, já que quantidade pode indicar outras unidades, como tempo.
- Ao excluir um item que seja proveniente de um pacote, o usuário será perguntado se deseja remover apenas aquele item ou todos os itens do pacote.

O valor total do item aparecerá na coluna "**Total Item"**. O cálculo é feito imediatamente após selecionar uma quantidade. Pressione <Salvar> e pronto, retornará a tela de solicitações com a nova solicitação adicionada.

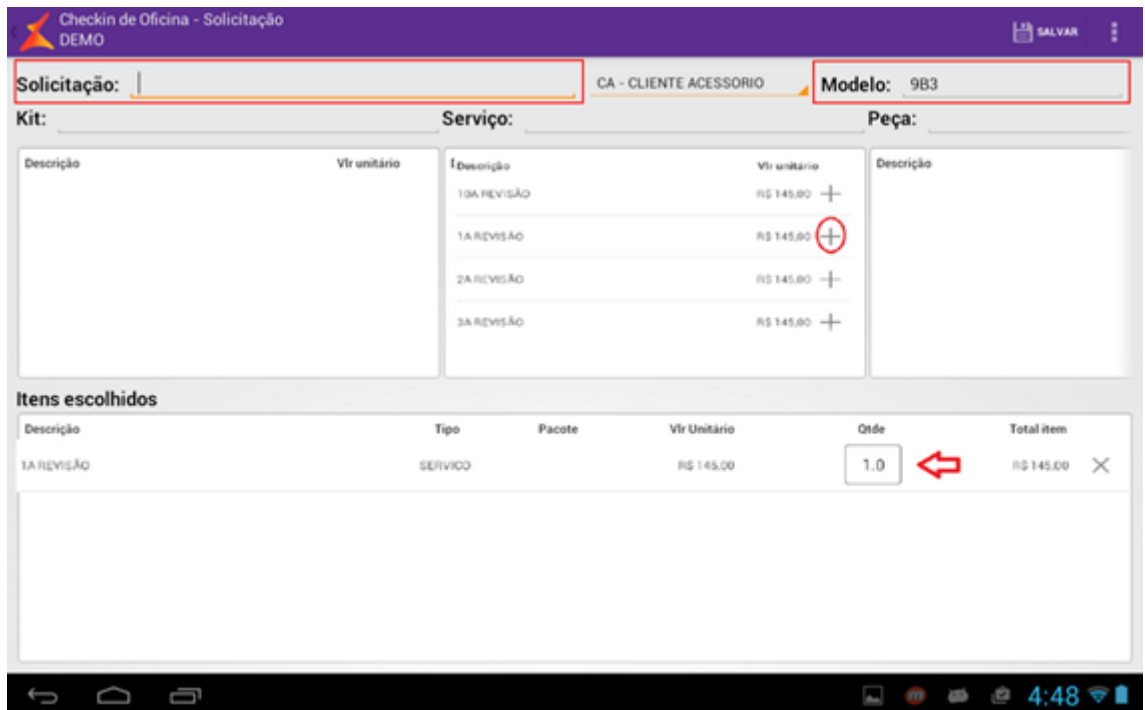

## **Aba "Checklist"**

O consultor passa para a aba de "Checklist" do veículo. Nessa tela, pode-se informar: o <Nível de Combustível>, uma <Observação>, a <Quilometragem>, o <Número do Prisma> e a <Cor do Prisma> onde o veículo está sendo verificado e os itens de checklist.

É possível também, através da aba de checklist, capturar imagens referentes à documentação do veículo. Para isso:

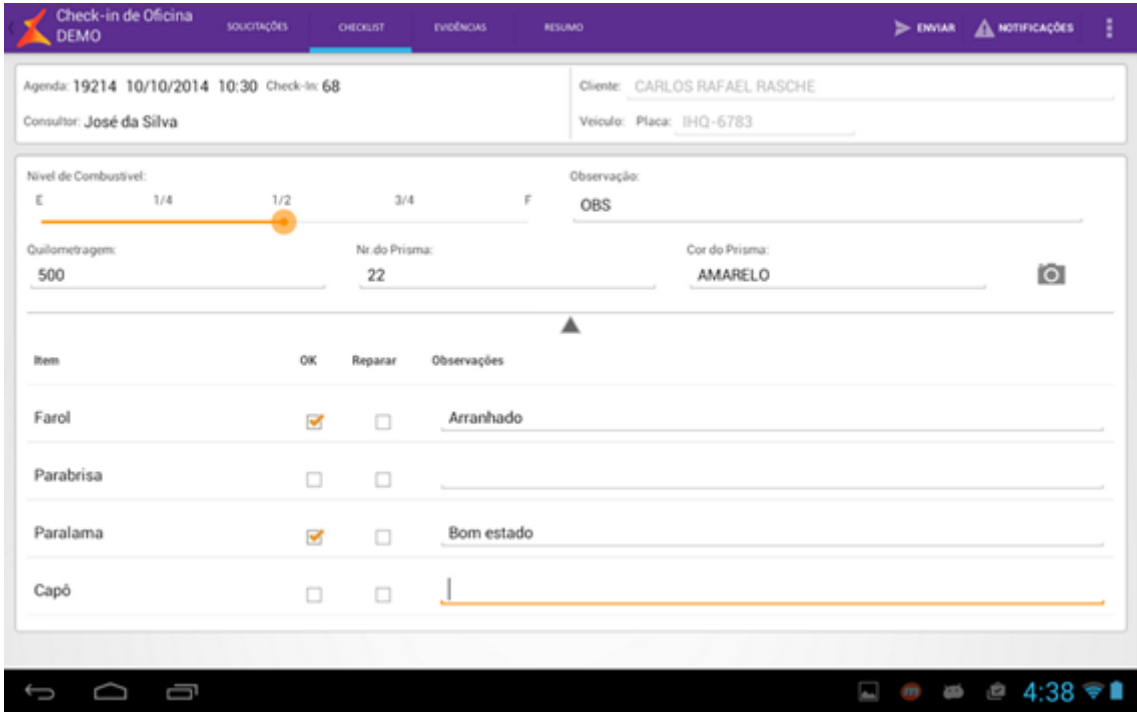

É possível também, através da aba de checklist, capturar imagens referentes à documentação do veículo. Para isso:

● O consultor pressiona o ícone ● , localizado à direita do campo <Cor do Prisma>. Abrirá uma popup na tela, contendo a opção de <Adicionar item>.

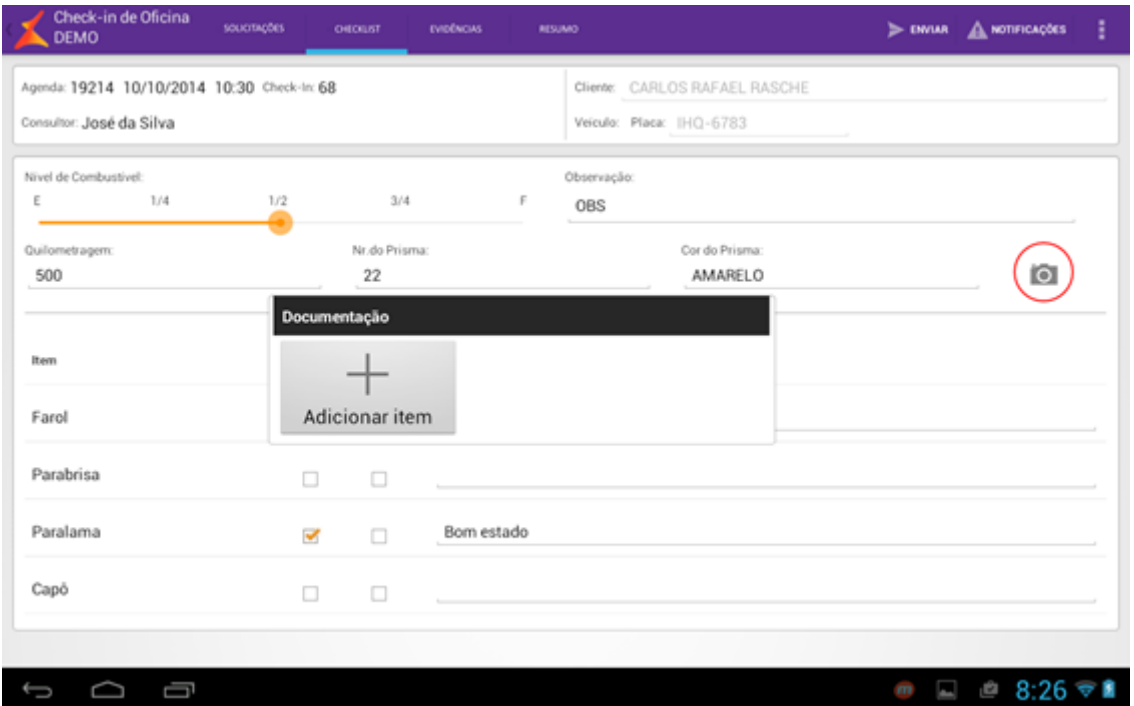

Ao pressionar o botão <Adicionar item>, abrirá uma nova tela para a captura da foto desejada. O consultor deverá pressionar o quadrado para ativar a câmera do dispositivo e capturar a imagem do documento desejado. Ao lado, há um campo de observação. Caso nenhuma observação seja inserida, ao salvar, o sistema colocará o texto "Ok" por padrão. Após o preenchimento das informações desejadas, basta pressionar o botão <Salvar>.

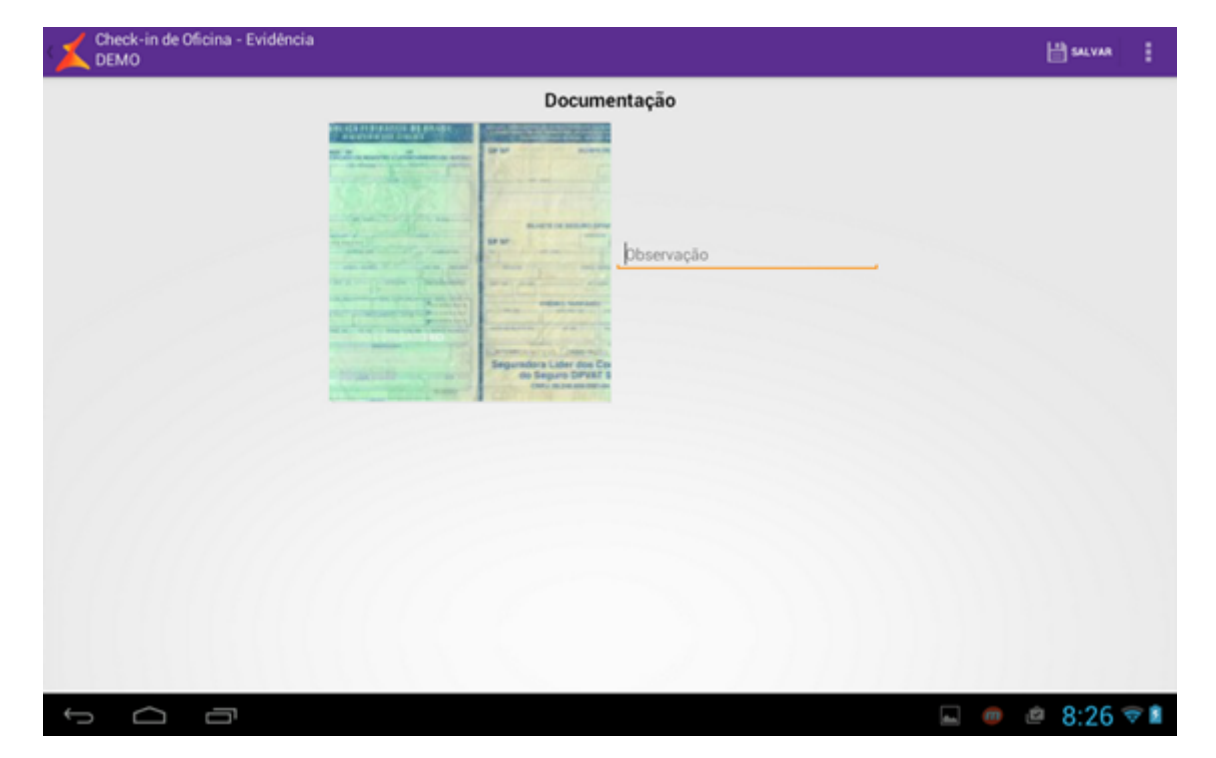

Após salvar a documentação, o usuário será direcionado novamente à tela de Checklist. O ícone da câmera passará a ser vermelha, indicando a existência de imagens. E possível editar qualquer imagem adicionada, selecionando-a e alterando-a da maneira que desejar, bem como excluí-la. É permitido adicionar quantas imagens forem necessárias.

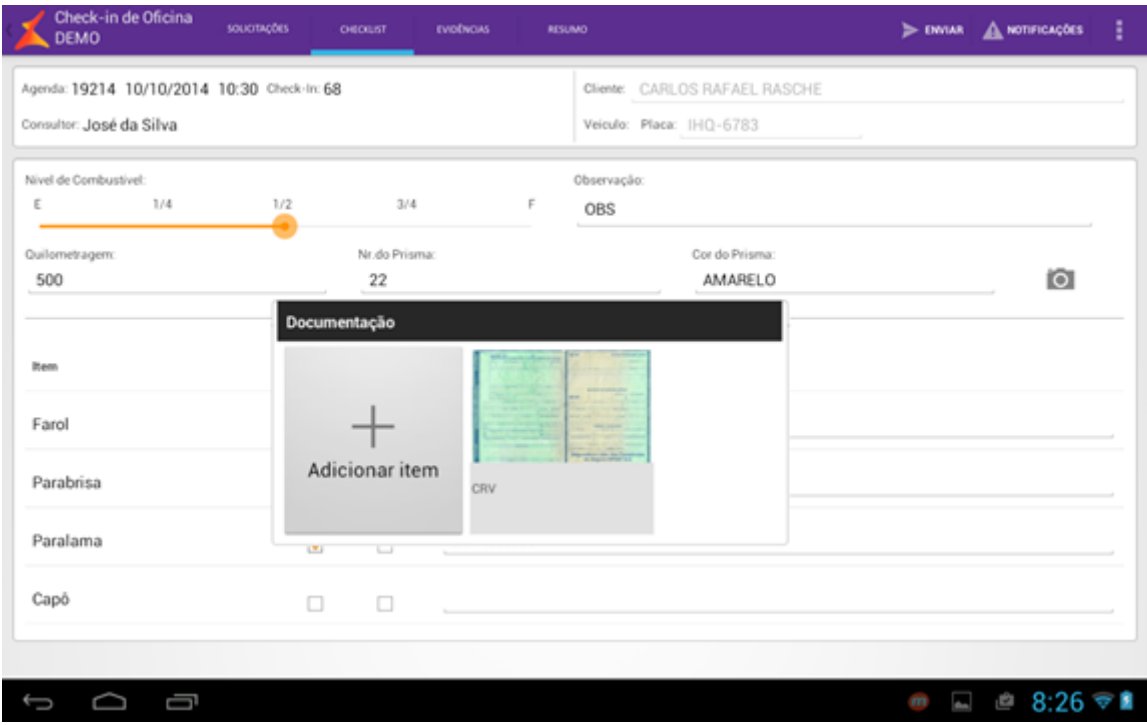

#### **Aba "Evidências":**

O consultor passa para a aba de "**Evidências"** e captura o estado real do veículo, itens em bom estado e avarias:

Nesta tela, poderá selecionar o <Tipo do Veículo> em um "combobox", gerando, assim, um "sketch" do veículo, com diferentes visões, repartidas em regiões (mesmo caso da Avaliação de Veículos Seminovos): Lateral Direita, Frente, Traseira, Lateral Esquerda e Interior. Ao pressionar a visão desejada, será carregada na parte direita da tela, a imagem do veículo na posição e com as marcações correspondentes. Vale salientar que após capturar uma evidência, não é possível mais alterar o Tipo do Veículo, a não ser que a evidência seja excluída.

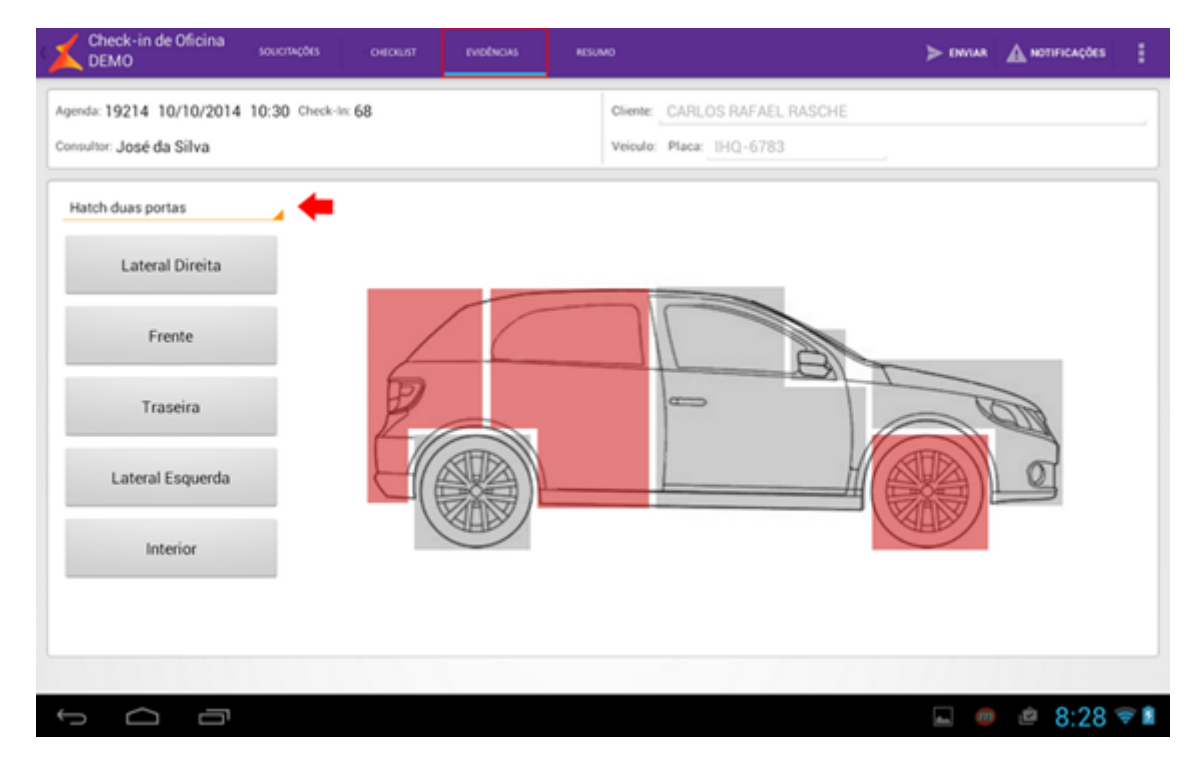

Para capturar uma evidência, pressiona a parte do veículo desejada. Por exemplo: Na tela a seguir será selecionado o pneu dianteiro:

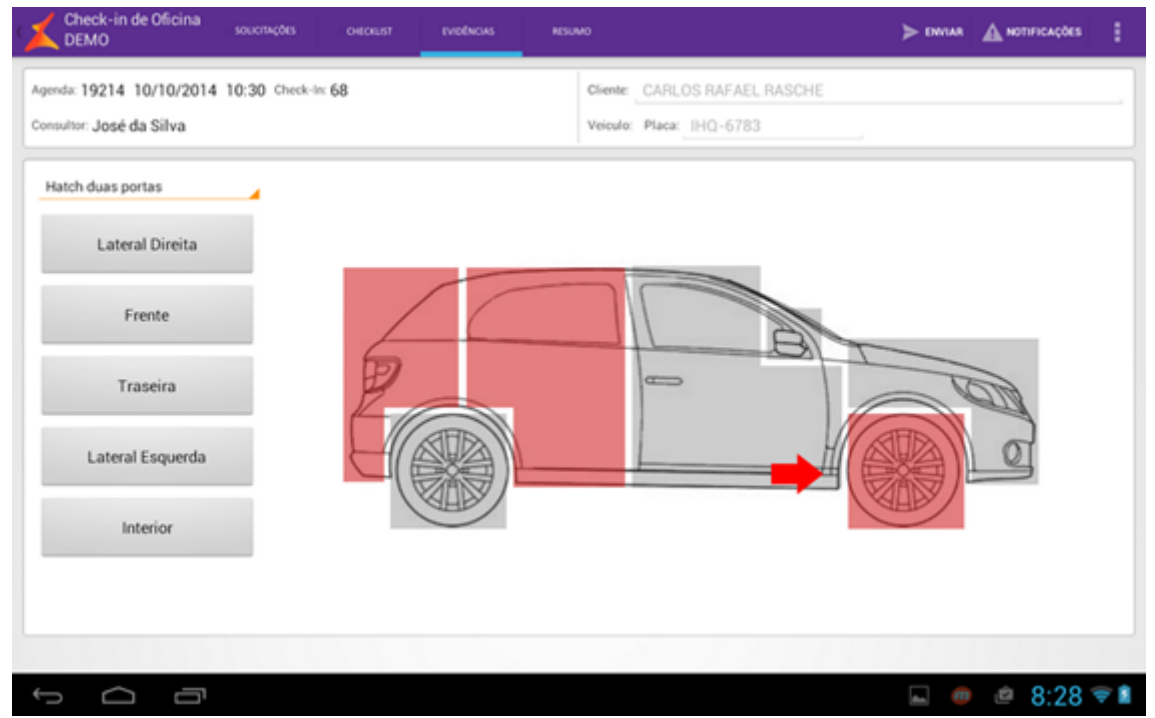

Em seguida, pressiona a opção <Adicionar Item>;

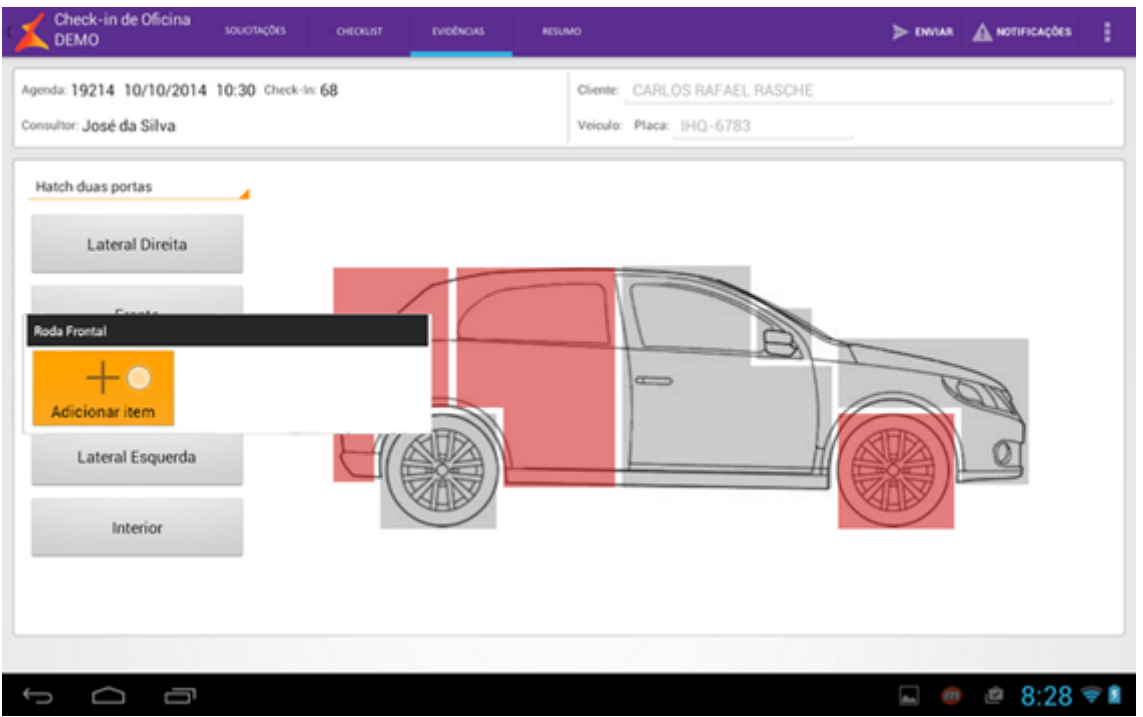

Pressiona no quadrado em branco para poder tirar foto da parte desejada. Cada evidência pode ser acompanhada de uma observação. Caso nenhuma observação seja informada, será gravada com o valor padrão "Ok". Após o preenchimento das informações desejadas, basta pressionar o botão <Salvar>.

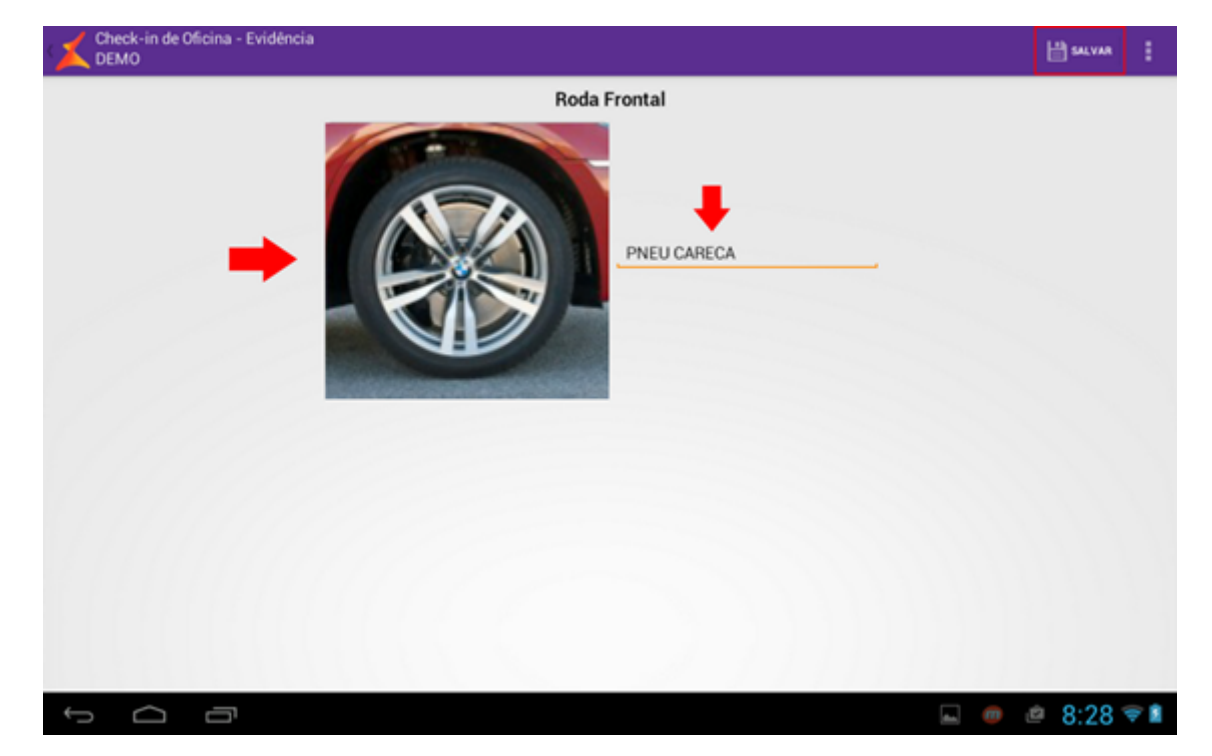

A parte do veículo que possui ao menos uma evidência ficará marcada em vermelho;

Nesta aba, pode ser realizada também a edição de uma evidência (remoção e inserção de fotos, bem como da observação). Basta pressionar a evidência desejada e realizar as devidas alterações;

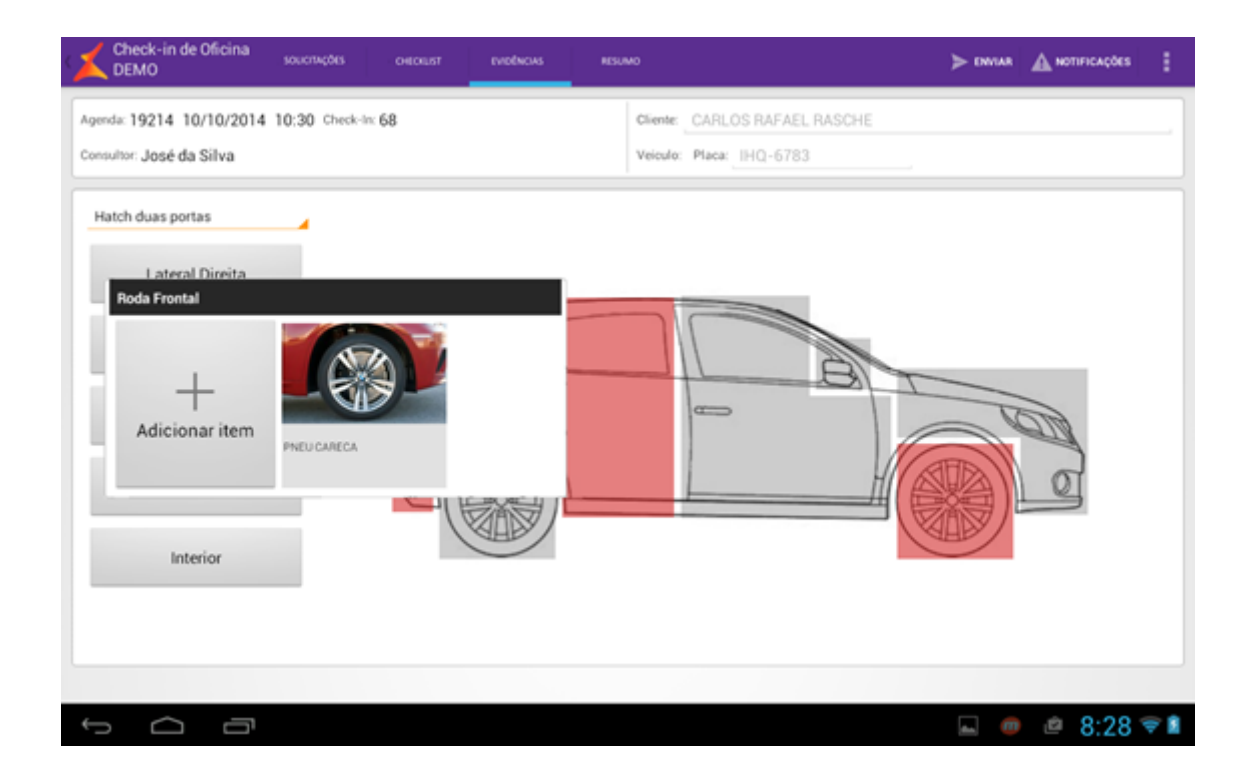

### **Aba "Resumo"**

Caso queira, o consultor pode acessar a aba "**Resumo"** averiguando tudo que foi capturado na aba de Evidências:

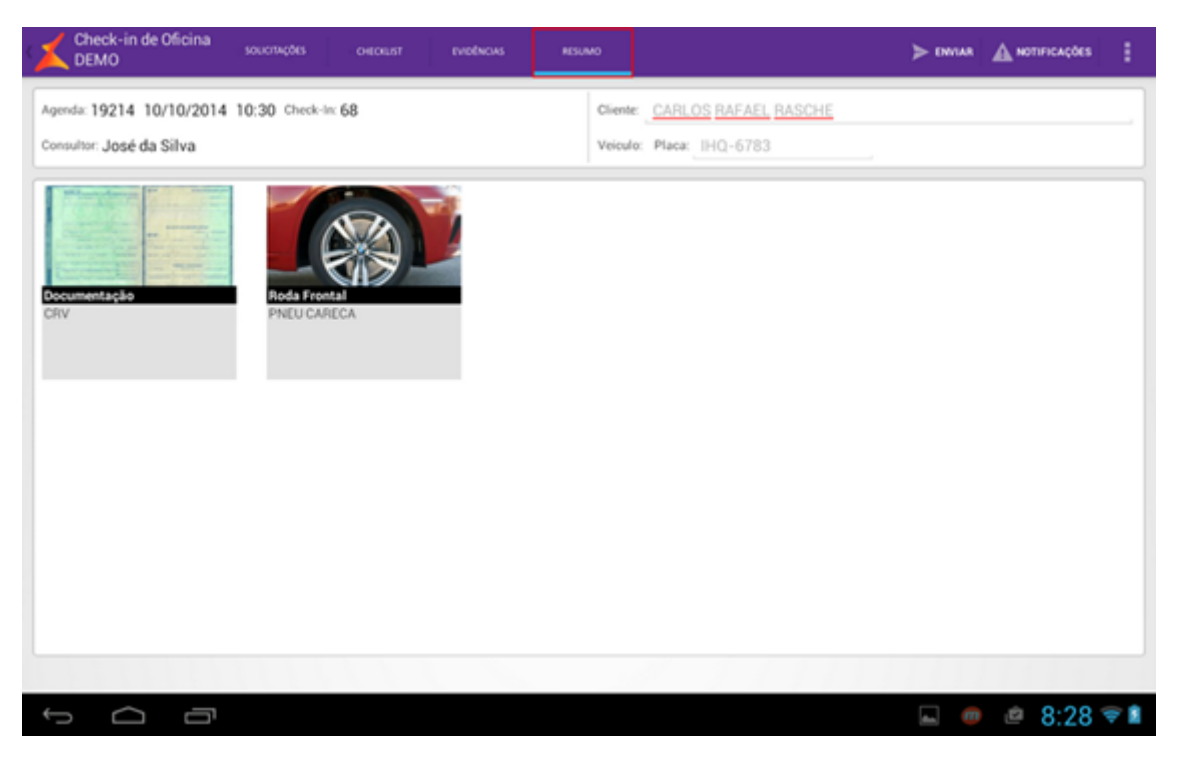

Após verificar que está tudo correto, basta enviar o "Check-in", pressionando o botão <Enviar>, disponibilizando-o para uso no DMS, e encaminhando o cliente para dentro da concessionária;

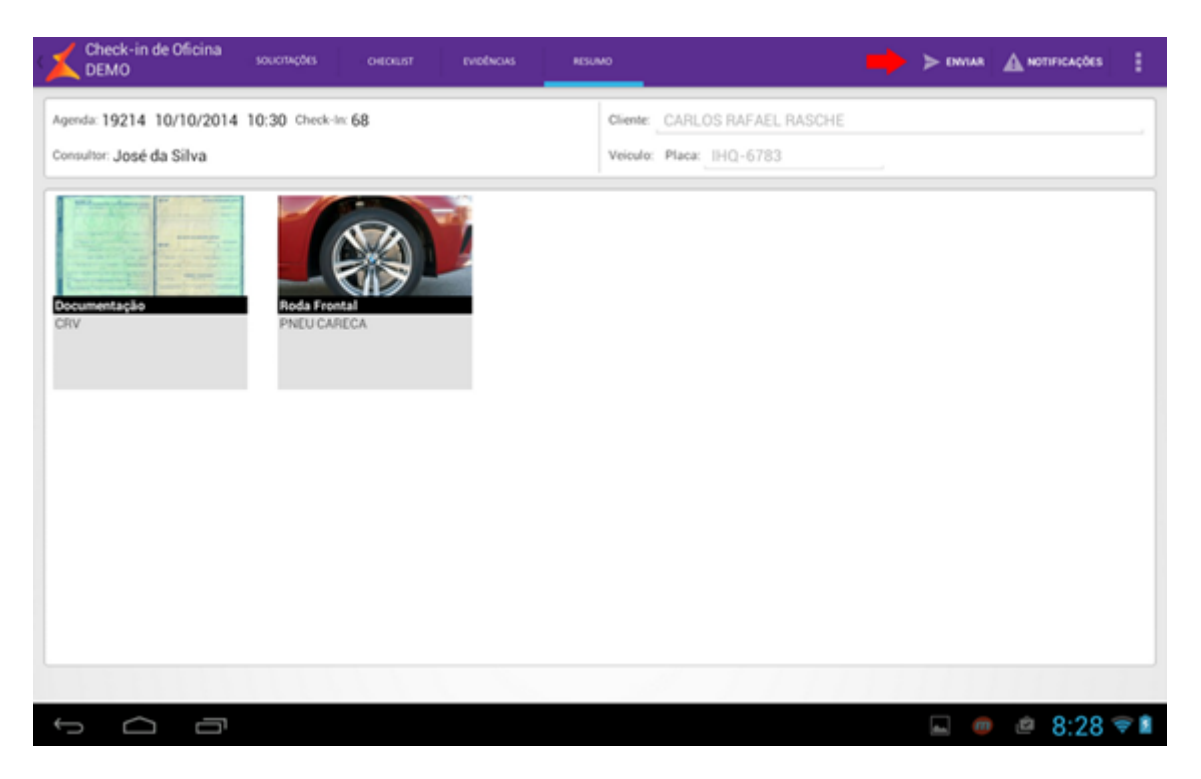

**Para importar as informações inseridas através do Mobile**

O consultor importa o "check-in" enviado no DMS, através do menu **<Linx DMS > Oficina > Agendamento de Oficina >**:

Pesquisa pelo agendamento:

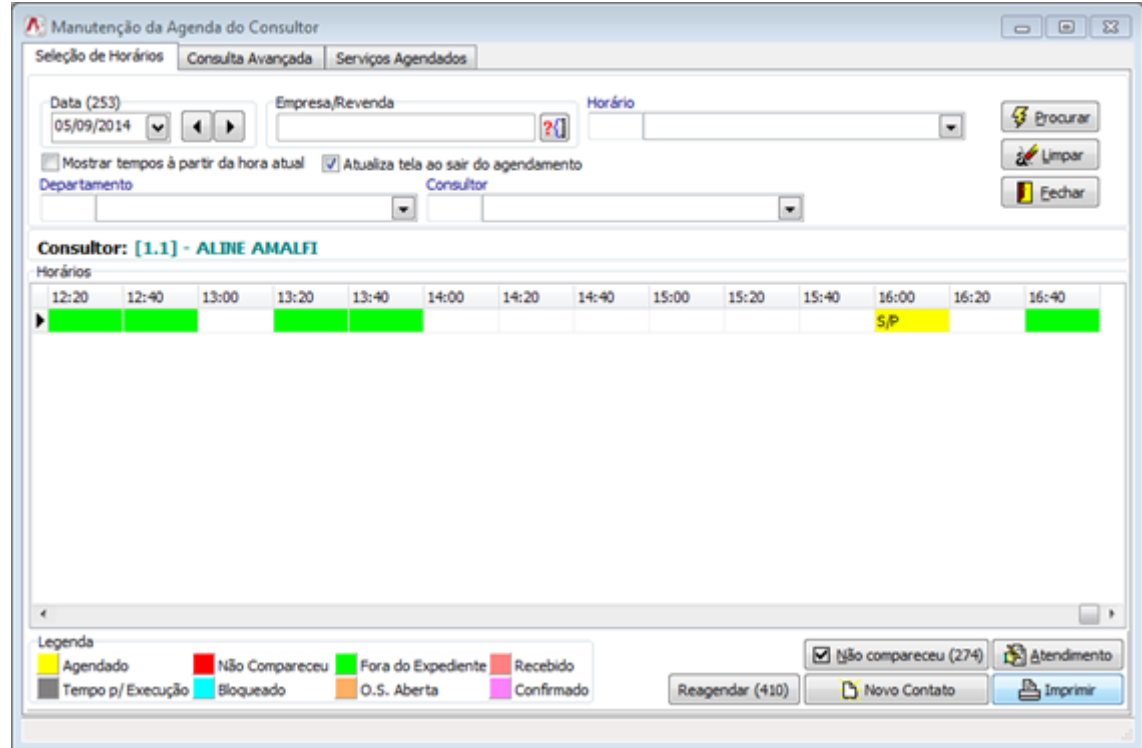

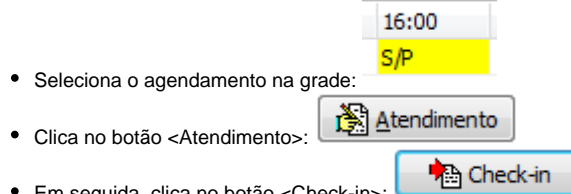

Em seguida, clica no botão <Check-in>:

Verifica as informações gravadas através do "tablet";

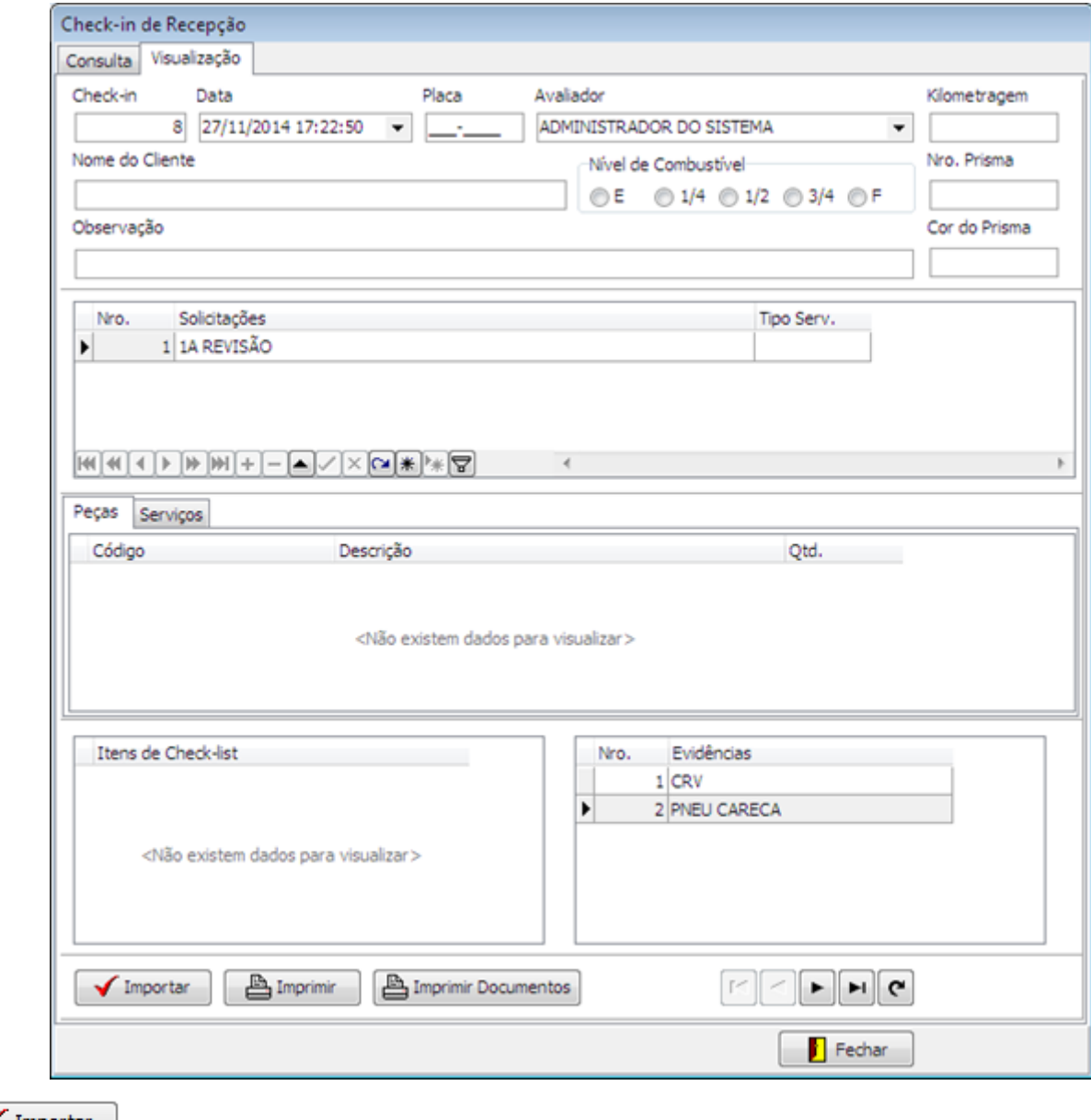

• Clica no botão <Importar>: vienes fundamentar

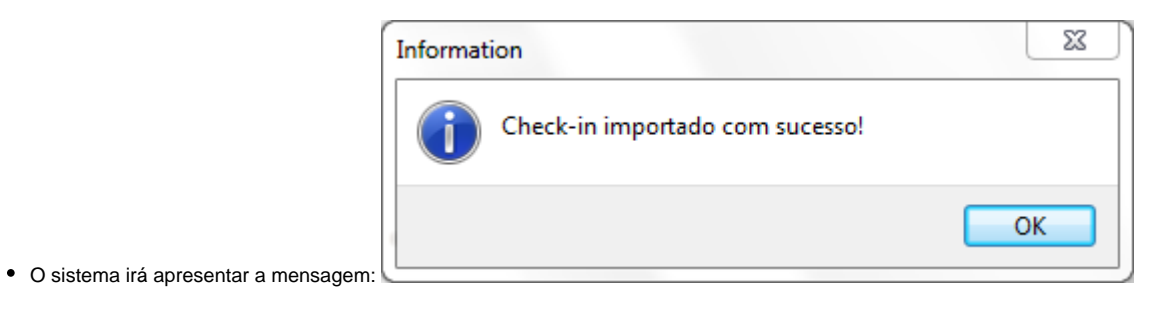

Por fim, somente após importar o checkin, é possível Imprimi-lo a partir do botão <Imprimir>: e imprimir os documentos capturados a partir do botão <Imprimir Documentos> Imprimir Documentos . A impressão contempla tudo que foi informado pelo tablet para o checkin.

**Observação:** Para as fotos das evidências capturadas no "check-in" aparecerem na impressão, é necessário cadastrar o caminho das imagens, que deve ser feito em **<Linx DMS > Configuração > Cadastro > Empresas e Revendas > Aba Mobile >**: Informar o caminho das imagens "DIRETORIO\_APOLLO\imagens" e reiniciar o Linx DMS.

Feito isto, segue-se o fluxo natural de abertura de O.S. no sistema Linx DMS.

É importante salientar que não é possível gerar a O.S. pelo Mobile.

# **Fluxo Cliente Passante**

O cliente chega na concessionária sem prévio agendamento. O consultor recebe o cliente portando um "tablet", com o Linx DMS Mobile e verifica se possui disponibilidade na oficina para atendê-lo.

Caso não exista disponibilidade na oficina no momento, o cliente é encaminhado para o agendamento no Linx DMS.

Caso exista, poderá ser criado um novo "check-in" para este cliente, através da aba "**Passantes"**, com os seguintes passos:

Seleciona um consultor;

Na aba "Passantes" serão exibidos todos os consultores:

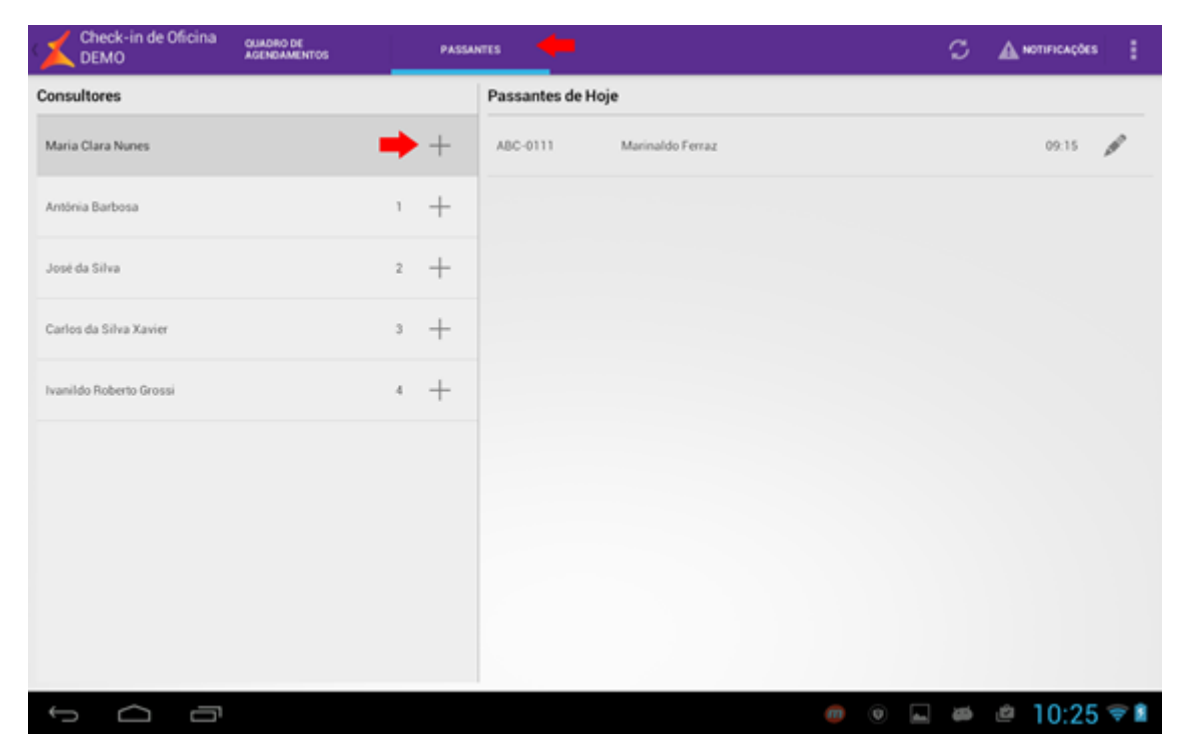

Na tela de "Check-in", o consultor deverá informar o nome do <Cliente> e a <Placa> do veículo;

A partir daí, segue-se o fluxo da mesma forma que um cliente agendado.

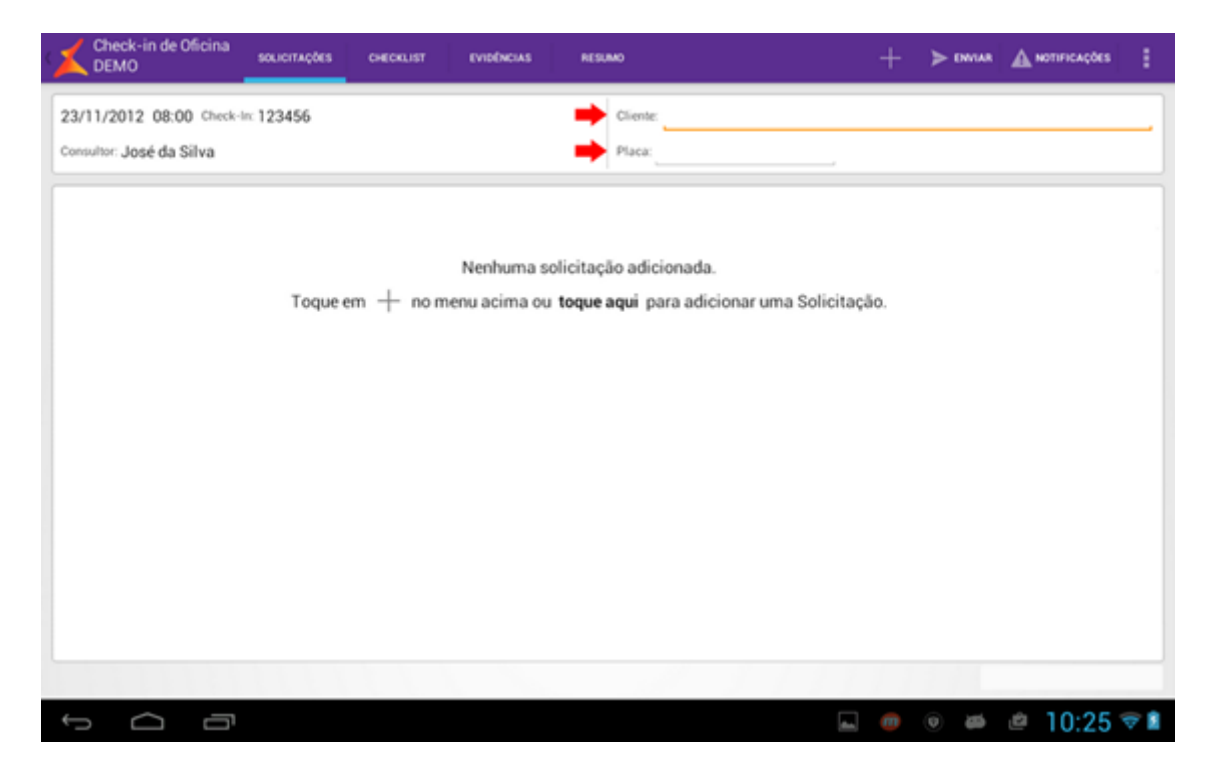

**Para importar as informações inseridas através do Mobile:**

O consultor importa o "check-in" enviado no DMS, através do menu **<Linx DMS > Oficina > Atendimento Oficina >**:

Pesquisa pelo nome do cliente:

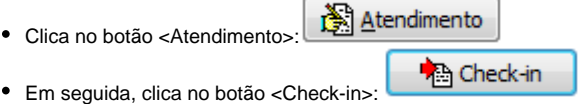

Verifica as informações gravadas através do "tablet";

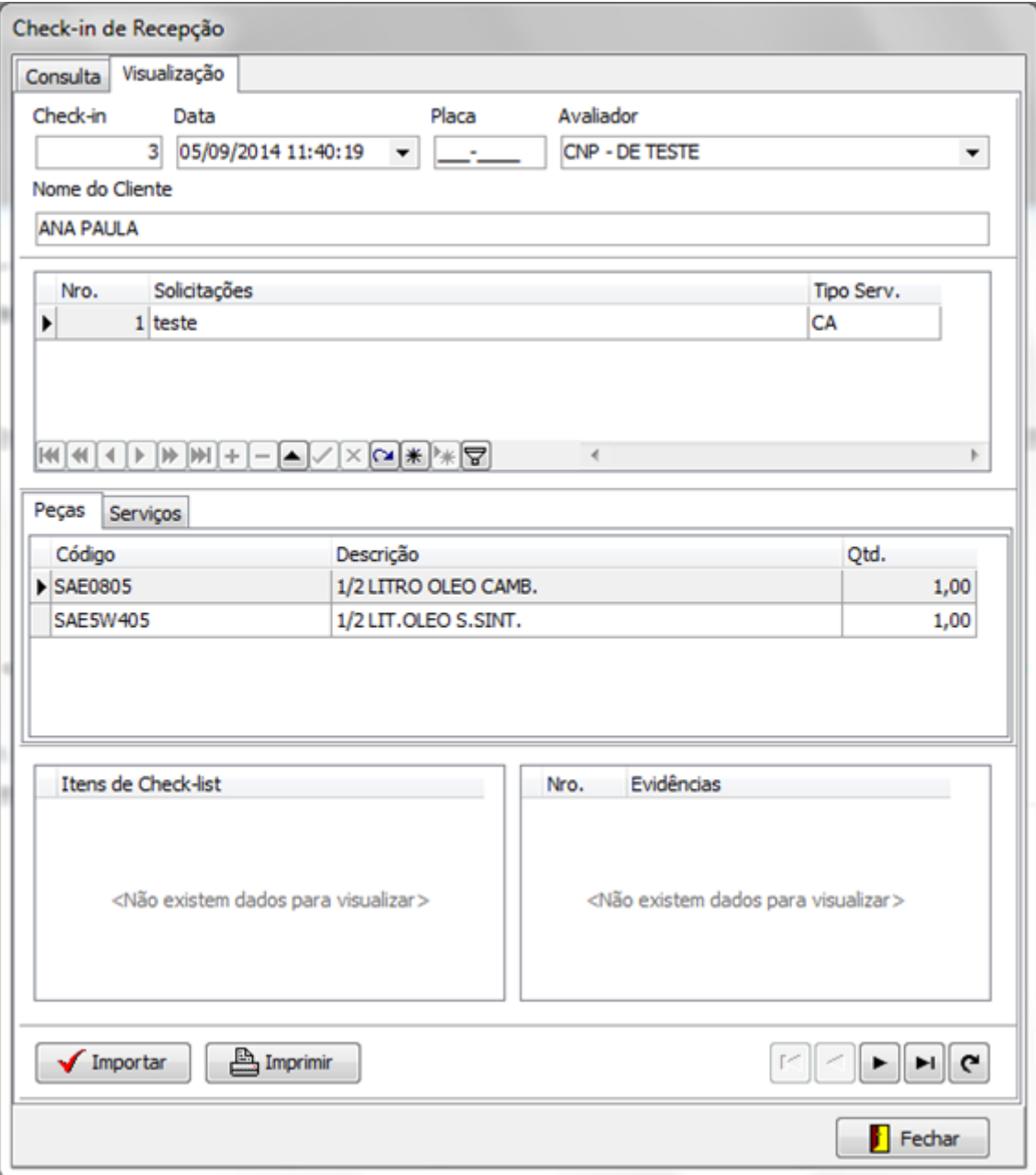

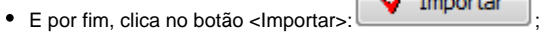

Importar

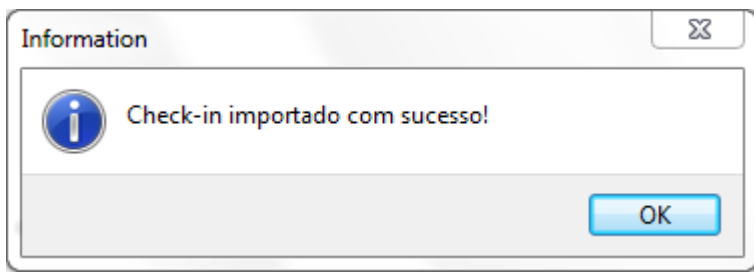

O sistema irá apresentar a mensagem:

**Observação:** Para as fotos das evidências capturadas no "check-in" aparecerem na impressão, é necessário cadastrar o caminho das imagens, que deve ser feito em **<Linx DMS > Configuração > Cadastro > Empresas e Revendas > Aba Mobile >**: Informe o caminho das imagens "DIRETORIO\_APOLLO\imagens" e reinicie o Linx DMS.

Feito isto, segue-se o fluxo natural de abertura de O.S. no sistema Linx DMS.

É importante salientar que não é possível gerar a O.S. pelo Mobile.

#### **Descrição das telas**

#### **"Quadro de Agendamentos"**

- Exibe, por data, todos os "check-in" agendados com suas respectivas descrições, demonstrando para qual consultor estão agendados e o horário. Ao clicar em um agendamento, é aberta a tela de "Check-in" referente à esse agendamento;
- Cada "check-in" agendado, será exibido com uma cor de fundo representando seu status. Estes status são definidos e alterados apenas através do DMS;
- Caso um "check-in" agendado já tenha sido importado no DMS, não poderá mais ser selecionado no Mobile. Desta forma, será marcado com o status "Check-in" Importado.

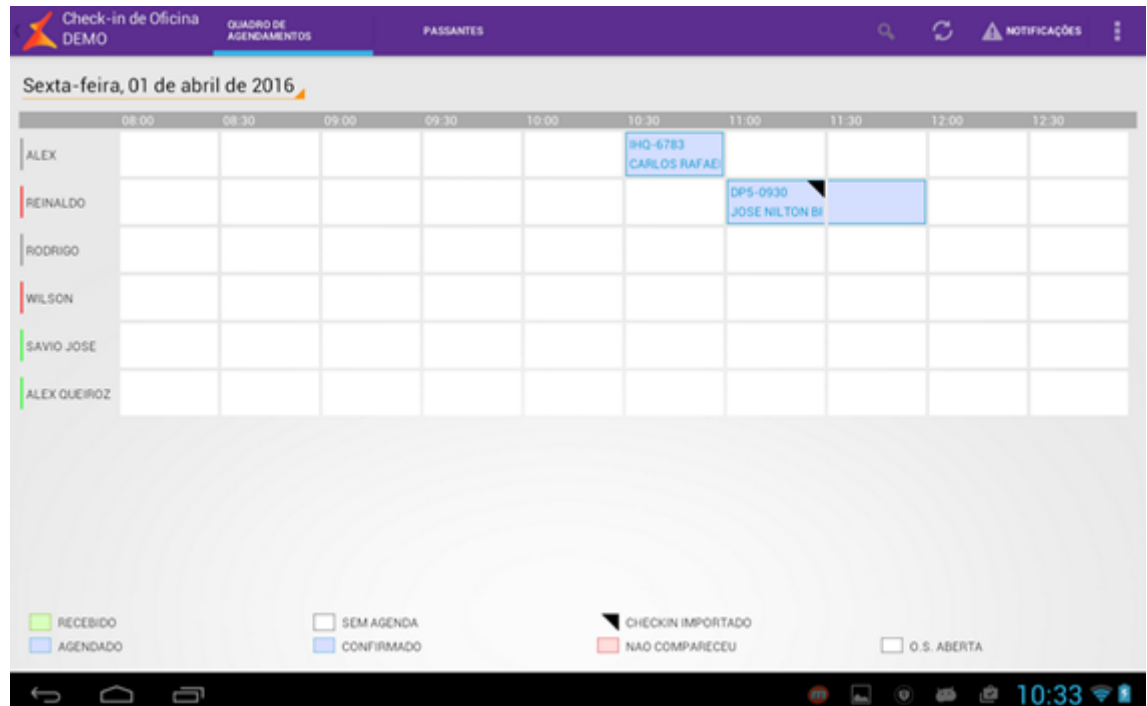

#### **"Passantes"**

Responsável pela abertura de "Check-in" para clientes passantes, ou seja, que não fizeram um pré agendamento;

À esquerda, é exibida a lista dos Consultores, suas disponibilidades e quantos "check-in" de passantes foram agendados para cada um naquele dia. A lista é ordenada crescentemente pelo número de "check-in". Ao clicar no símbolo de "+" de um consultor, é aberta a tela de "**Check-in"** para um passante para este consultor;

À direita é exibida uma lista com os "check-in" de passantes criados naquele dia para o consultor selecionado. Ao selecionar um "check-in", é aberta a tela do mesmo para edição.

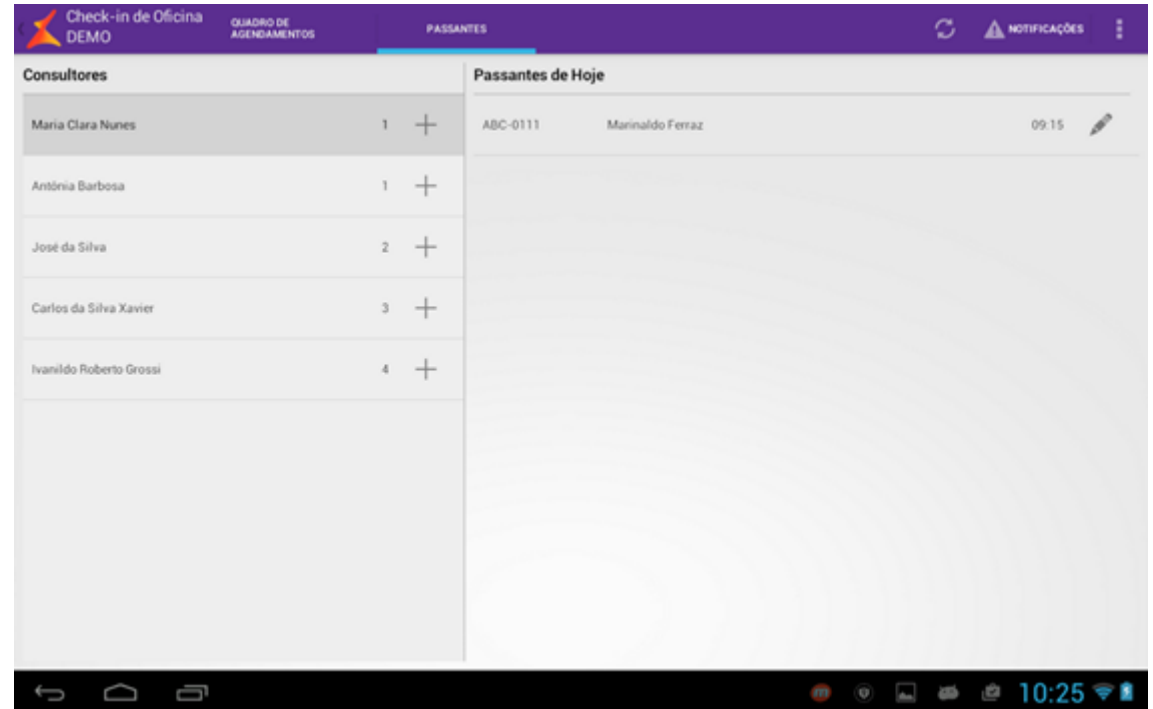

#### **"Check-in"**

Tela na qual o consultor/recepcionista possui acesso às informações básicas do cliente, veículo e solicitações da agenda. Em um cabeçalho serão encontradas as seguintes informações (Vale lembrar que as informações do cliente e do veículo serão apenas para visualização, exceto no caso de passante, onde devem ser informados o nome do cliente e a placa do veículo): Nome Completo do <Cliente> e Modelo, Cor, Ano Fabricação/Ano Modelo e Placa do <Veículo>;

Esta tela contém quatro abas: "Solicitações", "Checklist", "Evidências" e "Resumo".

**"Solicitações"**
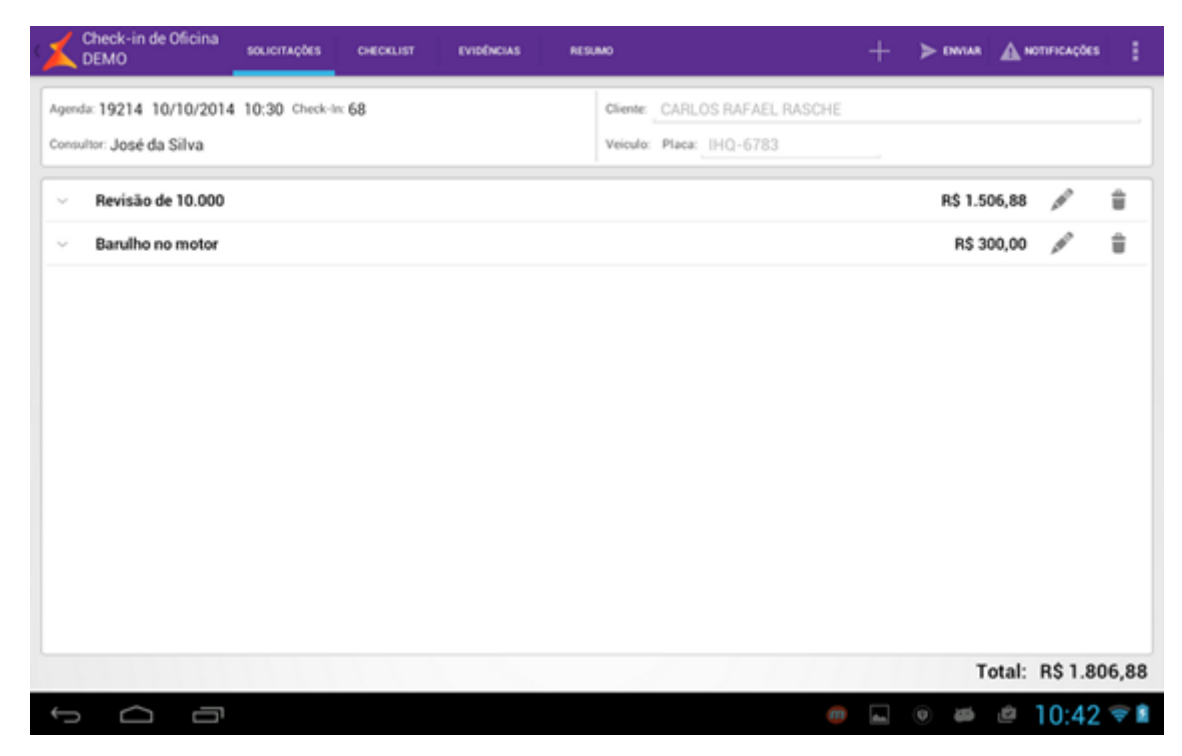

- Lista descritiva das solicitações com tipo de serviço, carregada juntamente com a agenda;
- O usuário pode remover/incluir/alterar solicitações na lista. Poderão ainda ser inseridas peças e serviços para cada solicitação;
- Ao pressionar o item de adição "+" ou o de edição "Lápis", abrirá uma nova tela, contendo o nome e o tipo da solicitação, as peças e os serviços. O nome da solicitação é obrigatório. Antes de informar o Serviço, na busca, deve-se selecionar um Modelo, pois os serviços são filtrados por modelo. Para adicionar peças e serviços, após a busca, basta clicar no símbolo de adição (+). Feito isso, o item adicionado aparecerá em **Iten s Escolhidos**, localizado na parte inferior da tela. Pode-se também selecionar a quantidade desejada de unidades do item escolhido. O valor total do item aparecerá na coluna **Total Item**. O cálculo é feito imediatamente após selecionar uma quantidade.

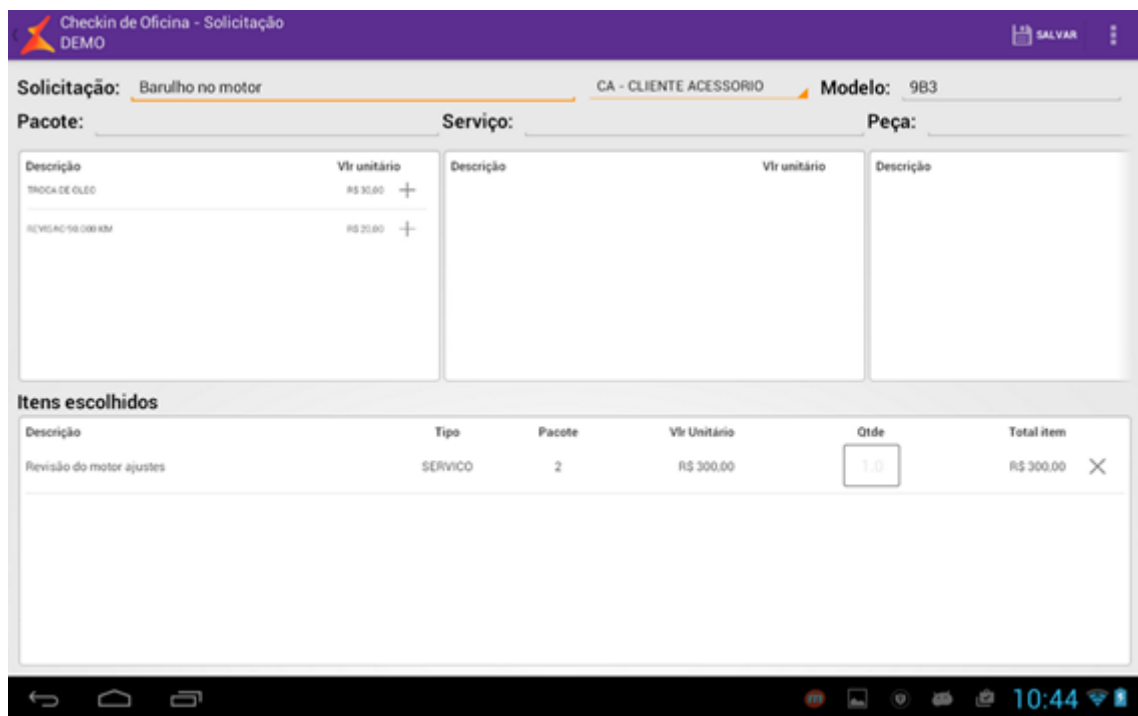

#### **"Checklist"**

- Exibe uma lista de opções para averiguar o estado/condições do veículo, ou para parametrizar a inspeção do mesmo;
- Os itens de "checklist" são mantidos exclusivamente por meio do DMS;
- Na mesma tela, encontra-se um espaço para inserir alguma observação pertinente, bem como um indicador de <Nível de Combustível> no veículo:

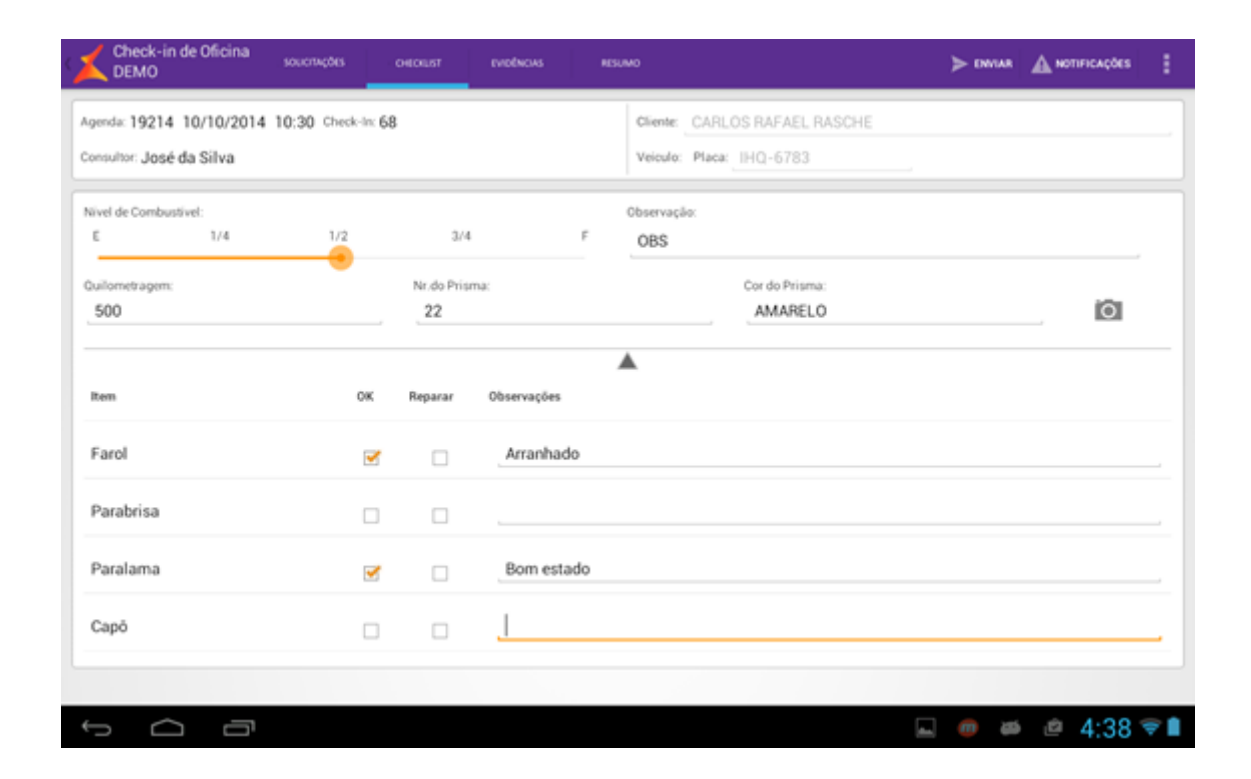

#### **"Evidências"**

- Permite a captura de evidências com fotos e observações do estado do veículo;
- O usuário deverá selecionar o tipo do veículo em um "combobox" gerando assim um "sketch" do veículo, com diferentes visões repartidas em regiões (mesmo caso da Avaliação de Veículos Seminovos);
- Cada evidência deve ser acompanhada de uma observação;
- Nesta aba, pode ser realizada também a edição de uma evidência (remoção e inserção de fotos bem como da observação);

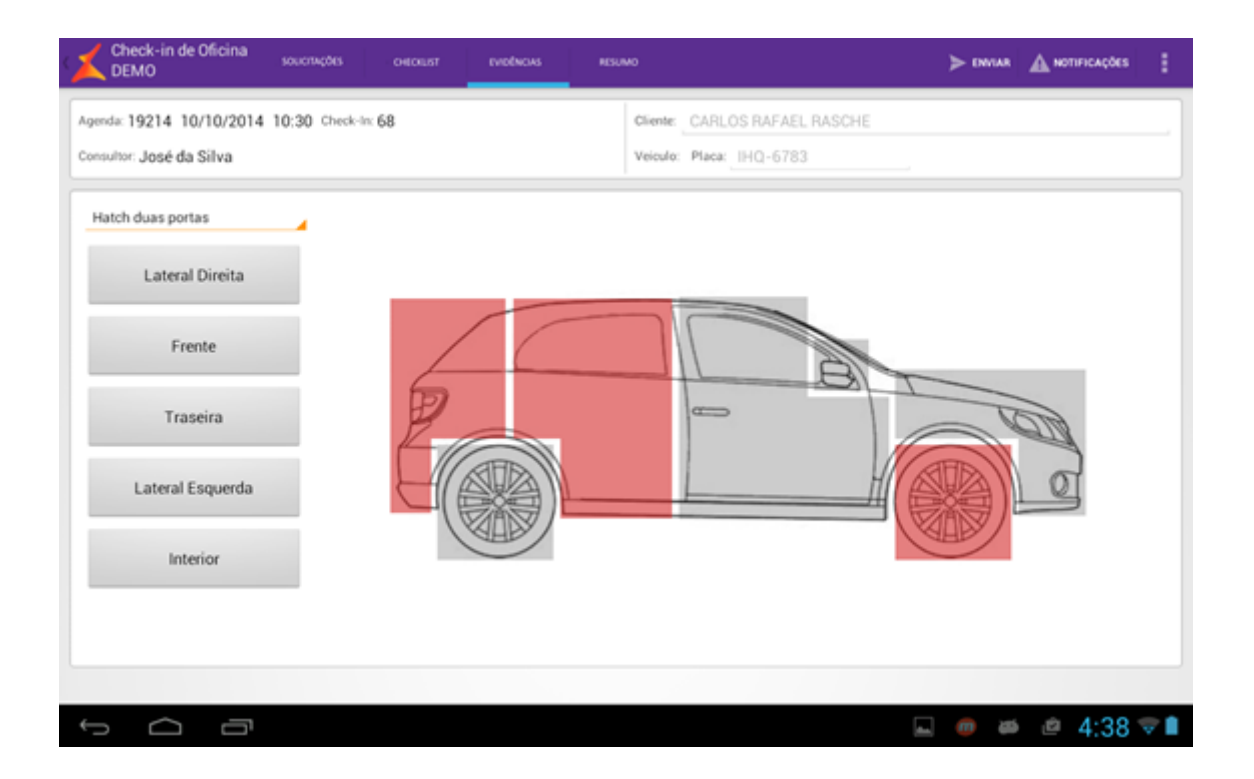

#### **"Resumo"**

Nesta última aba é possível visualizar de forma clara todas as evidências inseridas, sendo possível também a edição das mesmas;

O usuário pode finalizar o "check-in", disponibilizando os dados para uso no DMS;

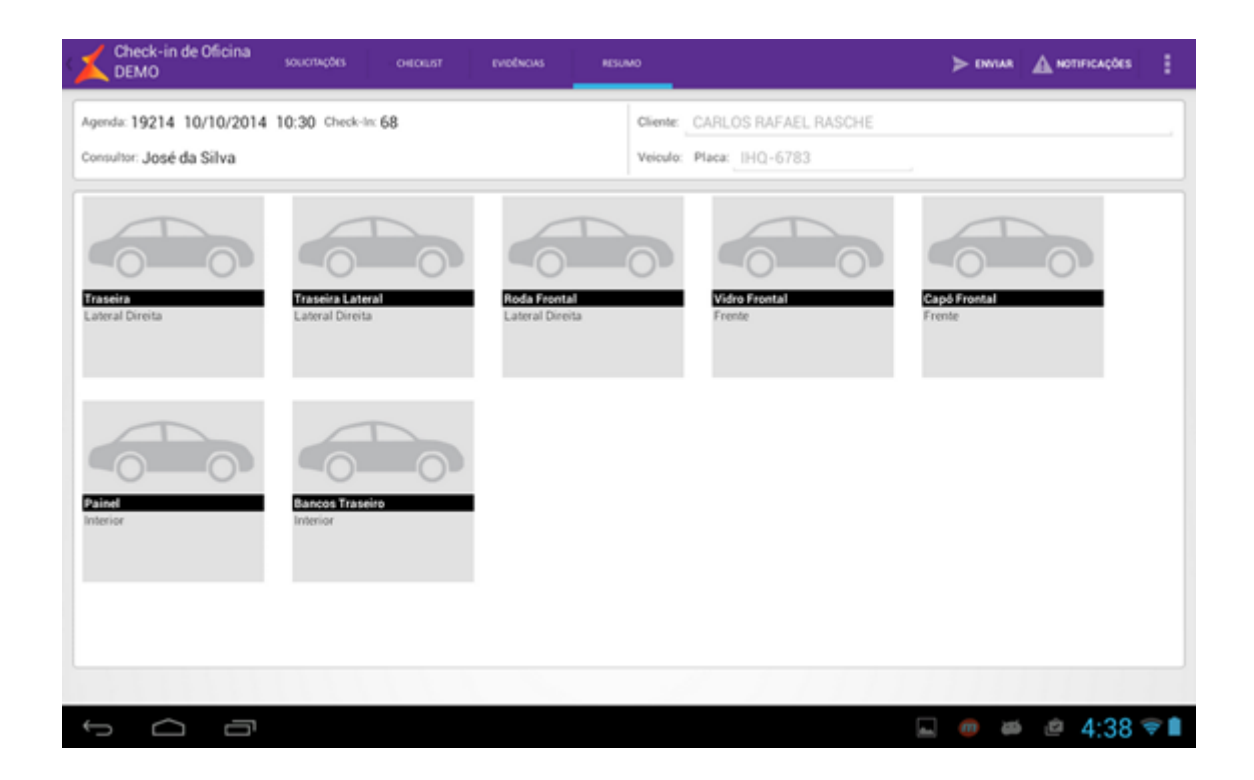

## **Aprovação de Propostas**

Funcionalidade que visa trazer uma nova maneira de como as propostas são aprovadas, agilizando o processo e trazendo mais informações para quem tem a responsabilidade de tomar as decisões e de dar continuidade aos negócios nas concessionárias.

Esta funcionalidade só está disponível para o Linx DMS.

# **Fluxo Aprovação de Propostas**

- A inserção das propostas é feita exclusivamente pelo Linx DMS, no menu **<Linx DMS > Veículo > Atendimento > Atendimento Veículos>**;
- Com as propostas incluídas, o usuário responsável pelas tomadas de decisões da concessionária, acessa a funcionalidade de "**Aprovação de Propostas"** do Linx DMS Mobile em seu "tablet";
- Será carrega uma única tela, apresentando uma lista à esquerda contendo todas as propostas em aberto, com um resumo das informações mais importantes para a tomada de decisão, como: <Data e Hora> da proposta, <Valor de Venda>, <Veículo> e <Filial>;

 Ao selecionar determinada proposta, à direta, serão carregadas as informações complementares da proposta, incluindo: nome do <Vendedor>, nome do <Cliente>, quanto tempo o veículo se encontra em estoque (<Dias em Estoque>), <Ano de Fabricação>, <Ano do Modelo>, <Quilometragem> e <Cor> do veículo, veículos oferecidos na troca, detalhamento e simulação dos valores, custo total, margem de lucro e lucro líquido;

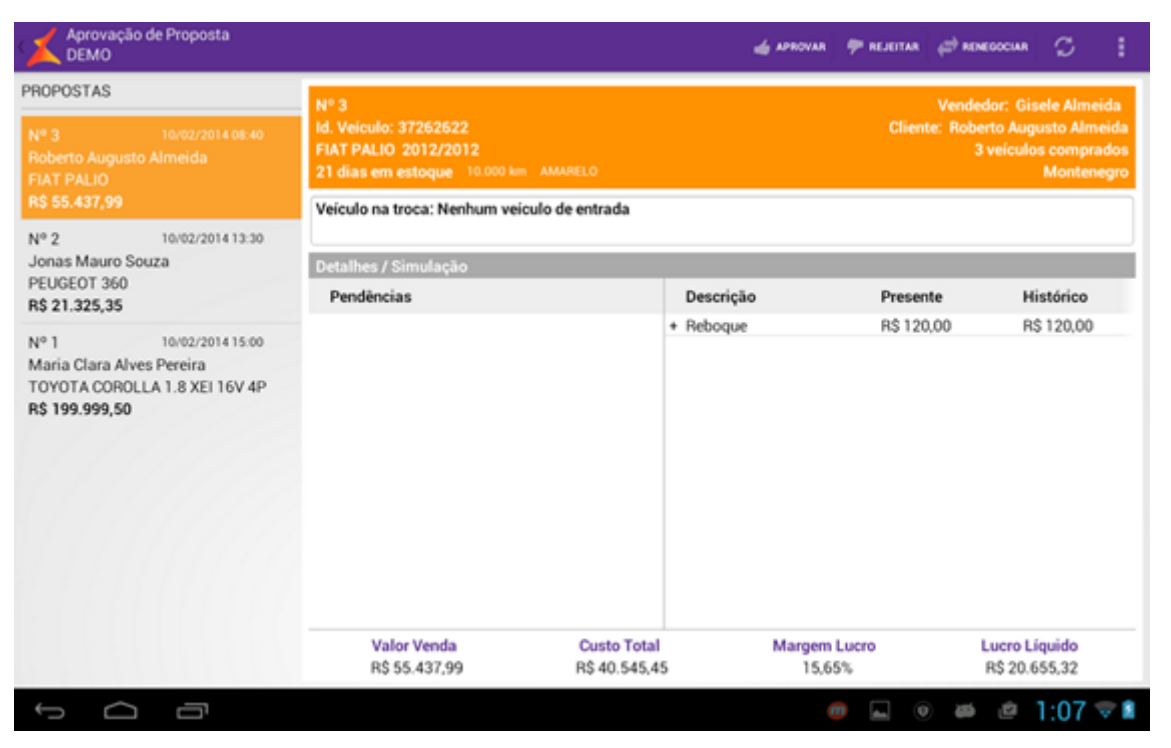

Caso exista mais de um veículo na troca, será apresentada uma descrição resumida, indicando quantos veículos e o valor total desses veículos. Desta forma, o usuário pode pressionar a área desta descrição para expandir a sessão de Veículos na Troca, mostrando de forma detalhada cada veículo.

Ao fazer isto, a sessão de Detalhes/Simulação é encolhida para uma melhor visualização das informações. Ao pressionar o cabecalho de Veículos na Troca novamente, a mesma volta a encolher enquanto a sessão de Detalhes/Simulação volta a seu foco original;

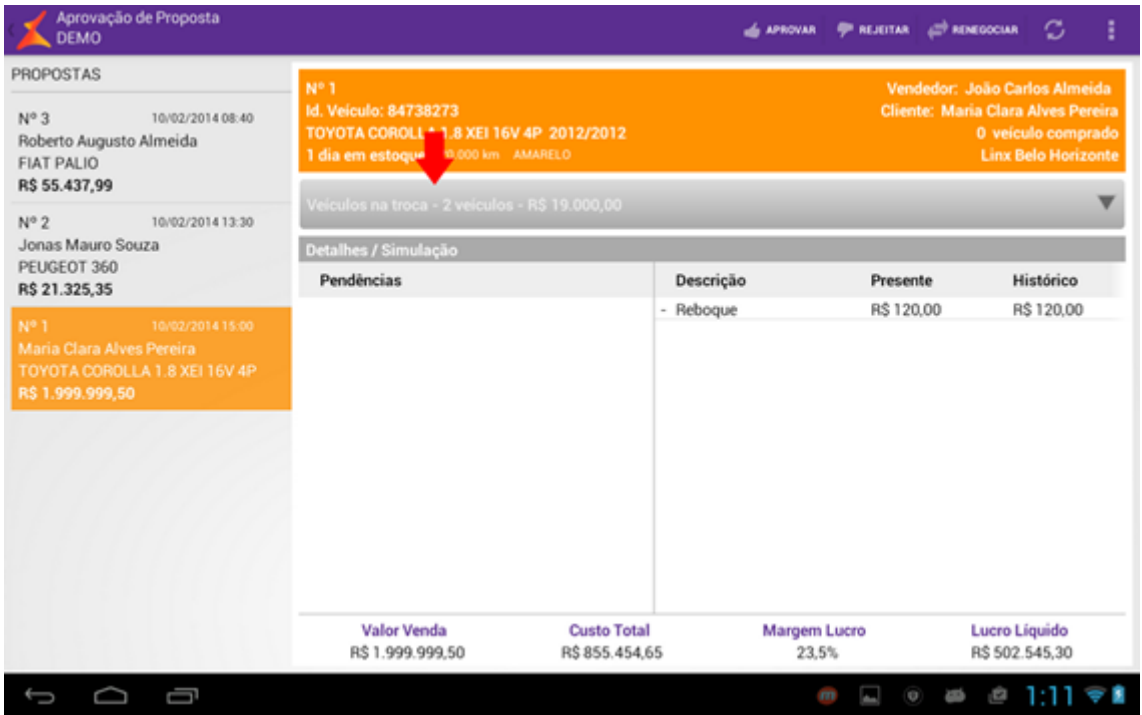

O usuário poderá <Aprovar>, <Rejeitar> ou <Renegociar> a proposta. Caso aprove, segue o fluxo normal de vendas pelo DMS. Caso Renegocie, o status da proposta volta para "Aberta" no DMS, permitindo a inclusão de uma nova negociação, com novas condições de pagamento para ser mandada para aprovação novamente. Rejeitar uma proposta significa descartá-la;

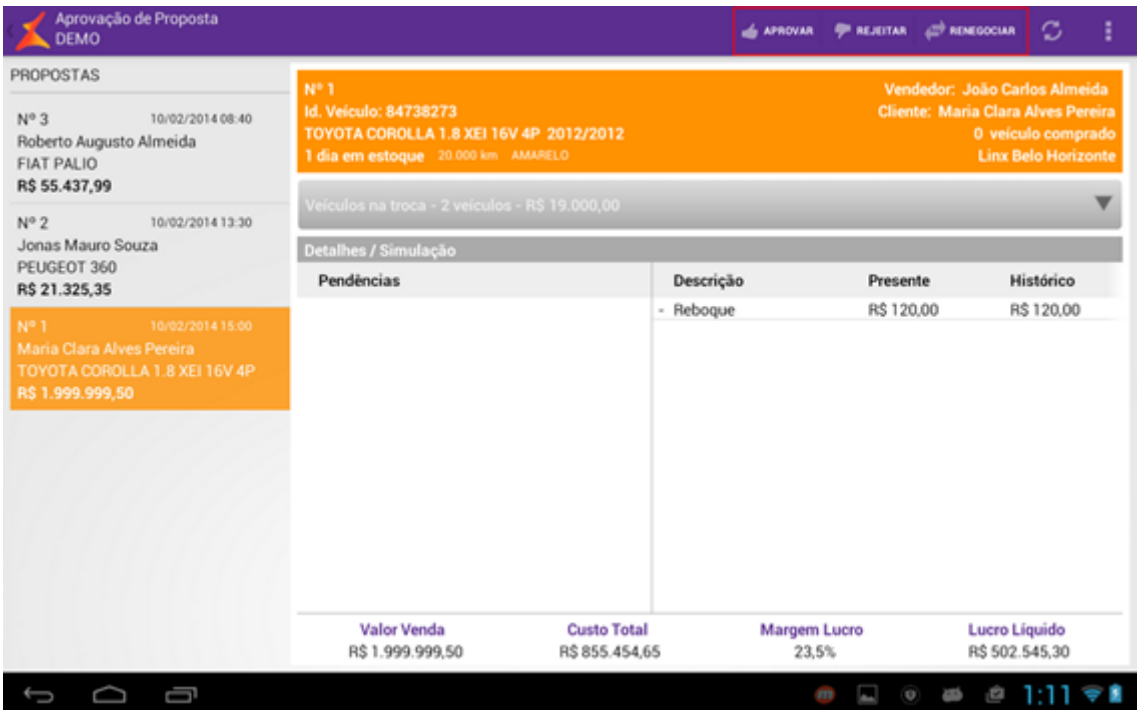

Após escolher qualquer uma das opções, aparecerá uma janela de confirmação;

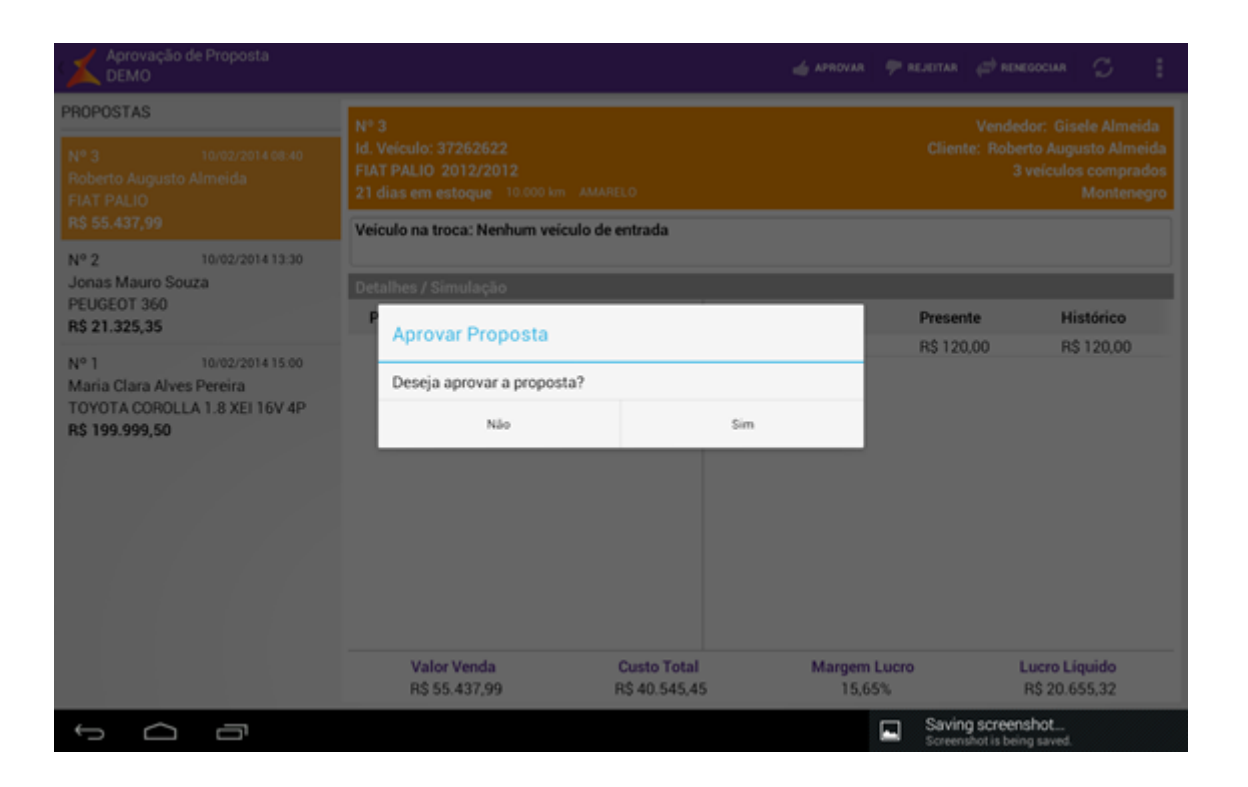

### **Valorização de O.S.**

Utilizado ao final do processo de atendimento dos clientes que realizaram algum serviço da oficina. Um passo antes do faturamento da Ordem de Serviço pelo caixa, a Valorização da Ordem de Serviço deve dar ao consultor e ao cliente a certeza de que os serviços e peças solicitados realmente foram aplicados.

Esta funcionalidade é apenas para consulta, não sendo possível nenhum tipo de edição de dados.

# **Fluxo Valorização de O.S.**

# **Busca de Ordens de Serviços**

Ao entrar na funcionalidade de Valorização de O.S. (através do Linx DMS Mobile), carregará a primeira tela, referente à busca de uma O.S. É possível buscar pelas O.S. informando seu número, <Nome> do cliente e <Placa> do veículo. É preciso preencher um desses campos para efetuar a busca, sendo que o nome do cliente só fica válido se forem inseridos, no mínimo, 3 letras.

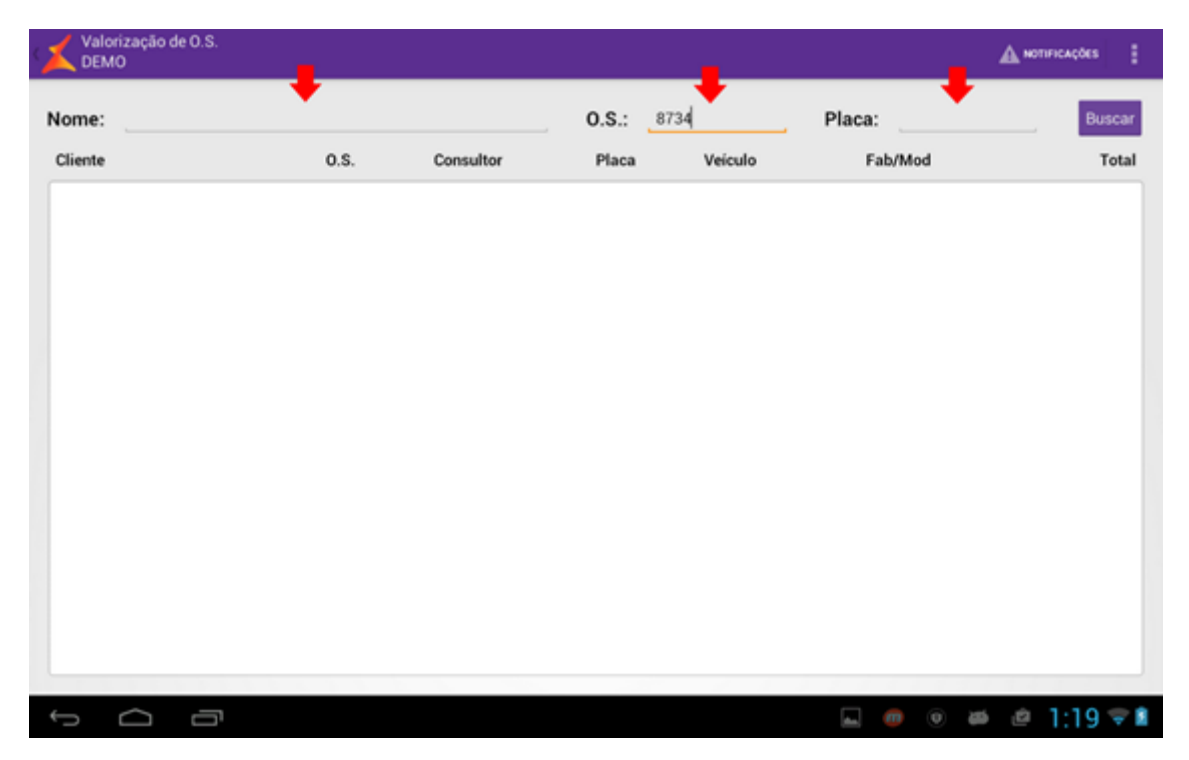

Depois de preencher os campos desejados, pressione o botão <Buscar> para realizar a pesquisa. Os resultados serão apresentados na tabela abaixo dos campos, conforme ilustrado a seguir:

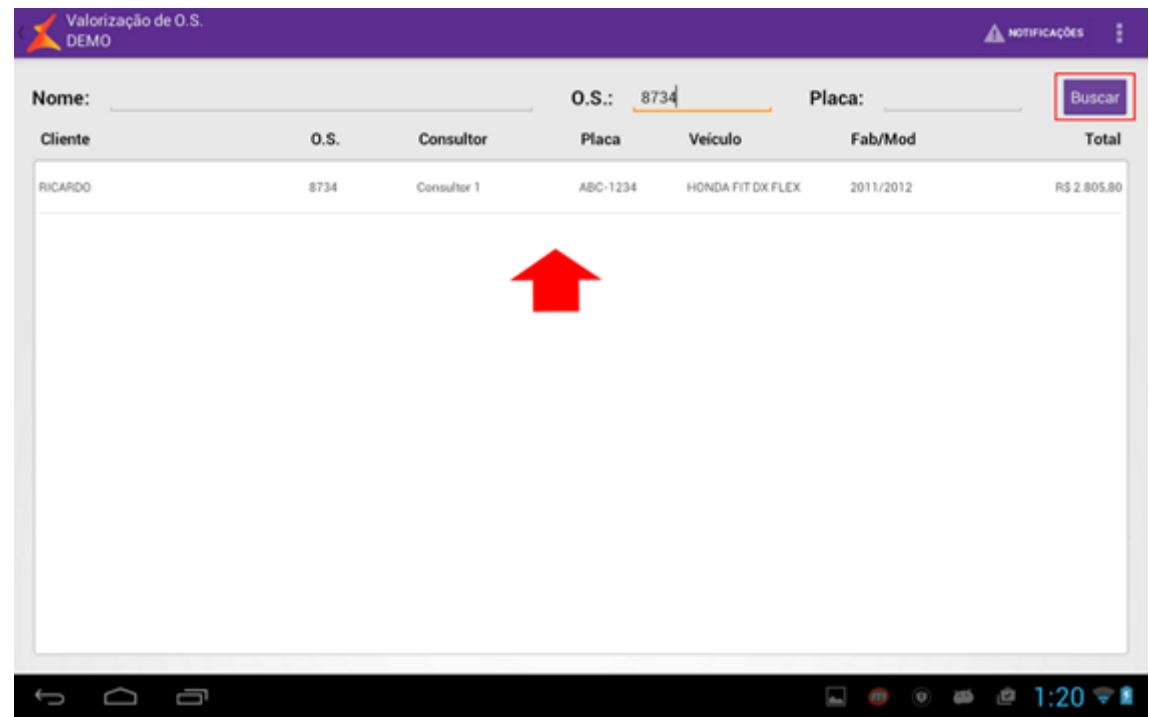

### **Abrir uma Valorização de O.S.**

Após pesquisar a O.S. desejada e pressioná-la, abrirá uma nova tela com todos os detalhes dessa O.S. São exibidas as informações por reclamação, indicando o <Tipo de Serviço> (se é Externo, Interno, Garantia ou Revisão), detalhando as <Peças> e <Serviços> utilizados, os valores totais e discriminados por tipo de serviço. Para passar de uma reclamação para outra, basta deslizar o dedo na tela, buscando a direção desejada.

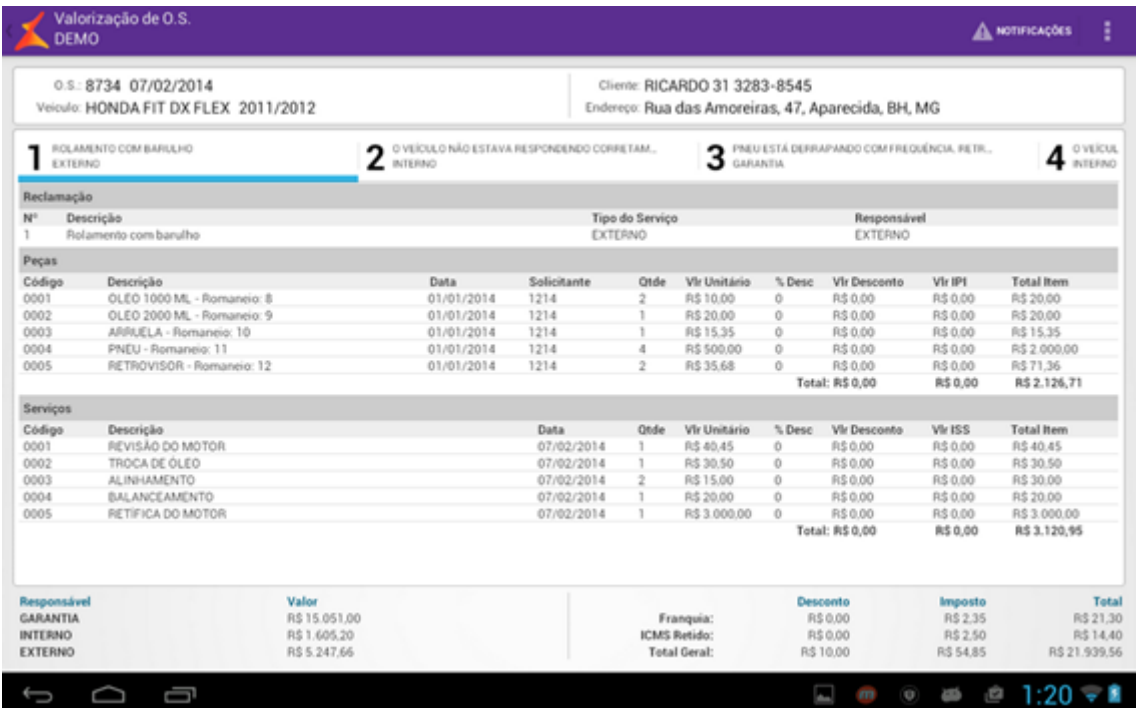

### **Fluxo Principal:**

- O responsável pela execução informa ao Consultor o fim daquela O.S. (Todos serviços, APONTÁVEIS ou não, finalizados);
- O Consultor entra em contato com o cliente para alertar sobre o fim da O.S. e confirma horário de faturamento e entrega do veículo;
- O Consultor recebe o cliente e leva-o até o carro para inspeção;
- O Consultor abre a funcionalidade Valorização de O.S. no "tablet" e pesquisa pela O.S., placa ou nome do cliente;
- O Consultor verifica os dados da O.S. junto ao cliente;
- O consultor deve ir ao DMS para finalizar o processo. Não é possível encerrar a O.S. nem imprimir a valorização pelo Mobile.